# **HE Pitney Bowes**

# **J693**

# **Operator's Manual**

Download from Www.Somanuals.com. All Manuals Search And Download.

Download from Www.Somanuals.com. All Manuals Search And Download.

### **Copyright Information:**

CG Triumvirate is a trademark of Agfa Corporation.

CG Times based upon Times New Roman under license from the Monotype Corporation.

#### **Firmware (Software) Agreement**

The enclosed Firmware (Software) resident in the Printer is owned by Licensor or its suppliers and is licensed for used only on a single printer in the user's Trade or Business. **The User agrees not to, and not to authorize or permit any other person or party to duplicate, or copy the Firmware or the information contained in the non-volatile or programmable memory.** The firmware (Software) is protected by applicable copyright laws and Licensor retains all rights not expressly granted. In no event will Licensor or its suppliers be liable for any damages or loss, including direct, incidental, economic, special, or consequential damages, arising out of the use or inability to use the Firmware (Software).

Information in this document is subject to change without notice and does not represent a commitment on the part of Pitney Bowes. No part of this manual may be reproduced or transmitted in any form or by any means, for any purpose other than the purchaser's personal use, without the expressed written permission of Pitney Bowes.

All rights reserved. Printed in the United States of America.

Part Number: 88-2271-01 J693 - SV60824 **Revision:** B

### **Agency Compliance and Approvals:**

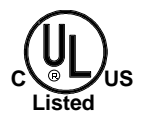

**UL1950** Information Technology Equipment **C22.2 No. 950-M93**

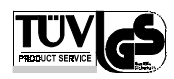

#### **EN60950**

For 230 Volt Operation (Europe): Use a cord set, marked "HAR," consisting of a min H05VV-F cord which has a minimum 0.75 square mm diameter conductors, provided with an IEC 320 receptacle and a male plug for the country of installation rated 6A, 250V

Für 230 Volt (Europa): Benützen Sie ein Kabel, das mit "HAR" markiert ist, bestehend mindestens aus einem H05VV-F Kabel, das mindestens 0,75 Quadratmillimeter Drahtdurchmesser hat; sowie eine IEC320 Steckdose und einen für das Land geeigneten Stecker, 6A, 250 Volt.

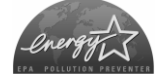

As an Energy Star Partner, the manufacturer has determined that this product meets the Energy Star guidelines for energy efficiency.

The manufacturer declares under sole responsibility that this product conforms to the following standards or other normative documents:

EMC: EN 55022 (1993) Class B EN 50024 (1998) EN 45501 (1992)

Safety: This product complies with the requirements of EN 60950/All:1997

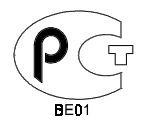

Gost-R

**FCC:** This device complies with FCC CFR 47 Part 15 Class A.

; **Note:** This equipment has been tested and found to comply with the limits for a Class A digital device, pursuant to Part 15 of the FCC Rules. These limits are designed to provide reasonable protection against harmful interference when the equipment is operated in a commercial environment. This equipment generates, uses, and can radiate radio frequency energy, and if not installed and used in accordance with the instructions in this manual, it may cause harmful interference to radio communications. Operation of this equipment in a residential area is likely to cause harmful interference in which case the user will be required to correct the interference at his own expense.

### **Important Safety Instructions:**

This printer has been carefully designed to give you many years of safe, reliable performance. As with all electrical equipment, there are some basic precautions you should take to avoid hurting yourself or damaging the printer:

- $\triangleright$  Before using the printer, carefully read all the installation and operating instructions.
- $\triangleright$  Observe all warning instruction labels on the printer.
- $\triangleright$  Install the printer on a flat, firm, solid surface.
- $\triangleright$  To protect your printer from overheating, make sure all openings on the printer are not blocked.
- $\triangleright$  Do not place the printer on or near a heat source.
- $\triangleright$  Do not use your printer near water, or spill liquid into it.
- $\triangleright$  Ensure that your power source matches the rating listed of your printer. If unsure, check with your dealer or local Utility provider.
- $\triangleright$  Do not place the power cord where it will be stepped on. If the power cord becomes damaged or frayed, replace it immediately.
- $\triangleright$  Do not insert anything into the ventilation slots and openings on the printer.
- $\triangleright$  Use a qualified, trained service technician should the printer ever need repair.

Download from Www.Somanuals.com. All Manuals Search And Download.

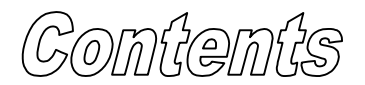

### **Printer Overview**

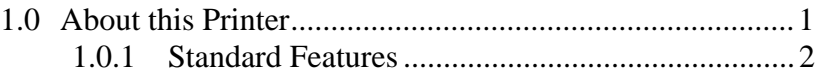

### **Getting Started**

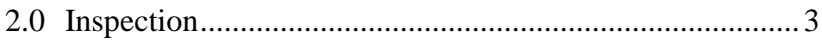

### **Setting Up the Printer**

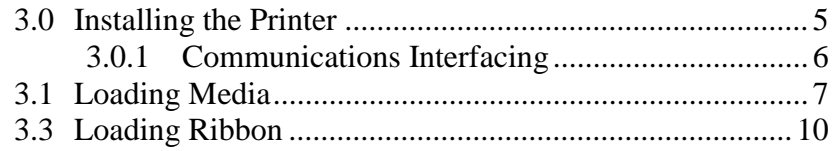

### **Using the Front Panel**

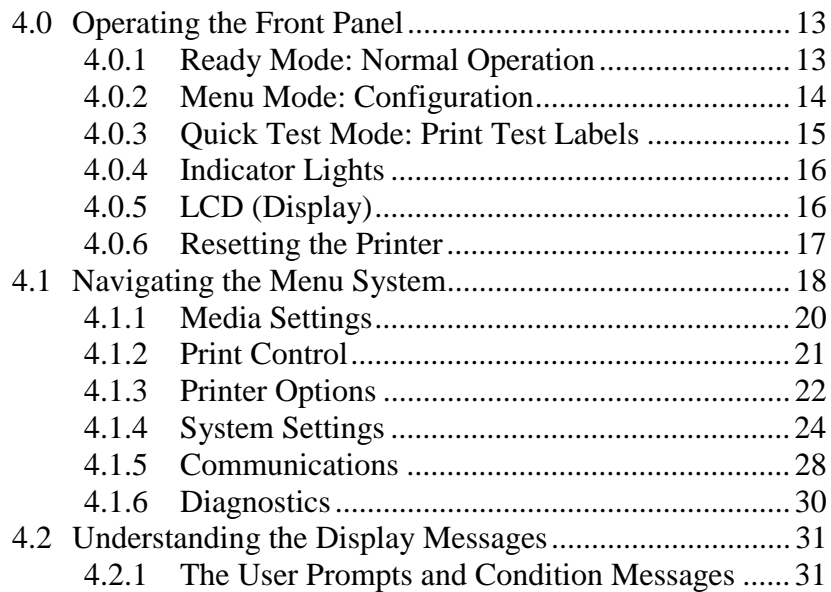

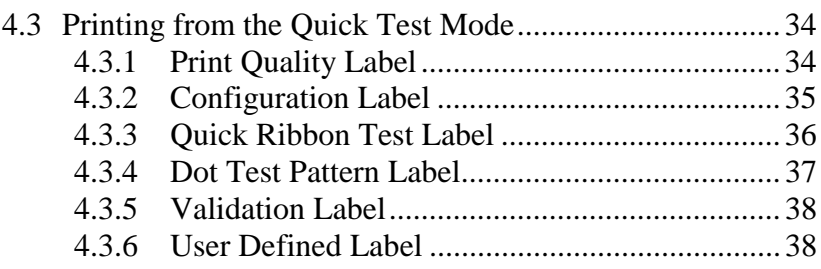

### **Adjusting and Maintaining the Printer**

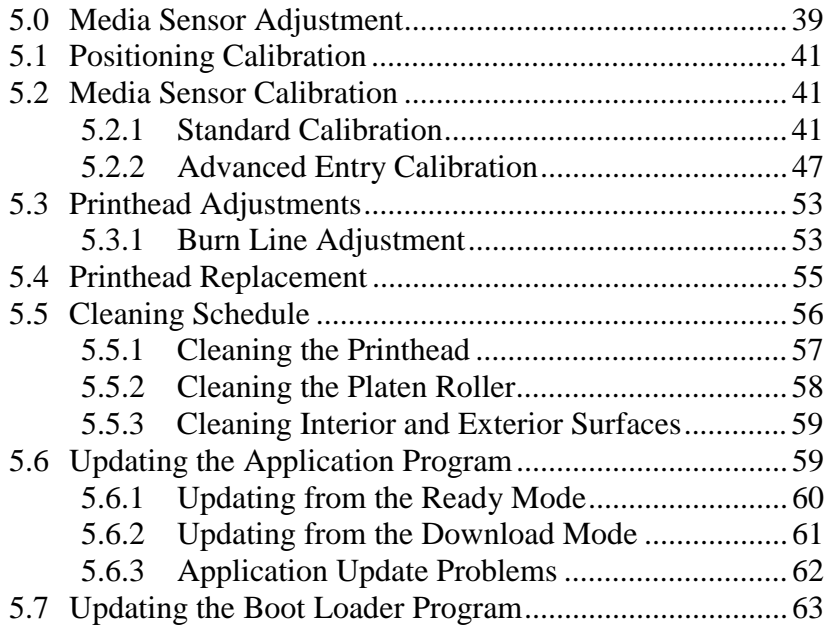

### **Troubleshooting**

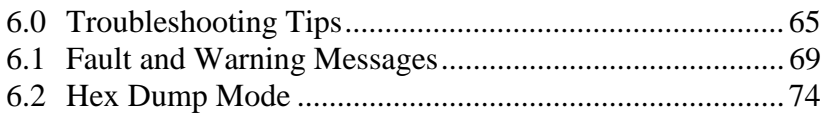

### **Specifications**

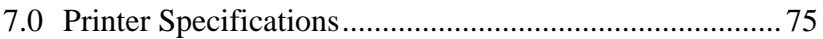

### **Appendix A**

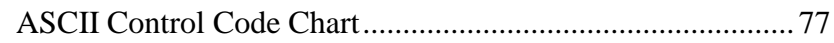

### **Appendix B**

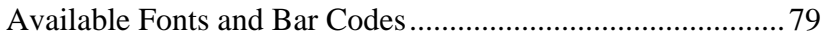

### **Appendix C**

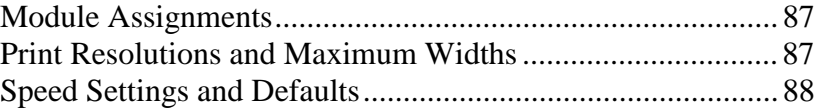

### **Appendix D**

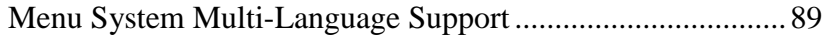

### **Glossary of Terms**

Download from Www.Somanuals.com. All Manuals Search And Download.

# **TEAM AND SEARCH CONVERTIGEINAL**

# **1.0 About this Printer**

Congratulations on your purchase of a new J693 printer. The J693, hereafter referred to as 'the printer', blends the rugged durability of cast-frame construction with other innovative design features to redefine the standard in industrial thermal printers.

The printer incorporates highly specialized electronics, including a powerful 32-bit processor and up to 8 megabytes of on-board memory. Control and program changes can be made smoothly, with most functions accessible through either the front panel or labeling software program. The user-friendly printing concept is taken a step further with its quick-load media design, easily added application upgrades, and modularly installed options.

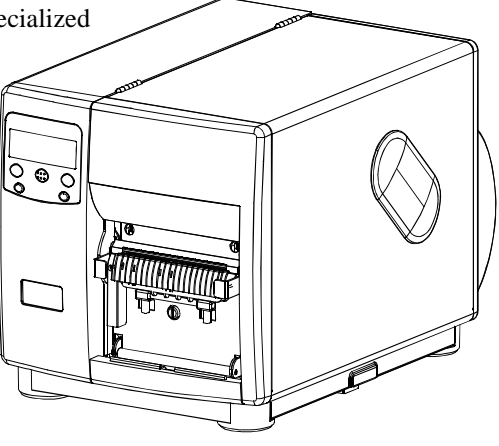

This manual provides all the information necessary to operate the printer on a daily basis. To print labels or tags simply refer to the instructions included with the software you have chosen to create the labels. If you wish to write a custom program, a copy of the *Programmer's Manual* is included on the Accessories CD.

To meet all of your printing needs this unit is easily configurable. The following subsections list the standard and optional features, including the requirements to upgrade the printer.

### **1.0.1 Standard Features**

To meet all of your printing needs this unit is easily configurable. This section lists the available standard and optional hardware features.

This printer offers the following standard features:

### **Printing**

- $\geq 203$  Dots Per Inch
- ¾ Thermal Transfer Printing
- ¾ On-Demand and Batch Printing
- Rotating Label Hub
- $\triangleright$  Simple Label Loading
- ¾ Label Tear Bar
- ¾ Peel and Present Mechanism
- ¾ Internal Label Rewinder

### **Interfaces**

- $\triangleright$  RS-232 Serial Interface
- ¾ IEEE 1284 Compliant Parallel Interface

### **Memory**

- ¾ 1MB Flash Programmable Downloadable Memory
- ¾ 8MB SDRAM

### **Operational**

- $\geq$  2 X 20 Character, Liquid Crystal Display (LCD)
- ¾ EFIGS (English, French, Italian, German, and Spanish) display languages
- ¾ AGFA Scalable font engine with CG Triumvirate Scaleable and CG Triumvirate Bold Condensed Font
- ¾ Printhead Resistance Verification

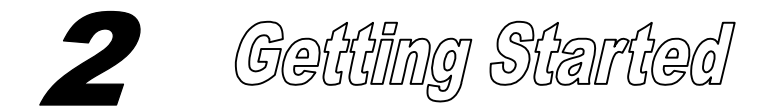

# **2.0 Inspection**

After removing the printer from the packaging material, check the contents of the package. In addition to this manual, the following items should be included:

- $\triangleright$  Printer
- → Power Cord<br>→ Accessories
- Accessories CD<br>  $\geq$  Serial or interface
- $\triangleright$  Serial or interface cable<br> $\triangleright$  Label roll
- Label roll
- **Rewinder Clasp**

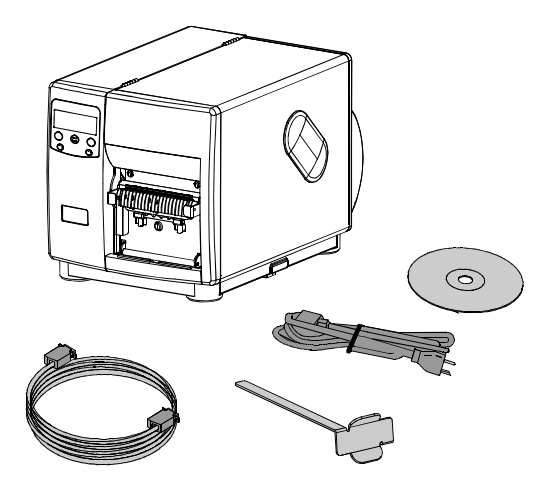

# $\overline{3}$ Setting Up the Printer

# **3.0 Installing the Printer**

This section explains how to connect and load the printer with media and ribbon.

 $\boxtimes$  **Note:** When connecting the AC Power Cord or data cables to the printer, ensure the Power On/Off Switch is in the 'Off' position.

Connect the AC power cord to the receptacle located on the back of the printer, then plug the cord into a properly grounded outlet.

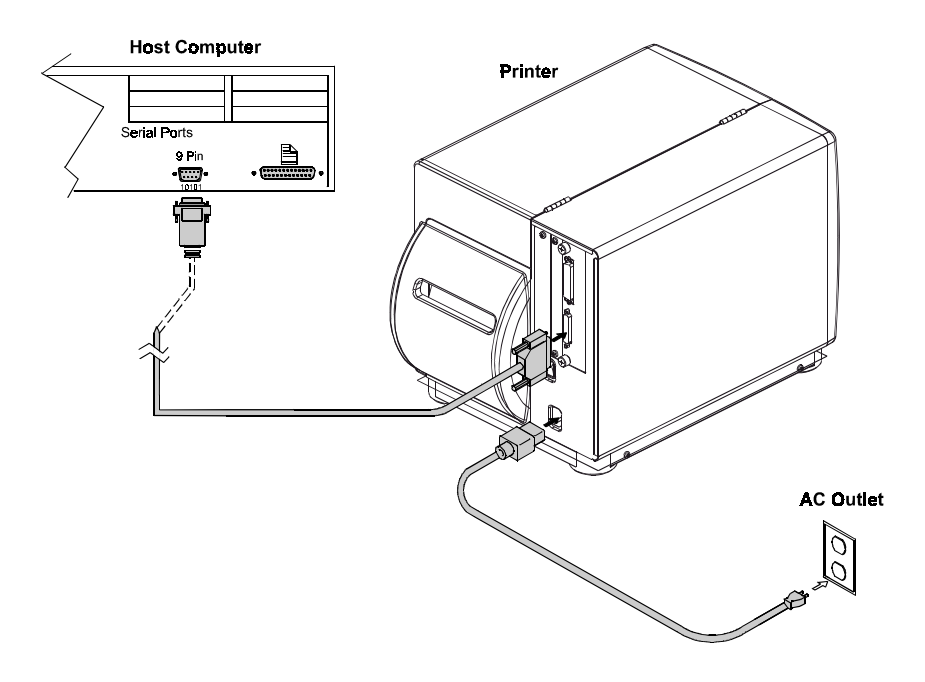

### **3.0.1 Communications Interfacing**

Using a data detection process, the interface selection occurs automatically in the printer. At power-up, the printer begins monitoring the interface ports for activity. When the host transmits data, the printer port detecting this data is set 'active' and remains active as long as data flow continues. Once the received data flow stops and the Host Timeout Value (see Section 4.1.5) is exceeded, the detection process will be repeated; in addition, should the data flow stop before a complete label format is received, the format will be ignored and must be sent to the printer again.

; **Note:** To change an active port immediately, cycle the printer power 'On' and 'Off'.

### **Serial Port:**

The serial port interface supports RS-232C and, if equipped, RS-422 communications. The following list of printer serial port settings are menu selectable and must be set to match the host computer serial port settings; see Section 4.1.5.

- Baud Rate (communication speed)
- Word Length
- Word Parity
- Number of Stop Bits
- Handshaking Protocol

In addition to these settings, the serial interface cable must a have specific pin configuration (pin-out) for proper data exchange (contact your salesperson for ordering information).

# **3.1 Loading Media**

The following procedures explain the preliminary label loading steps.

- **Q** Raise the Access Cover.
- **2** Rotate the Printhead Latch forward to raise the printhead.

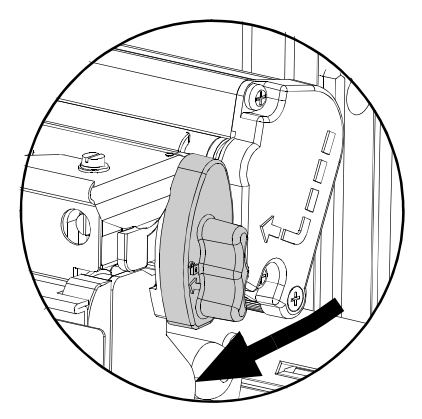

**9** Slide the Label Guide out away from the frame and then lower it to the down position.

**Note:** In this left-justified printer, always place the labels against the backstop when loading.

- $\bullet$  Pull outward on the Roller Bracket and allow it to swing down.
- $\Theta$  Load labels and advance approximately 20 inches of labels from the front of the printer. Remove the labels from the entire length, leaving only the backing material.

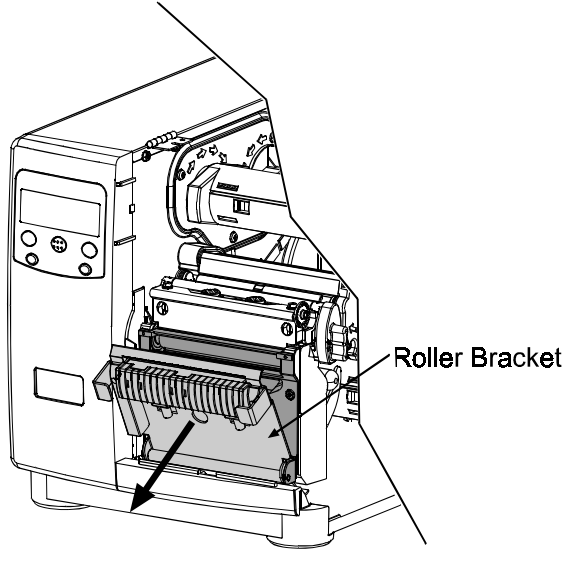

 $\bullet$  Route the backing material through the Roller Bracket as shown. Then raise the Roller Bracket up to its latched position.

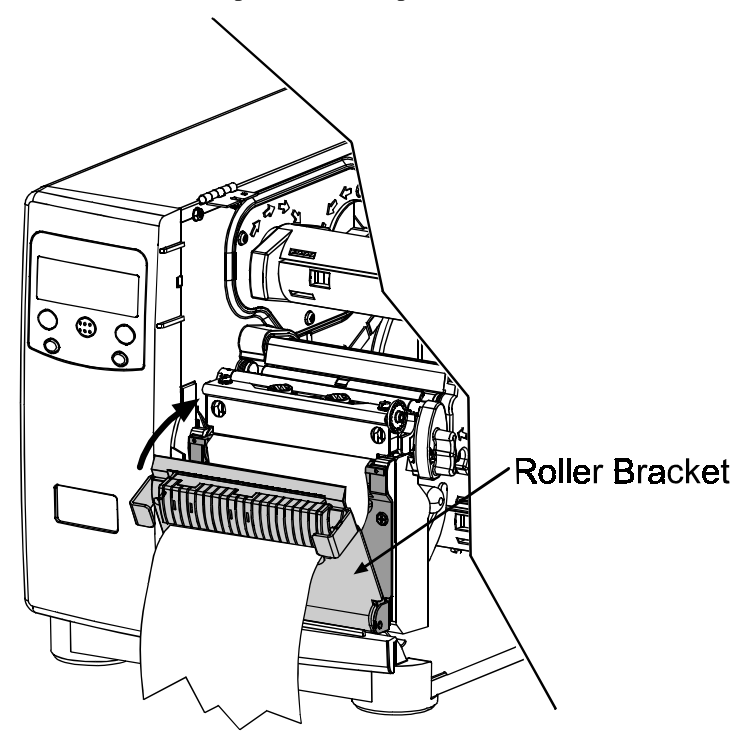

- $\odot$  Route the Label Backing back to, and around the Rewind Hub, as shown.
- $\bullet$  Insert the leading edge of the Label Backing into the Slot on the Rewind Hub and then insert the Label Retainer into the Slot on the Rewind Hub. Rotate the Rewind Hub to remove the slack in the Label Backing. Be sure the printhead latch is down and in the locked position.

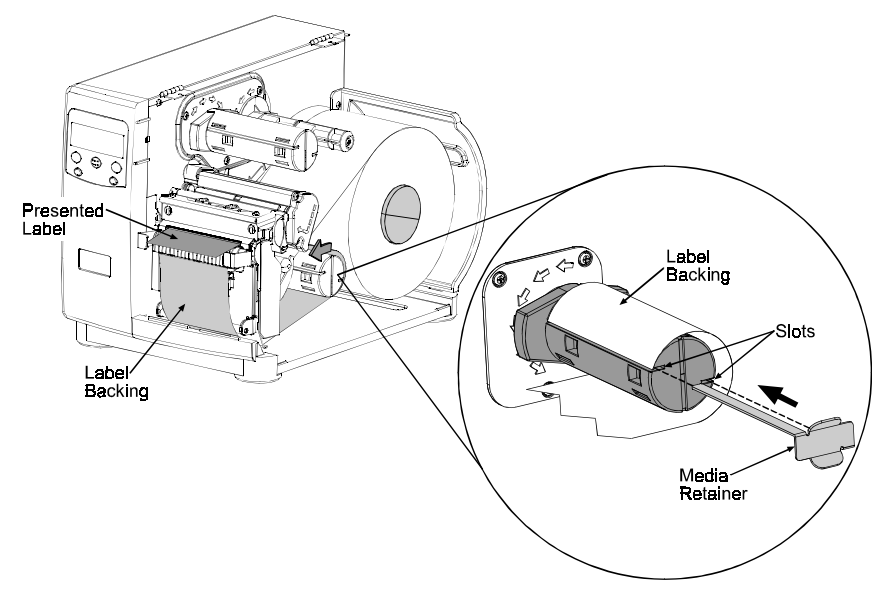

)After finishing, close the Access Cover and then push and hold the FEED key for four seconds to secure the backing material and calibrate the label TOF.

#### **Label Backing Removal:**

Grasp the used backing on the Rewind Hub, and while gently pulling out on the hub, compress the hub and pull off the backing.

# **3.3 Loading Ribbon**

;**Note:** Always use ribbon slightly wider than the label backing material; this helps protect against printhead wear. Use only Pitney Bowes ribbons and labels.

To produce an image on the label, thermal transfer labels requires ribbon. Ribbon types are available with the 'ink' layer on the outside (coating side out) or with the 'ink' layer on the inside (coating side in). These types cannot be interchanged in the printer. Arrows on the Ribbon Supply Hub are used to indicate the correct direction of ribbon travel (see the next page for examples). To load a ribbon:

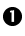

- **Q** Raise the Access Cover.
- **2** Rotate the Printhead Latch forward to raise the printhead.

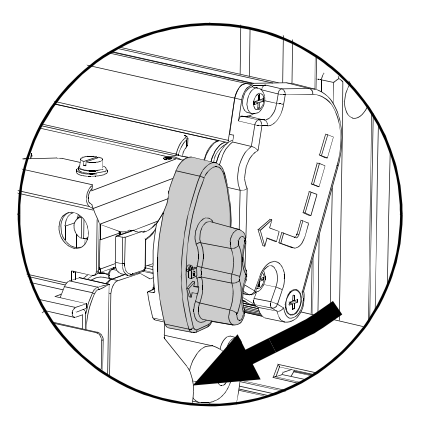

 $\Theta$  Mount the ribbon so that it is dispensed in the appropriate direction for the ribbon type.

> Ribbon Take-up Hub Ribbon Supply Hub ∪∘ Ribbon Roll  $\approx$  $\bullet$ Rihhon Roller

- $\bullet$  Slide the ribbon on completely to rest against the flange.
- $\Theta$  Route the ribbon under the Ribbon Roller then out the front of the printer.
- $\bullet$  Continue routing the ribbon up to and around the Ribbon Take-Up Hub, as shown. Wind the ribbon around several times in a clockwise direction to secure it in place.
- $\bullet$  Lower the printhead and rotate the Printhead Latch back to the locked position. Close the Access Cover.
- u With the printer 'On' press and hold the FEED button for three seconds to position the labels for printing; see Section 5.2 for details.

- **Ribbon routing path**
- **Ribbon Removal:**

Pull the empty core from the Ribbon Supply Hub and discard it. Next, grasp the used ribbon on the Ribbon Take-Up Hub, while gently pulling out on the hub, compress the hub to pull off the used ribbon.

# 4 **Wsing the Front Panel**

# **4.0 Operating the Front Panel**

The front panel is equipped with five keys, 3 indicator lights and a Liquid Crystal Display (LCD). The key functions differ depending upon the selected mode of the printer. The selectable modes are Ready, Menu and Quick Test.

### **4.0.1 Ready Mode:** Normal Operation (Ready Light 'On')

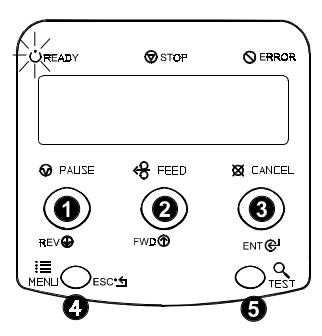

### $\odot$   $\odot$  PAUSE

The PAUSE key temporarily suspends printing. Pressing again returns the printer to normal operation.

## $\bullet \times$  FEED

The FEED key advances one label, and clears any corrected faults.

Pressing and holding for 4 seconds will reset the expected label length for gap and reflective modes.

### **8**  $\varnothing$  cancel

The CANCEL key 'pauses' the printer and then prompts for confirmation. If yes, the current job is cancelled. The printer remains paused.

Pressing and holding for 4 seconds will reset the printer and clear temporary host settings (soft reset).

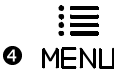

The MENU key toggles between the Ready and Menu Modes.

In the Ready mode, pressing and holding 4 seconds will change the display contrast.

#### **TEST** r

The TEST key enters (or exits) the Quick Test Menu.

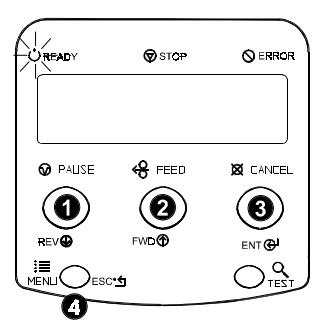

### $\bullet$  Rev $\circledast$

The DOWN ARROW key scrolls to the previous menu item on the same menu level. It also, decrements numerical values in most menu selections.

### **e** FWD**D**

The UP ARROW key scrolls to the next menu item. It also increments numerical values in most menu selections.

### <sup>6</sup> ENT <sup>@</sup>

The ENTER key selects the function or displayed value (selection is indicated with an  $\cdot^*$  or  $\cdot$ § for bootables which require a reset to become effective). It also moves between selections in multiple parameter fields.

### $O$  ESC $\cdot$ fi

The ESCAPE key moves to the previous menu level, and finally back to the READY mode.

### **4.0.3 Quick Test Mode:** Print Test Labels

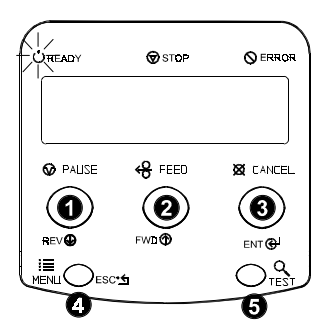

### $\bullet$  Rev $\circledast$

The DOWN ARROW key scrolls to the previous test function.

### **e** FWD®

The UP ARROW key scrolls to the next test function.

### e ENT <mark>⊕</mark>

The ENTER key will change the selected test label quantity of 2, 100, 1000, or 9999 (except the 'Configuration Label', this quantity is always one). Holding down the key scrolls quantities.

### O ESC<sup>.</sup>S

The ESCAPE key will exit the Quick Test Mode without printing.

## $\bullet$  Q test

The TEST key will print the selected test label at the selected quantity.

During test label printing, this key can also perform as a cancel key (the printer will prompt for confirmation before cancellation occurs).

; **Notes:** The test functions are disabled while processing data from communications interfaces until the Host Timeout value expires.

### **4.0.4 Indicator Lights**

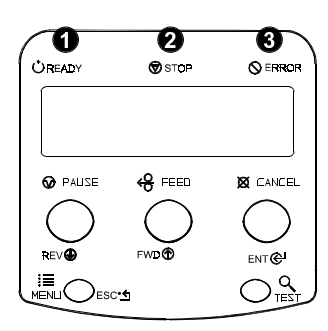

### $\mathbf{0}$  ( $\mathbf{0}$ ) READY

'On' indicates READY Mode. 'Slow Flashing' indicates Menu Mode. 'Fast Flashing' indicates data is being received and processed.

### $\mathbf{a} \, \mathbf{\heartsuit}$  STOP

'On' indicates a 'Paused' state.

## $\circledcirc$  ERROR

'Slow Flashing' indicates a *Warning*. 'Fast Flashing' indicates a *Fault.*

See Section 6.1 for a list of the display messages.

# **4.0.5 LCD (Display)**

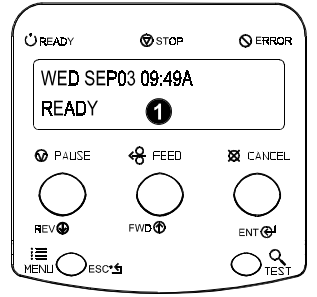

### $O$  Liquid Crystal Display

The display provides several types of information:

- Following a brief power-up sequence, the READY message.
- The time and date, if the printer has received it from one of the following: the host, the front panel setting, or the Time and Date option.
- A label counter during a batch print job.
- Any prompt, condition, downloading, warning, or fault message.
- The Menu System when in the Menu Mode.

### **4.0.6 Resetting the Printer**

Depending upon the method used, there are three reset levels possible:

### **4.0.6.1 Soft Reset**

To reset the printer and clear any temporary host settings:

n With the printer 'On', press and hold the CANCEL key for approximately four seconds.

### **4.0.6.2 Level 1 Reset**

To return the printer to the factory default settings:

- **Q** Turn 'Off' the printer.
- o Press and hold the PAUSE and CANCEL keys while turning 'On' the printer; continue to depress the keys until the 'SYSTEM RESET' message flashes.

 $\blacksquare$  **Note:** This reset can also be executed using the menu system: System Settings/Set Factory Defaults. See Section 4.1 for a listing of the factory default settings.

### **4.0.6.3 Level 2 Reset**

To return the printer to the factory default settings, and clear all the calibration and adjustment parameters:

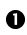

**O** Turn 'Off' the printer.

o Press and hold the PAUSE, FEED, and CANCEL keys while turning 'On' the printer; continue to depress the keys until the 'SYSTEM RESET' message flashes.

; **Note:** After executing a Level 2 Reset, both Ribbon and Media Calibrations must be performed; see Sections 5.1 and 5.2. See Section 4.1 for a listing of the factory default settings.

# **4.1 Navigating the Menu System**

Printer operation can be controlled through the user interface, allowing the operator access to these six menu system branches:

- Media Settings
- Print Control
- Printer Options
- **System Settings**
- Communications
- Diagnostics

While in the menu system, the current selection will be indicated with the '\*' symbol next to the displayed item on the LCD, and selections designated with the '§' symbol will require a printer reset before becoming effective. Changes made can be saved so that, in the event that power is lost or removed, the new settings will be retained. A reset will be automatically invoked when exiting the menu system and answering 'Yes' to the 'Save Changes' prompt.

The same functional commands from the host computer may, in some cases, override the printer's menu settings. In addition, as a security feature for the prevention of accidental or unauthorized changes, the menu system has a password protection feature.

 $\blacksquare$  **Note:** In the following subsections, the factory default settings are denoted with the ' $\diamond$ ' symbol. Selections denoted with the ' $\bullet$ ' symbol can only be changed through the menu system - all other selections can be overridden by host software commands. Consult the Programmer's Manual for specific information.

From Ready Mode, press the MENL key to enter the Menu Mode. Depending upon the configuration of the printer, the following is a list of the possible Enter and Exit Prompts.

 $i \equiv$ 

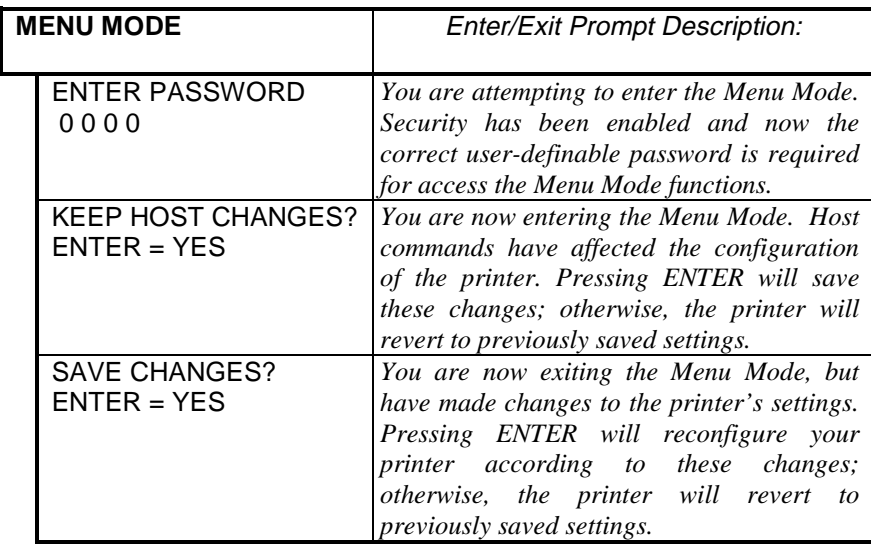

 $\boxtimes$  **Note:** While in the Menu Mode, the printer will stop processing new DPL (or bitmapped) data.

### **4.1.1 Media Settings**

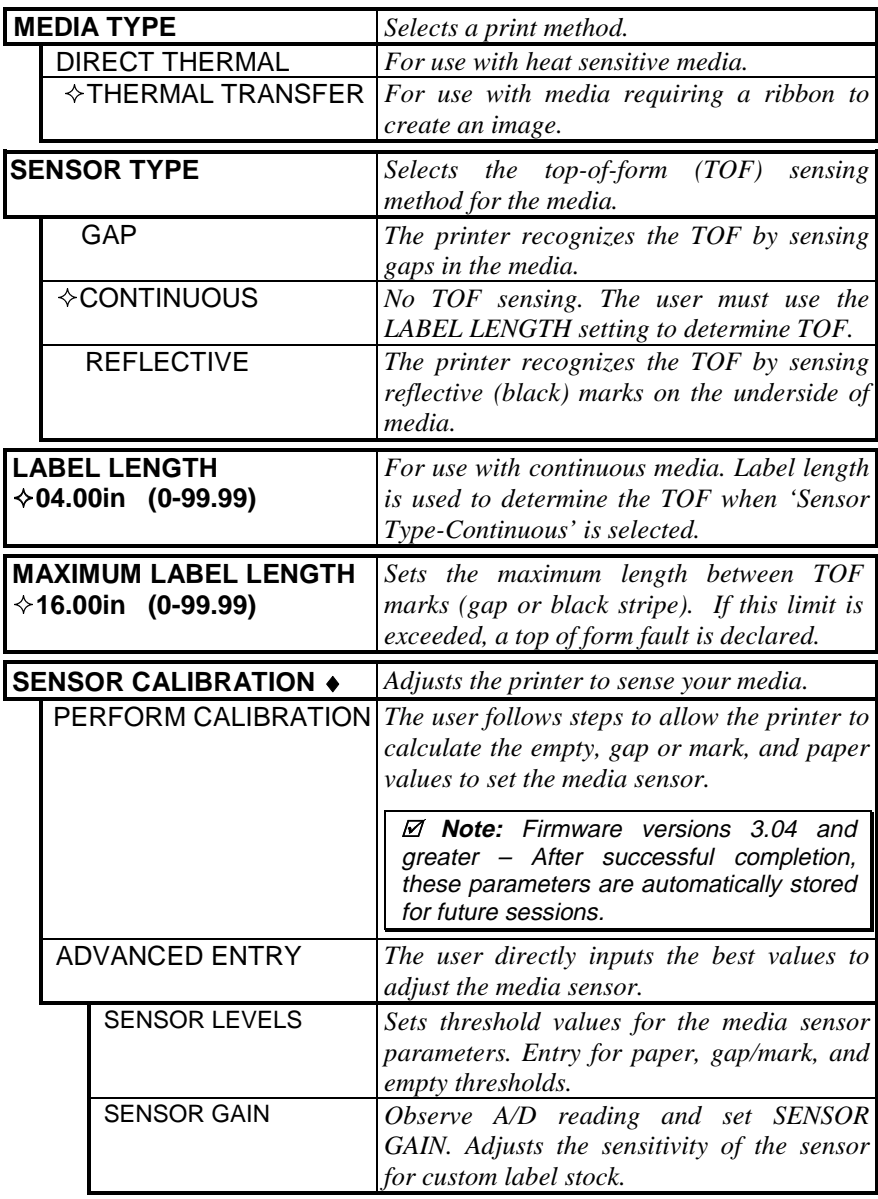

### **4.1.2 Print Control**

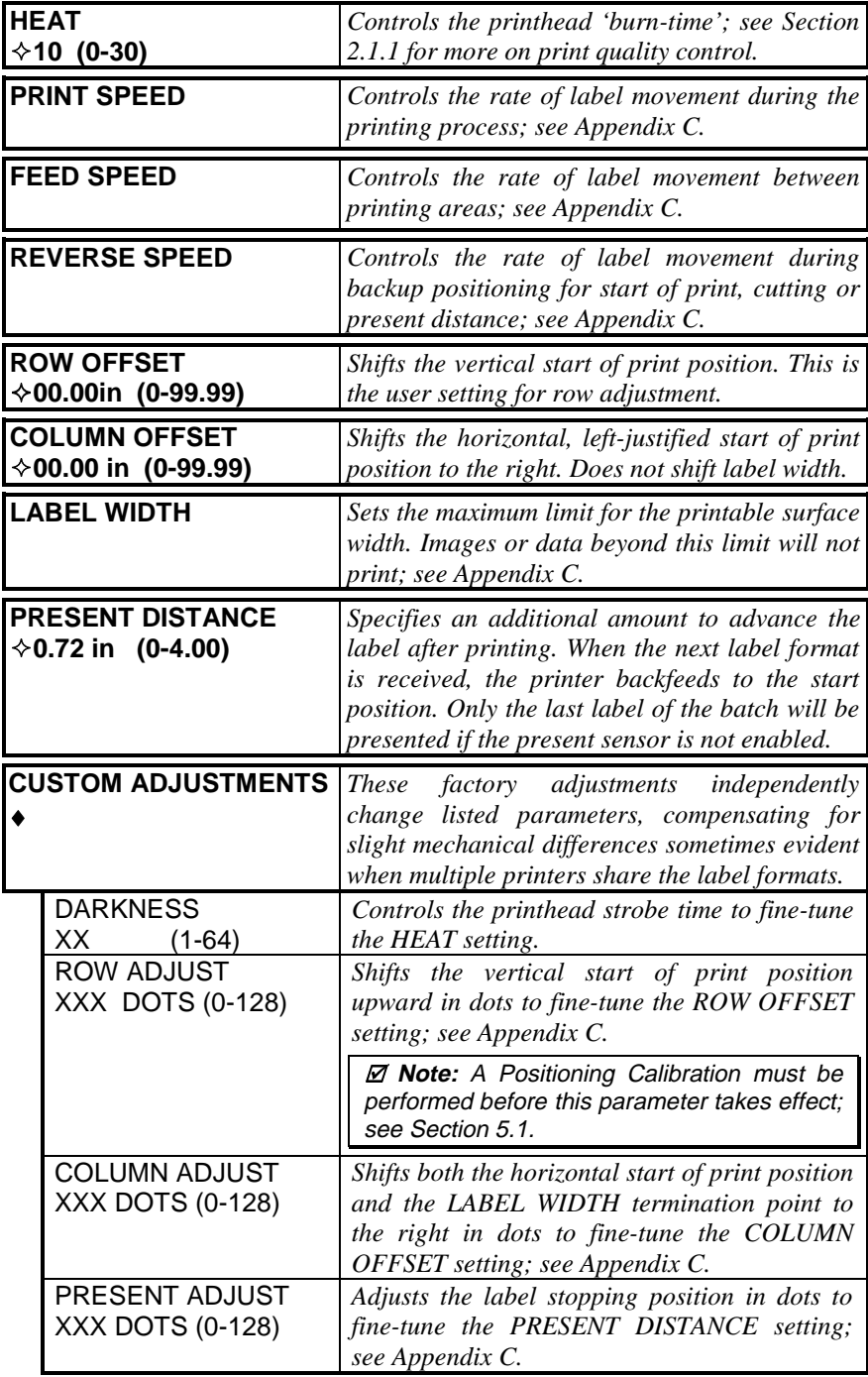

# **4.1.3 Printer Options**

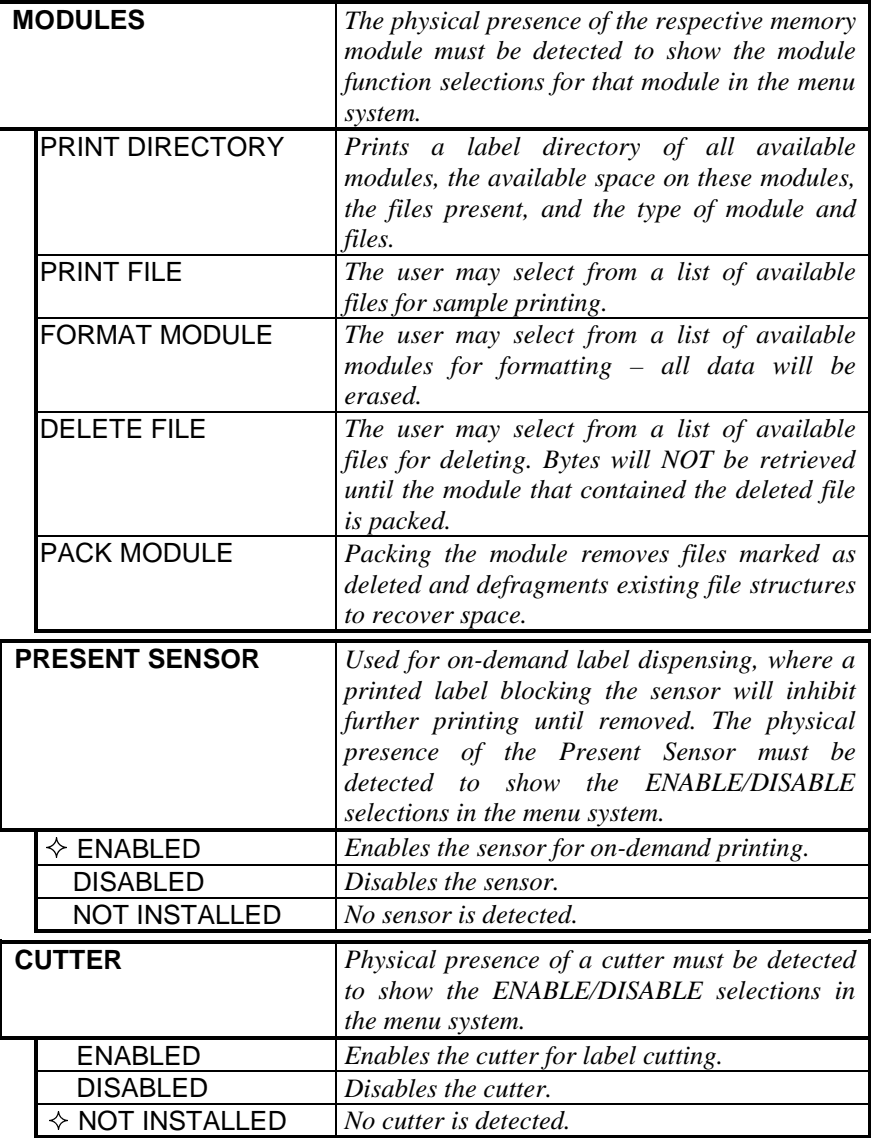

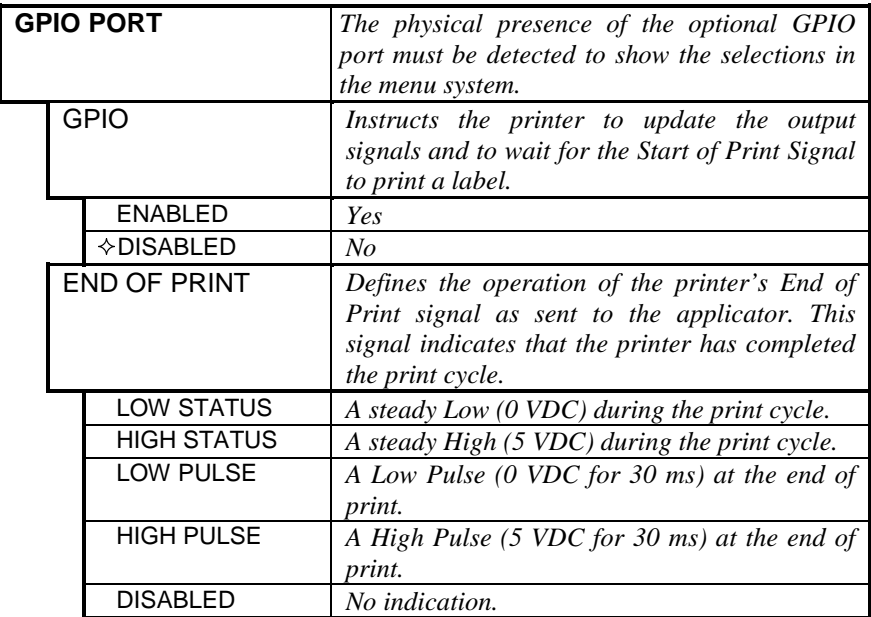

### **4.1.4 System Settings**

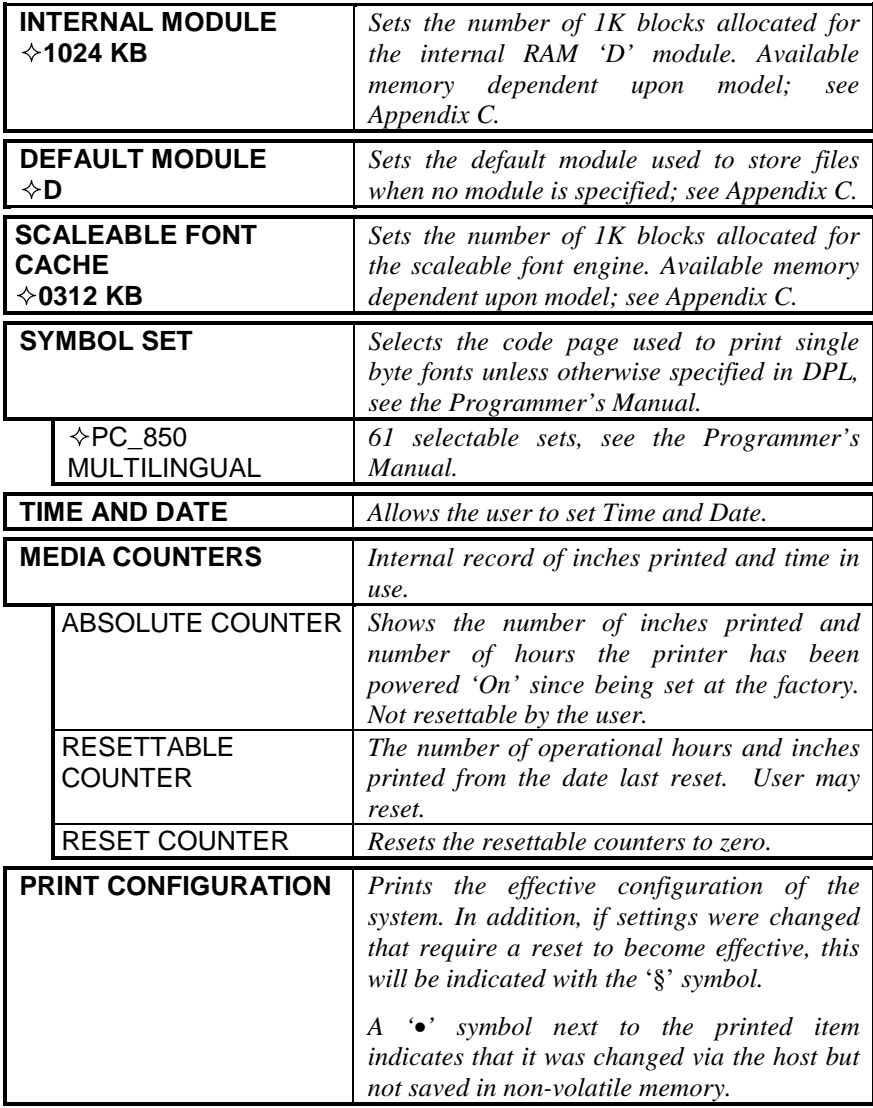

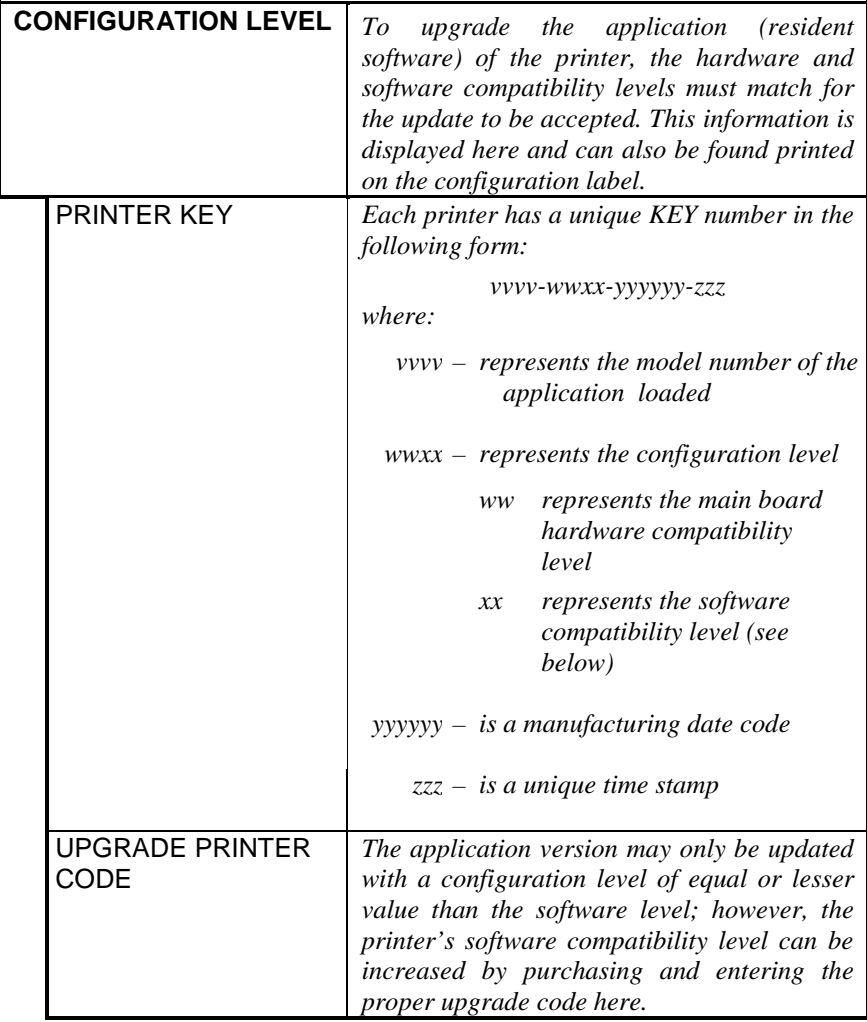

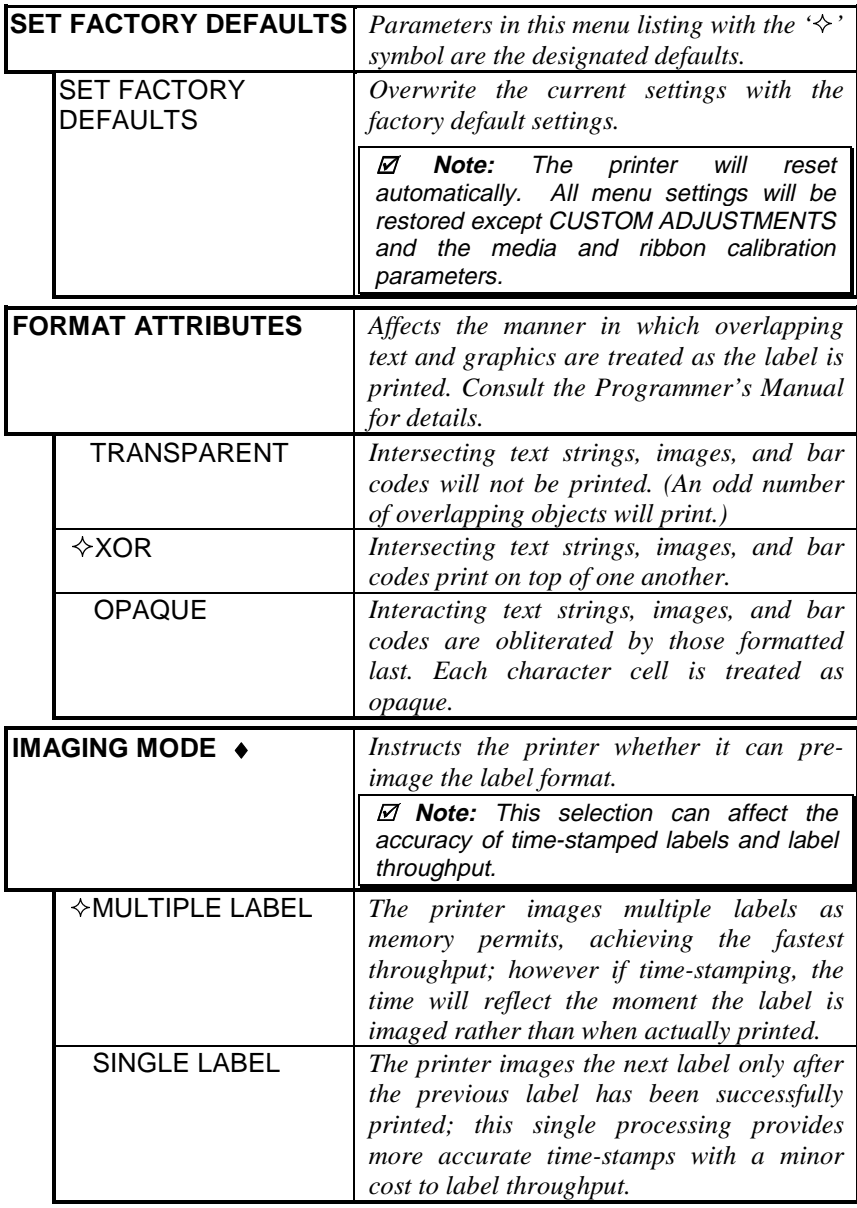

*(Continued next page)*
System Settings (continued)

| <b>PAUSE MODE</b>        |                                | When enabled, PAUSE MODE suspends<br>printing between each label until<br>the             |
|--------------------------|--------------------------------|-------------------------------------------------------------------------------------------|
|                          |                                | PAUSE key is pressed.                                                                     |
|                          | <b>ENABLED</b>                 | Printer requires operator to press the<br>PAUSE key after each label.                     |
|                          | <b><i><b>☆DISABLED</b></i></b> | Printer completes label batch without<br>pausing between labels.                          |
|                          |                                |                                                                                           |
| SECURITY +               |                                | Provides the user with the<br>ability<br>to<br>password protect all printer settings made |
|                          |                                | through the operator panel.                                                               |
|                          | <b>SELECT SECURITY</b>         | Enable or disable the menu<br>system's                                                    |
|                          |                                | security feature.                                                                         |
|                          | <b>ENABLED</b>                 | Password protected.                                                                       |
|                          | <b><i><b>OISABLED</b></i></b>  | No protection.                                                                            |
|                          | <b>MODIFY PASSWORD</b>         | Modify the password required to access the                                                |
|                          |                                | menu system when security is enabled.                                                     |
| <b>UNITS OF MEASURE</b>  |                                | Selects the measurement system in which                                                   |
|                          |                                | the system's settings are represented in the                                              |
|                          |                                | menu system and on configuration labels.                                                  |
|                          | <b>METRIC</b>                  | Metric standard: Lengths in millimeters;<br>Counters in centimeters.                      |
|                          | $\lozenge$ IMPERIAL            | Inch standard: Lengths and Counters in                                                    |
|                          |                                | inches.                                                                                   |
| <b>DPI EMULATION</b>     |                                | Allows users to print files intended for $\overline{a}$                                   |
|                          |                                | Prodigy Plus® and Allegro® printers.                                                      |
|                          | 200 DOTS PER INCH              | Formats emulated for 200 DPI printing.                                                    |
|                          | <b>♦203 DOTS PER INCH</b>      | Standard 203 DPI printing.                                                                |
| <b>ALLEGRO EMULATION</b> |                                | Allows users to print files intended for an                                               |
|                          |                                | Allegro <sup>®</sup> printer.                                                             |
|                          | <b>ENABLED</b>                 | Row calculation is reduced to 195 DPI,                                                    |
|                          |                                | shrinking the label length.                                                               |
| <b><i></i></b> ∕DISABLED |                                | Standard 203 DPI formatting.                                                              |
| <b>MENU LANGUAGE ♦</b>   |                                | Selects the language in which the menu                                                    |
|                          |                                | system messages and configuration label<br>are shown. Only languages that are resident    |
|                          |                                | will be available.                                                                        |
|                          | <b><i></i></b> ∕ ENGLISH       | English                                                                                   |
|                          |                                | User defined, downloaded language(s).                                                     |

### **4.1.5 Communications**

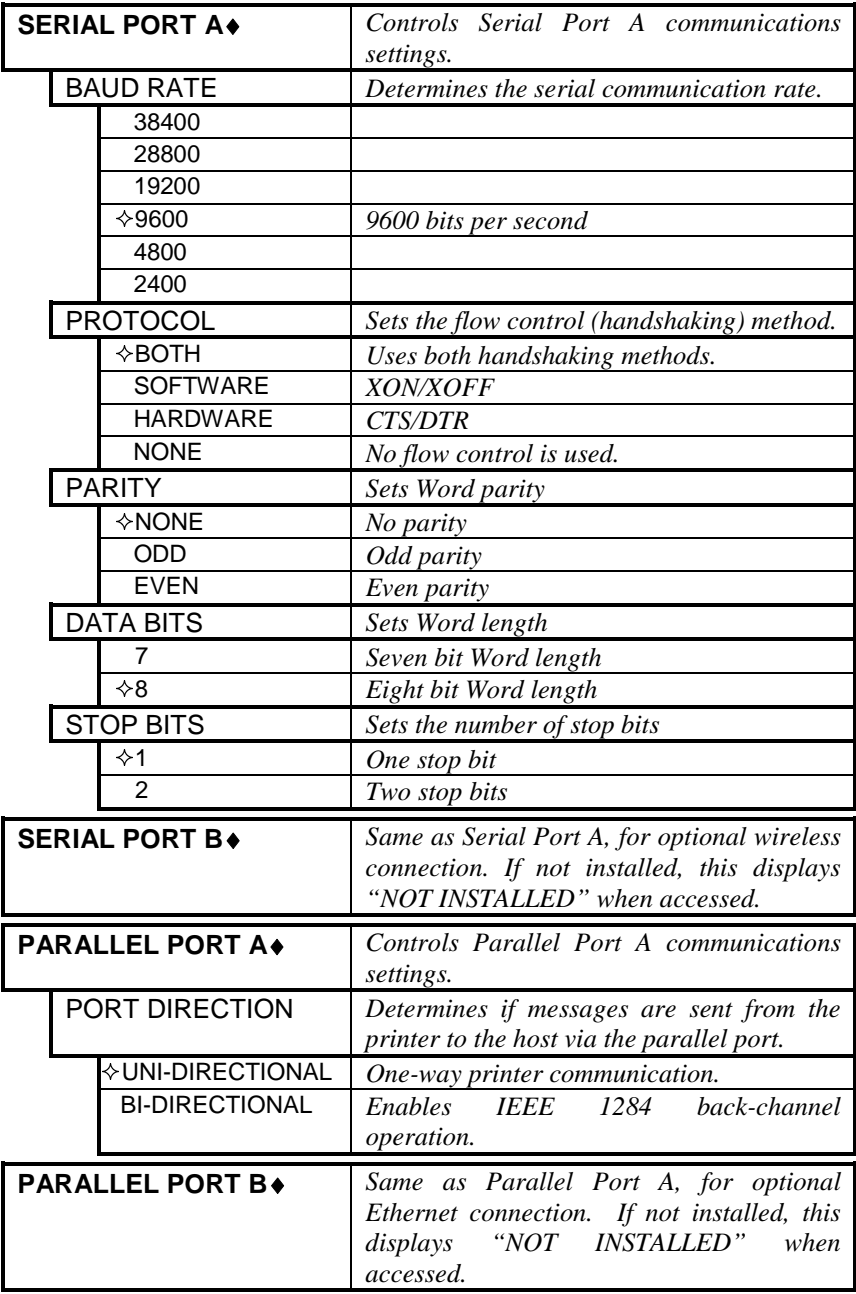

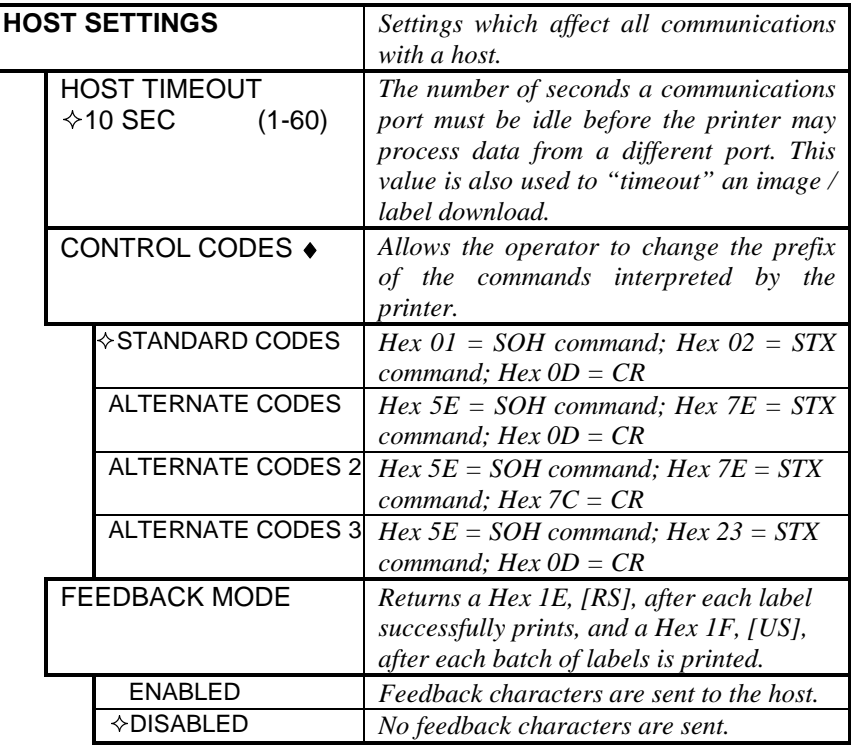

## **4.1.6 Diagnostics**

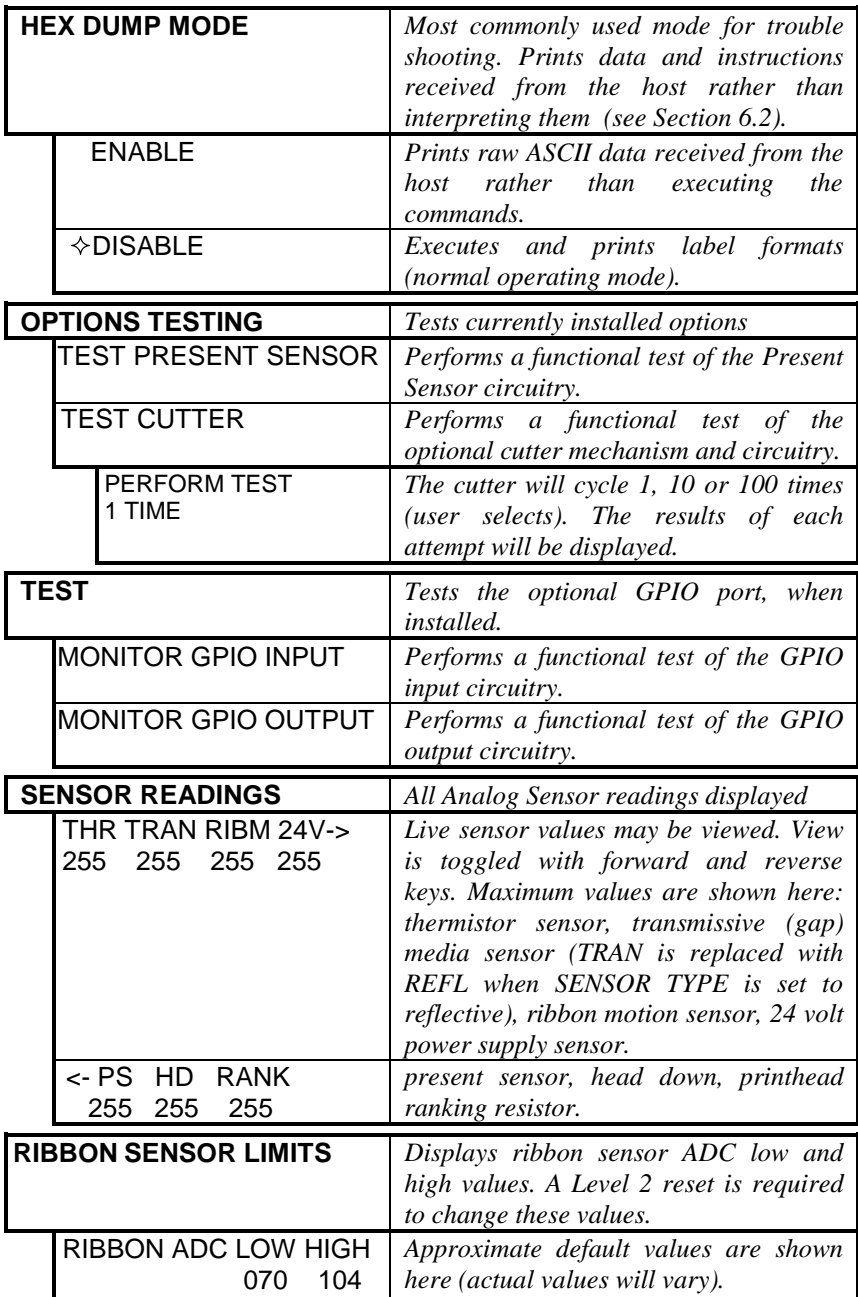

## **4.2 Understanding the Display Messages**

The printer generates and displays four different types of information (if not in the menu system or Quick Test Mode):

- ¾ User Prompts and Condition Messages
- $\triangleright$  Application Update Messages (see Section 5.6)
- $\triangleright$  Fault Messages (see Section 6.1)
- $\triangleright$  Warning Messages (see Section 6.1)

### **4.2.1 The User Prompts and Condition Messages**

User Prompts indicate a required user operation. When outside the menu system, Condition Messages indicate a current printer operation or state.

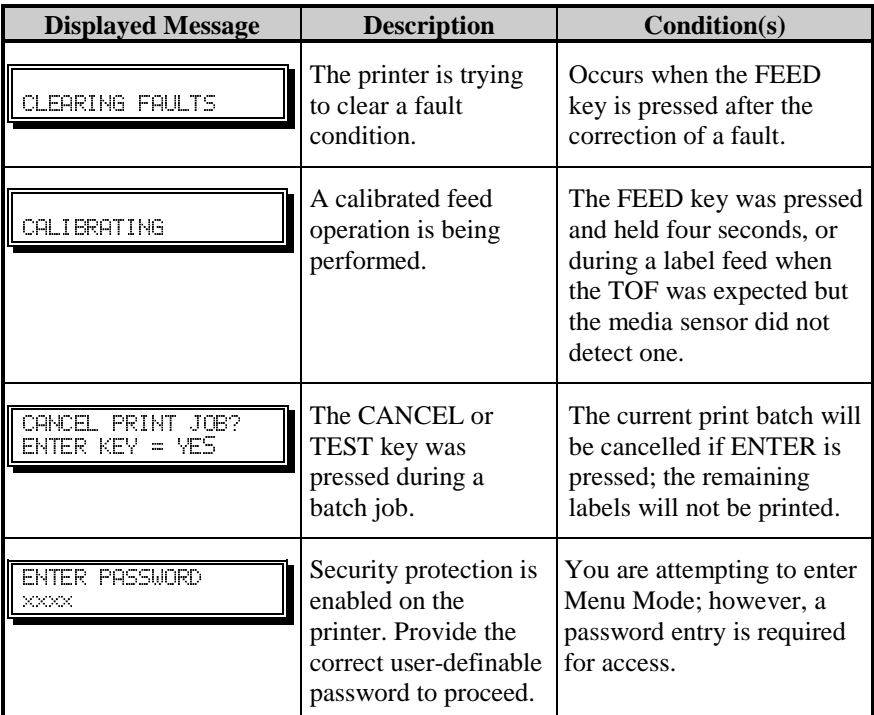

#### *User Prompts and Condition Messages:*

*User Prompts and Condition Messages (continued):*

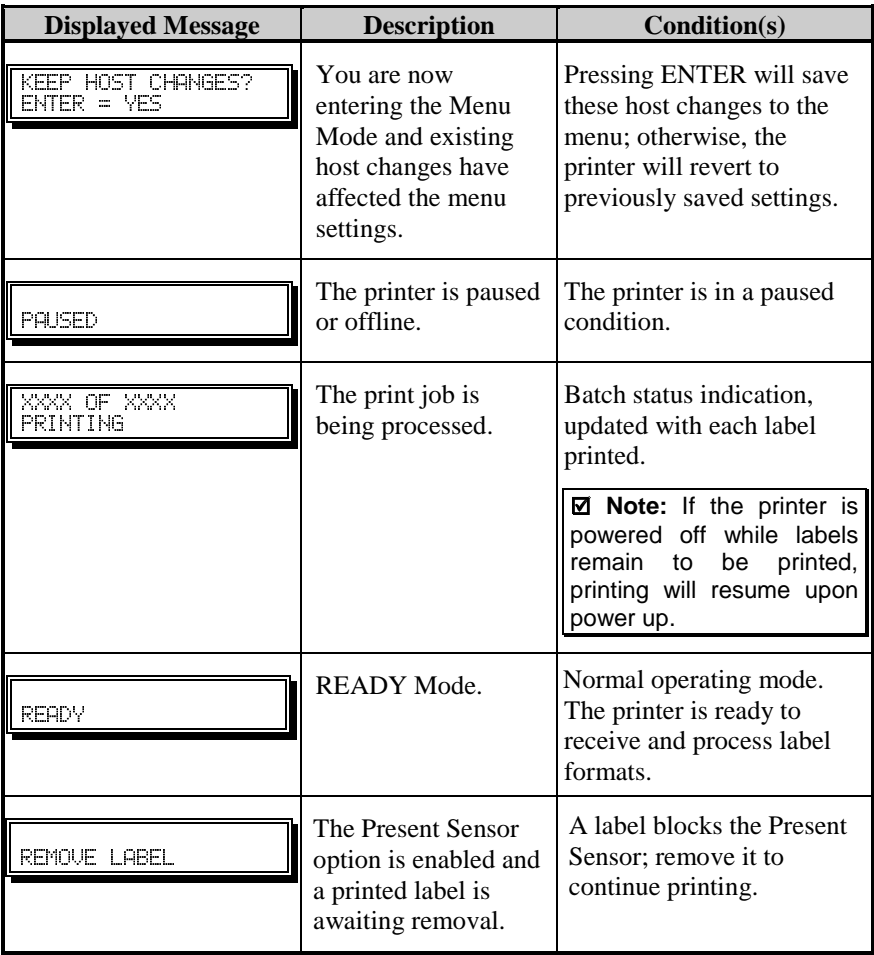

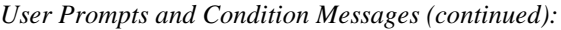

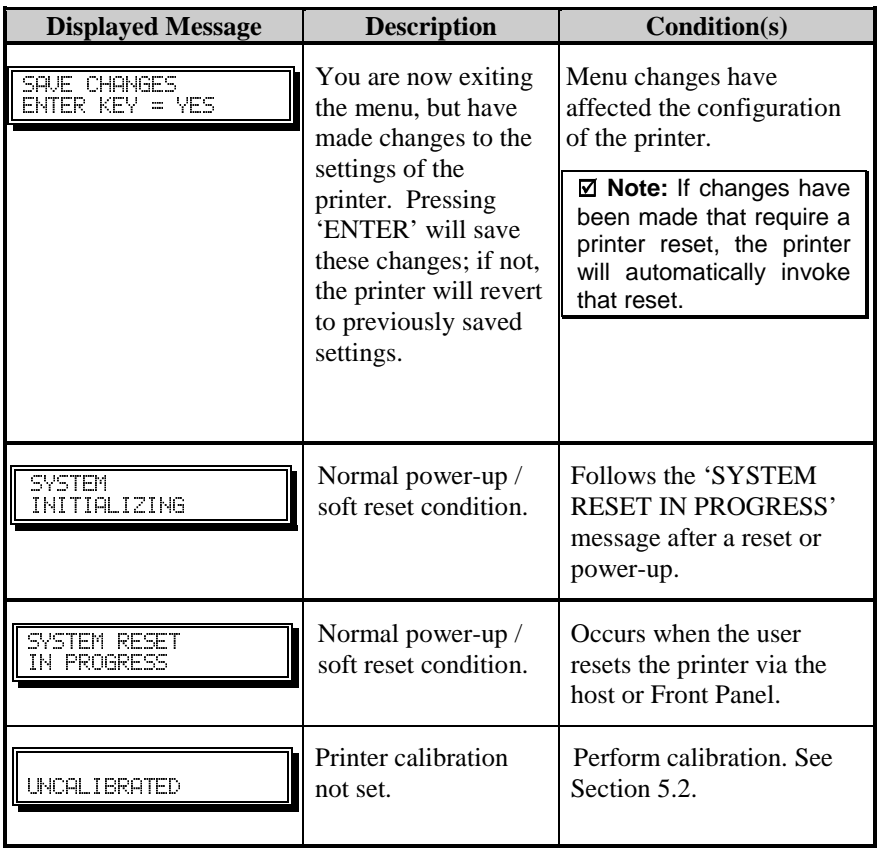

# **4.3 Printing from the Quick Test Mode**

This section explains the functions of the resident Quick Tests, accessible by pressing the  $Q$  TEST key on the Front Panel.

 $\blacksquare$  **Notes:** With the exception of the Configuration Label, all Quick Test labels require 4-inch (102mm) wide media to capture all format information. When using less than full width media, change the Label Width setting to the width of the material to avoid printing on the platen (see Section 4.1.2).

> During any Quick Test Label run, pressing the  $\text{ESC}^{\bullet}\text{S}$  key or the  $Q$  TEST key will stop printing.

### **4.3.1 Print Quality Label**

The Print Quality Label provides an indication of overall print quality at a selected heat and speed setting. Consisting of fence and ladder type compliant bar codes, assorted font sizes and graphic fill patterns, its format can be used to ensure conformance, as well as visual aesthetics. To print a Print Quality Label:

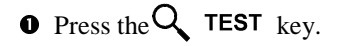

- **O** Use the FWD $\bigcirc$  key to scroll to 'Print Quality Label'.
- $\bullet$  Use the **ESC**<sup> $\bullet$ </sup> key to select a quantity; see Section 4.0.3.
- **Q** Press the  $\mathbf{Q}$  TEST key to start printing.

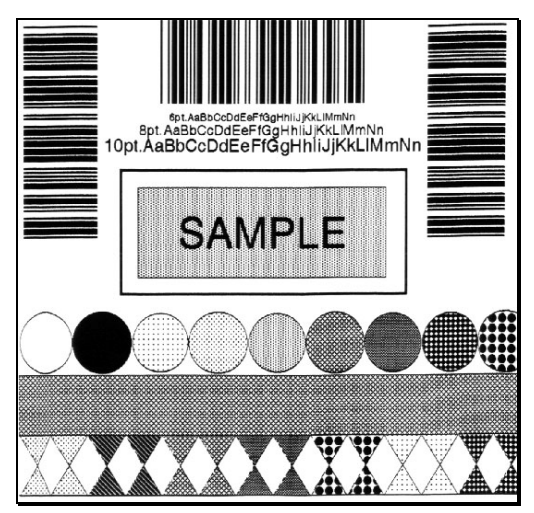

### **4.3.2 Configuration Label**

 $\boxtimes$  **Notes:** To print all Configuration Label information, the media cannot be less than 2 inches wide (51mm) and the Label Width setting must match the width of the media being used (see Section 4.1.2).

> The Configuration Label content can vary with the application version and model of the printer.

The Configuration Label provides valuable printer database information, as detailed in Section 4.1. To print a Configuration Label:

 $\bullet$  Press the Q TEST key. **CONFIGURATION SYSTEM SETTINGS** DATE NOT SET<br>PRINTER KEY:<br>APPLICATION VERSION:<br>APPLICATION VERSION:<br>A 83-2283-03D 03.04 07/20/2000 INTERNAL MODULE<br>1024 KB<br>DEFAULT MODULE **DEFAULT MODULE<br>SCALABEL FONT CACHE<br>STALABEL FONT CACHE<br>SYMBOL SET**  $\bullet$  Use the FWD $\bullet$  key to scroll BOOT LOADER:<br>83-2269-03D X3.04 07/25/2000 312 KB<br>PC-850 MULTILINGUAL<br>PC-850 MULTILINGUAL<br>**ABSOLUTE COUNTER**<br>AZA INOT SET<br>RESETTABLE COUNTER<br>RESETTABLE COUNTER to 'Print Configuration'*.* **SYSTEM INFORMATION**<br>PRINT BUFFER SIZE: 581 In.<br>FLASH SIZE: **e** Press the **K TEST** key to RESETTABLE COUNTE<br> **BATE NOT SET<br>
DATE NOT SET<br>
FORMAT ATTRIBUTES<br>
MULTIPLE LABEL<br>
MULTIPLE LABEL<br>
PAUSE MODE<br>
DISABLED<br>
CLECT CECLIPITY<br>
CLECT CECLIPITY** PLASH SIZE<br>RAM TEST: start printing. PASS<br>OPTIONAL LANGUAGES: **MEDIA SETTINGS** DISABLED<br>SELECT SECURITY<br>UNITS OF MEASURE<br>DIPLERAL ATION<br>DIPLERAL ATION<br>2030073 PERINGH<br>ALLEGRO ENULATION<br>ALLEGRO ENULATION<br>MENULLANGUAGE<br>MENULANGUAGE **INEDIA TYPE<br>
THEDIA TYPE<br>
SENSOR TYPE<br>
CARD ON THE SENSOR TYPE<br>
LABEL LENGTH<br>
MAXIMUM LABEL LENGTH<br>
MAXIMUM LABEL LENGTH<br>
MAXIMUM LABEL LENGTH<br>
MAXIMUM LABEL LENGTH<br>
MAXIMUM LABEL LENGTH** 16.00 In.<br>SENSOR CALIBRATION<br>PAPER SENSOR LEVEL<br>172 **COMMUNICATIONS**<br>SERIAL PORTA:<br>BAUD RATE<br>**BAUD RATE** GAP SENSOR LEVEL<br>44<br>EMPTY SENSOR LEVEL 12<br>SENSOR GAIN PROTOCOL PRINT CONTROL **BOTH<br>PARITY<br>DATA BITS** HEAT **PRINT SPEED<br>
SOMSSC<br>
FEED SPEED<br>
SOMSSC<br>
REVERSE SPEED<br>
REVERSE SPEED<br>
AQINSSC<br>
AQINSSC<br>
AQINSSC<br>
CAQINSSC** STOP BITS THE PORT B:<br>PARALLEL PORT A:<br>PARALLEL PORT A:<br>PORT DIRECTION<br>UNI-DIRECTIONAL ROW OFFSET 00.00 In.<br>COLUMN OFFSET<br>LABEL WIDTH<br>4.10 In. UNI-DIRECTIONAL<br>PARALLEL PORT B:<br>HOST SETTINGS:<br>HOST TIMEOUT 4.10 In.<br>PRESENT DISTANCE<br>DARKNESS HOST TIMEOUT **CONTROL CODES**<br>CONTROL CODES<br>FEEDBACK MODE<br>PISABLED ROW ADJUST **DIAGNOSTICS**<br>
MAGNOSTICS<br>
DISABLED<br>
DISABLED<br>
SENSOR READINGS<br>
THR TRANKIRING<br>
THR TRANKIRING<br>
TO THE TRANKIRING<br>
RIBBON SENSOR LIMITS<br>
RIBBON SENSOR LIMITS<br>
RIBBON SENSOR<br>
RIBBON SENSOR<br>
RIBBON SENSOR LIMITS COLUMN ADJUST **QLUMIN ALIJUST<br>RESENT ADJUST<br>84 DOTS PRE PRINTER OPTIONS HAID LES<br>
MODULES<br>
A MOTINSTALLED<br>
D. FORMATTED<br>
D. FORMATTED<br>
C. FORMATTED<br>
C. FORMATTED<br>
PRESENT SENSOR<br>
P. NOTINSTALLED<br>
PRESENT SENSOR<br>
CILITTER<br>
CLITTER RIBBON ADC LOW RIBBON ADC HIGH** NOTINSTALLED

### **4.3.3 Quick Ribbon Test Label**

The Ribbon Test Label features a compliant picket-fence bar code that can be used to verify ribbon and print quality functions. To print a Ribbon Test Label:

- $\bullet$  Press the  $\mathsf{Q}$  TEST key.
- $\bullet$  Use the FWD $\bullet$  key to scroll to 'Ribbon Test Label'.
- **9** Use the ESC<sup>\*</sup> key to select a quantity; see Section 4.0.3.
- $\bullet$  Press the  $\bullet$  TEST key to start printing.

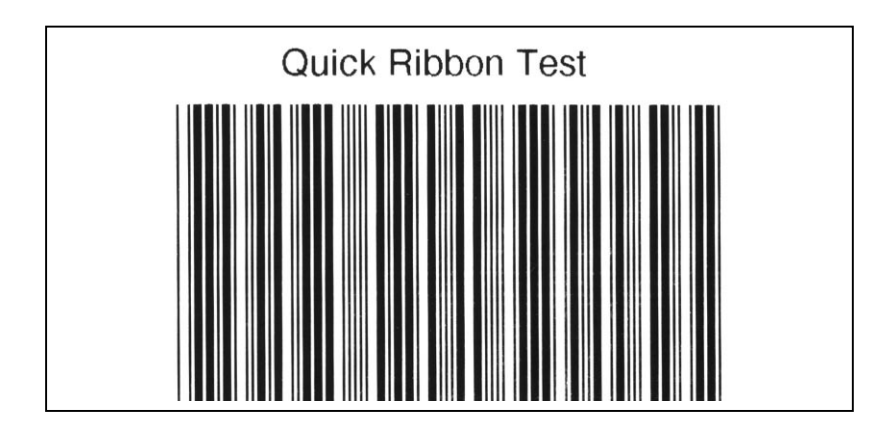

### **4.3.4 Dot Test Pattern Label**

The Dot Test Pattern Label tests the printhead to determine the condition of each thermal element. Pattern examples are shown below. To print a Dot Test Pattern Label:

- $\bullet$  Press the  $\mathbf Q$  TEST key.
- **O** Use the FWD $\bigcirc$  key to scroll to 'Dot Test Pattern'.
- $\bullet$  Use the ESC $\stackrel{\bullet}{\bullet}$  key to select a quantity; see Section 4.0.3.
- $\bullet$  Press the  $\bullet$  TEST key to start printing.

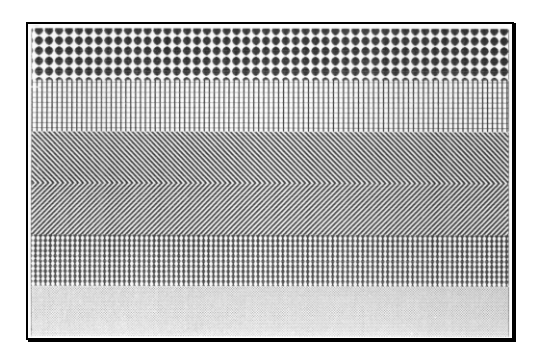

#### **Good Test Pattern Label:**

Even pattern consistency indicates the printhead is operating normally.

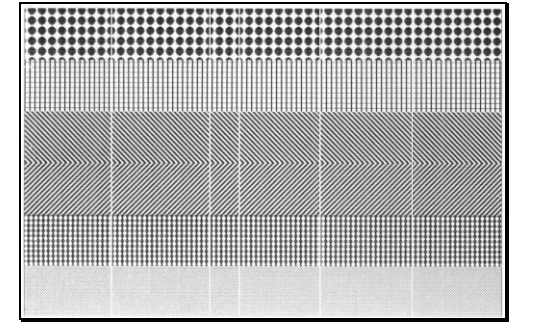

#### **Faulty Test Pattern Label:**

Streaks can indicate a dirty or faulty printhead. See Section 5.5 for cleaning instructions.

### **4.3.5 Validation Label**

The Validation Label is another useful tool for evaluating print quality. To generate a Validation Label:

- $\bullet$  Press the  $\mathbf Q$  TEST key.
- $\bullet$  Use the FWD $\bullet$  key to scroll to 'Validation Label'.
- $\bullet$  Use the **ESC<sup>\*</sup>** key to select a quantity; see Section 4.0.3.
- $\bullet$  Press the  $\bullet$  TEST key to start printing.

### **4.3.6 User Defined Label**

The User Defined Label will reprint the last label printed (unless the printer was powered-off between the printing of the last label and the request to print a user defined label). This label is recalled from the print buffer and can be any of the Quick Test labels, a label format from the host, or a label format recalled from a memory module.

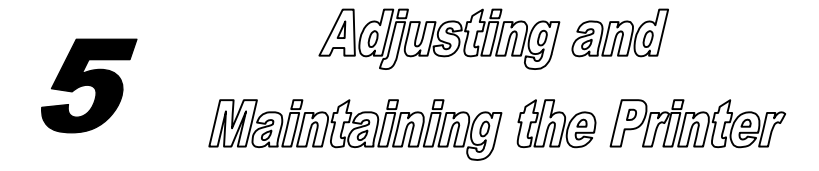

)The correct hardware adjustments, regular maintenance, and calibrations found in this section will help ensure continued peak printer performance.

## **5.0 Media Sensor Adjustment**

The laterally adjustable Media Sensor detects the presence of media and the topof-form of all media types except continuous stock, which is set through programming. For proper detection, the Sensor Eye Mark should be positioned as noted in the table below. If messages such as 'Out Of Stock' or 'Top of Form Fault' appear, the sensor position may need adjustment.

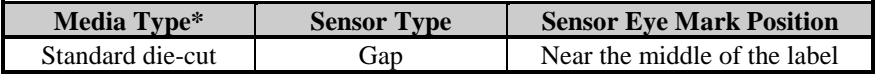

\*See Section 7 for an explanation of the media requirements.

To adjust the Media Sensor position:

- n With the printer powered 'On', media loaded, and the access cover open, rotate the Printhead Latch forward to raise the printhead.
- o Pass the media through the Media Sensor then position the Sensor Eye Mark over the label's TOF mark (see drawing next page) by grasping and moving the Slide Tab 'in' or 'out'.
- $\bullet$  Lower the printhead by rotating the Printhead Latch to the locked position. Close the Access Cover.

**Q** Enter the Media Settings menu and verify that the correct 'Sensor Type' is selected; see Section 4.1.1.

- $\bullet$  Exit the menu and return to READY mode.
- $\bullet$  Press and hold the FEED key until 2-3 labels are advanced (approximately 4 seconds) to set the TOF; see Section 5.1. If 'Uncalibrated', 'Top of Form Fault', or 'Position Error' is displayed go to Section 5.2.

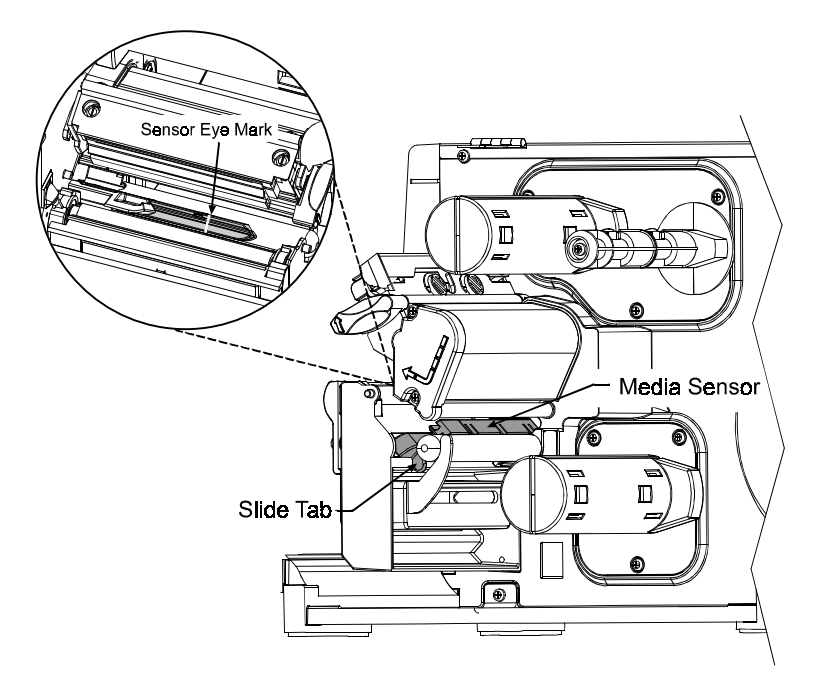

; **Note:** Start of print position changes can be made using the Print Control/Row Adjust or Row Offset (see Section 4.1.2).

# **5.1 Positioning Calibration**

The Positioning Calibration sets the printer's TOF, calculates the label length, and calibrates the ribbon sensor on printers equipped with the thermal transfer option. Perform this procedure for:

Die-cut and reflective media –

- After changing media.
- After a Media Sensor Calibration.
- When a 'Position Fault' message is displayed.
- When a 'Ribbon Fault' message is displayed while ribbon is installed.

Continuous media –

• When a 'Ribbon Fault' message appears while ribbon is installed.

To perform a Positioning Calibration:

With media and ribbon (for thermal transfer equipped models) loaded, press and hold the FEED key for approximately 4 seconds or until 2-3 labels advance. Upon completion, the 'Ready' message will be displayed.

; **Notes:** If 'Uncalibrated' is displayed, first calibrate the Media Sensor; see Section 5.2.

> If a 'Ribbon Fault' is displayed, first perform a Level 2 reset before calibrating; see Section 4.0.6. (Ribbon Calibration must be performed with a ribbon installed and with the printer configured for the thermal transfer printing; see Section 4.1.1.)

## **5.2 Media Sensor Calibration**

Media Sensor calibration should be performed during initial printer setup, if switching media types, or if an 'Uncalibrated' message is displayed. To ensure that each label is detected correctly and reliably, two different methods are available to calibrate the printer: Standard and Advanced Entry.

### **5.2.1 Standard Calibration**

The first calibration method is appropriate for most media types. The printhead is raised for visual access to the media. Sensor readings are displayed to provide an indication of the sensor's best position over the media, a position that becomes critical when using reflective or notched stock with a small TOF mark.

Three Media Sensor readings are required:

Empty: Nothing in the sensor.

Mark or Gap: Only the backing material, notch, or reflective mark in the sensor.

Paper: The label (with the backing material attached) in the sensor.

To perform a Standard Calibration:

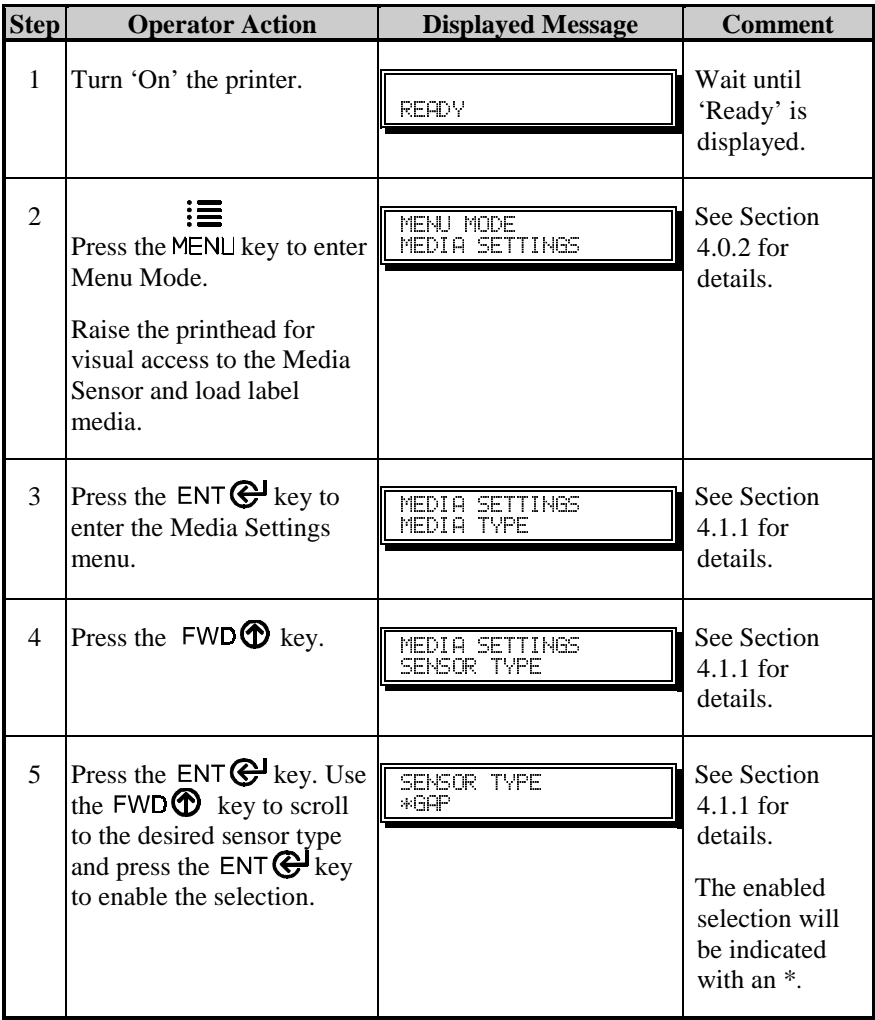

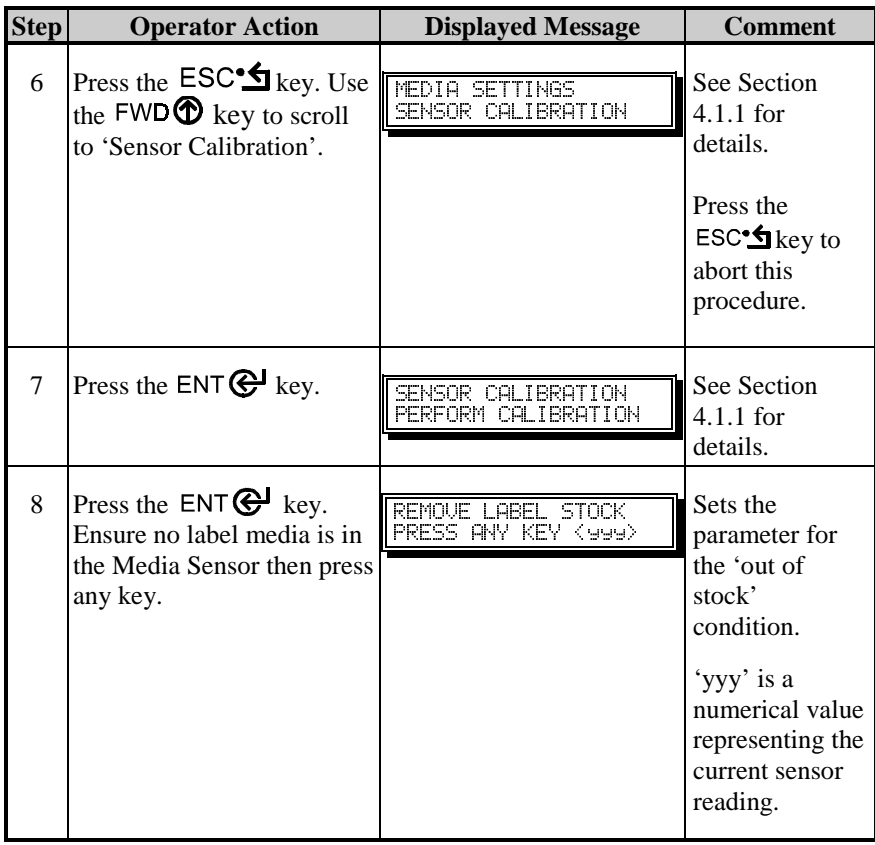

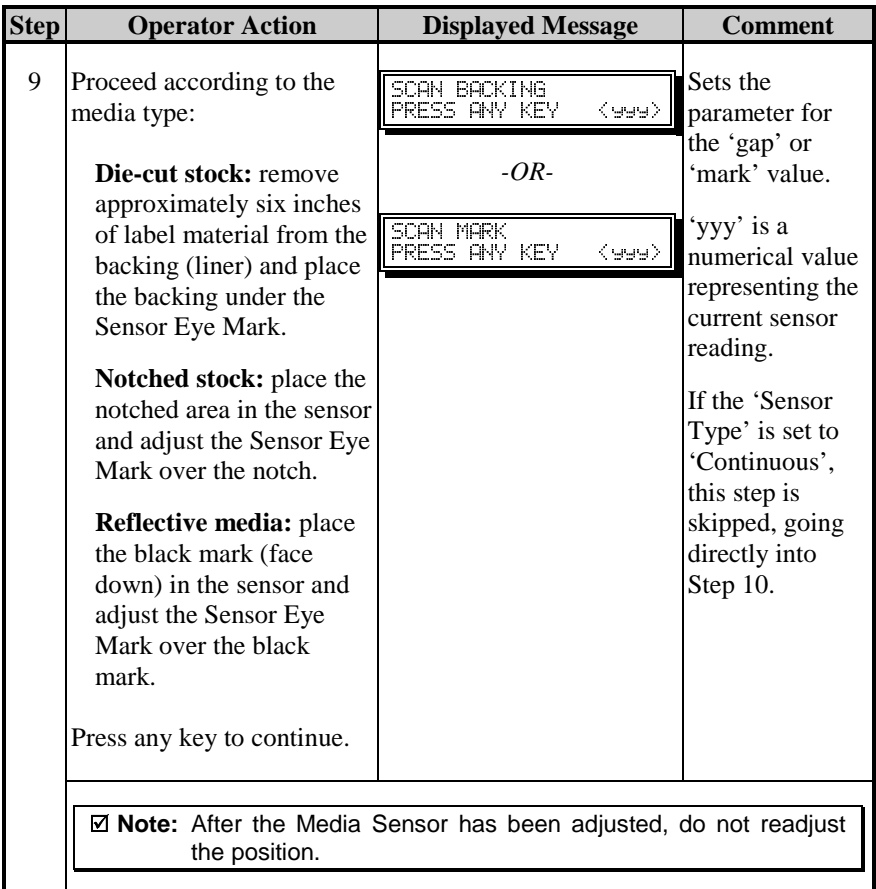

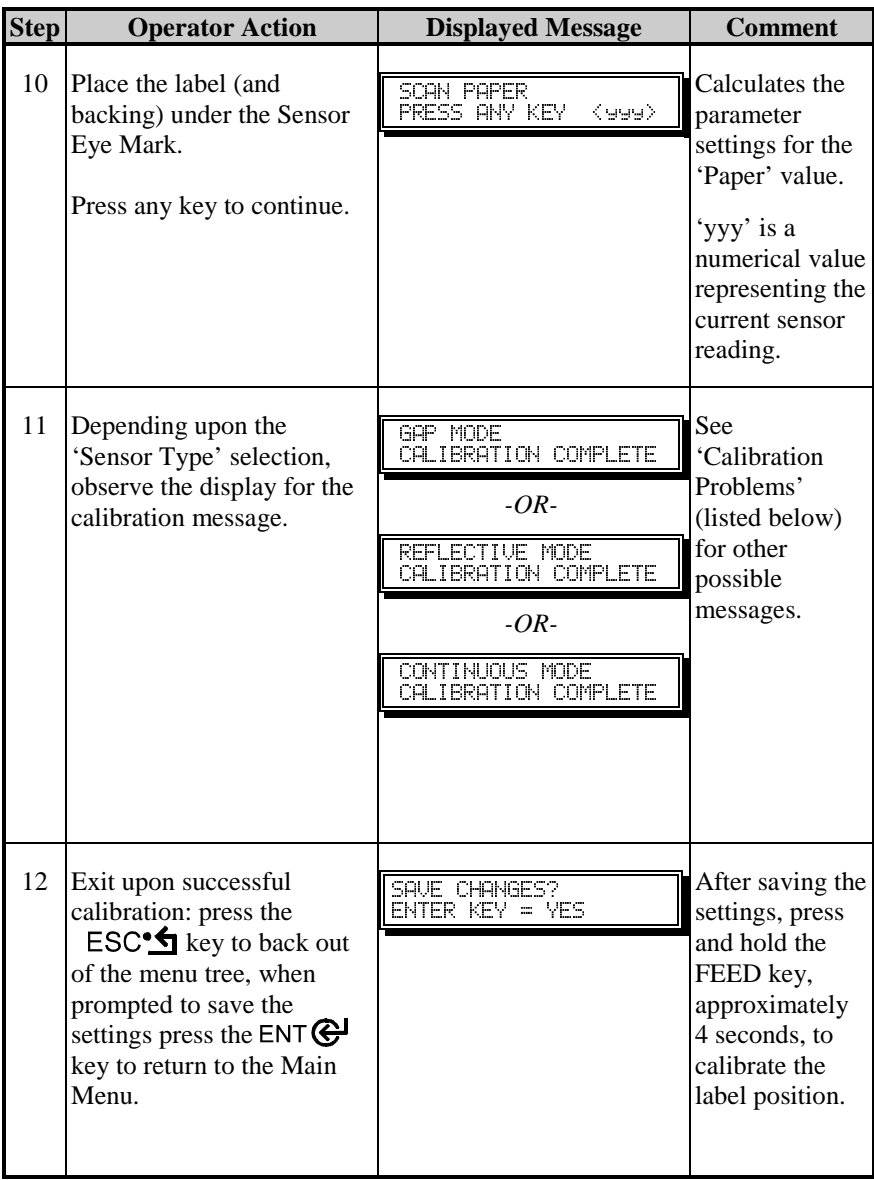

**Calibration Problems:** If problems occur during calibration, one of the following messages will be displayed. The 'Comment' column addresses the most likely cause and the corrective action to be taken (if any) for each situation.

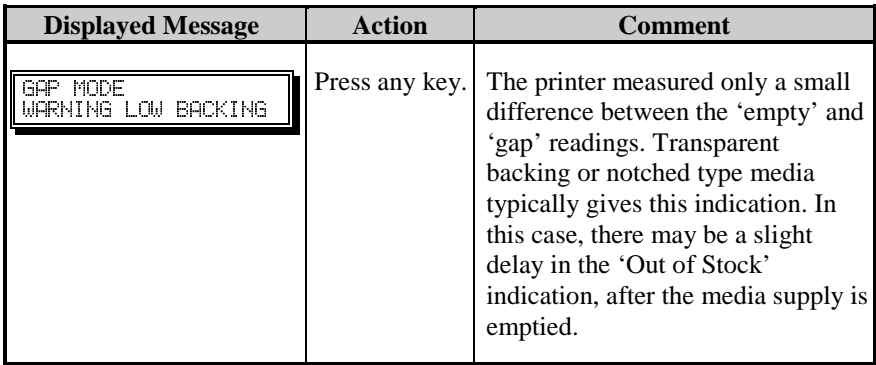

*Or:*

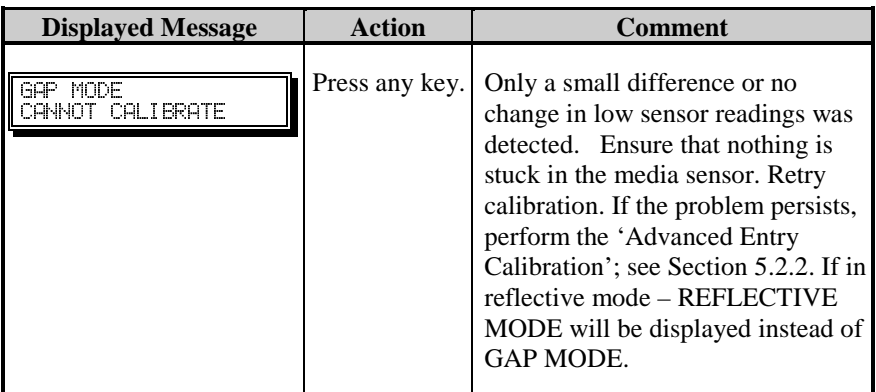

*Or:*

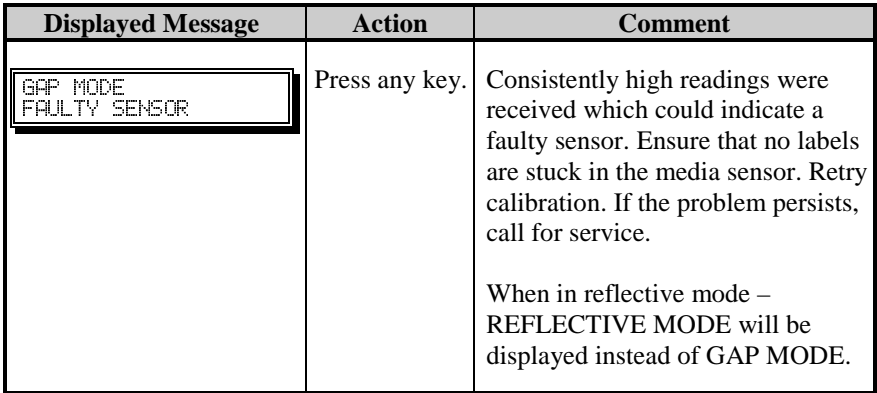

### **5.2.2 Advanced Entry Calibration**

The second calibration method is the Advanced Entry Calibration. **This method overrides all previous calibration settings and should be used only when the Standard Calibration method has failed.** The procedure has two parts:

- 1) Sensor Gain: Different algorithms are used for sampling, to produce different measurements for the media.
- 2) Sensor Levels: At a selected gain, values are directly input for 'Paper', 'Mark' or 'Gap', and 'Empty' variables.

To perform an Advanced Entry Calibration:

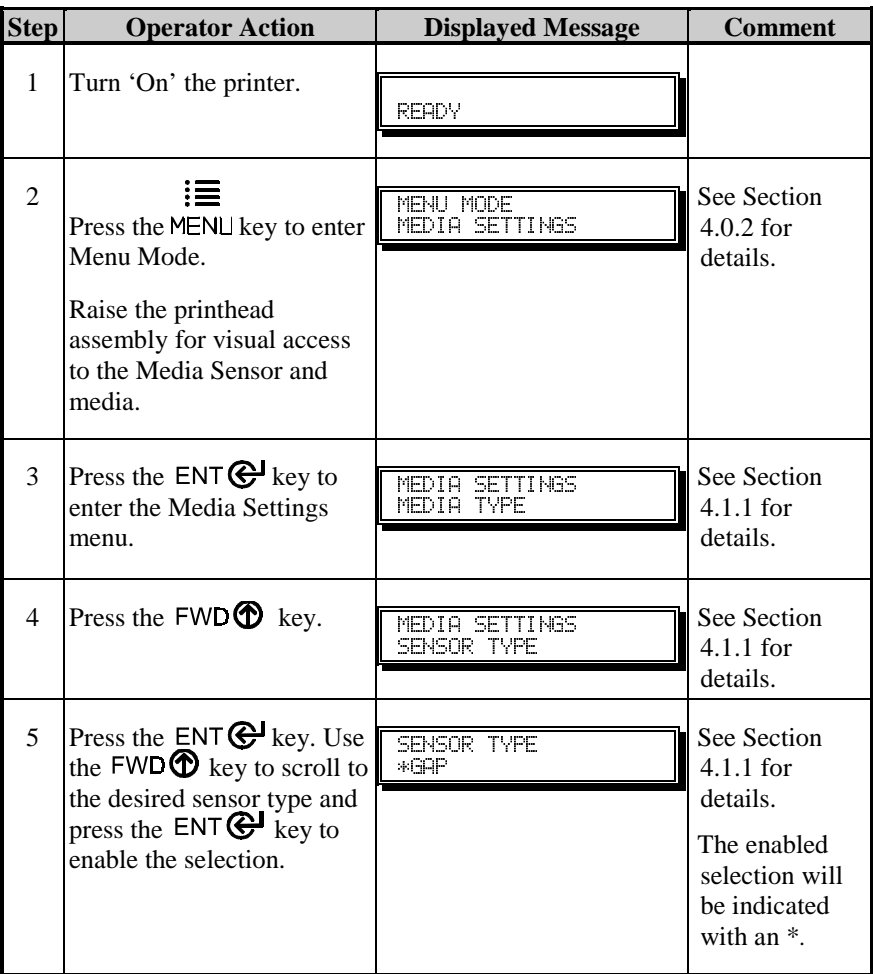

Download from Www.Somanuals.com. All Manuals Search And Download.

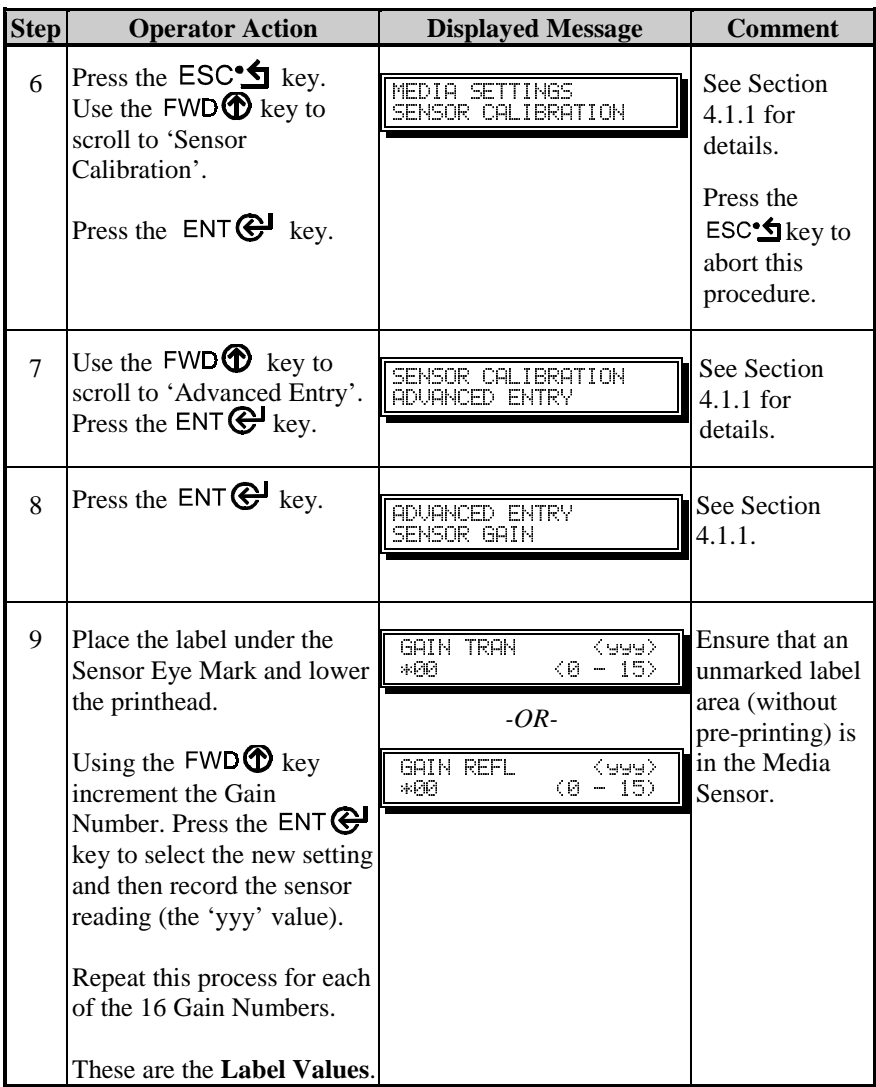

*(Continued next page)*

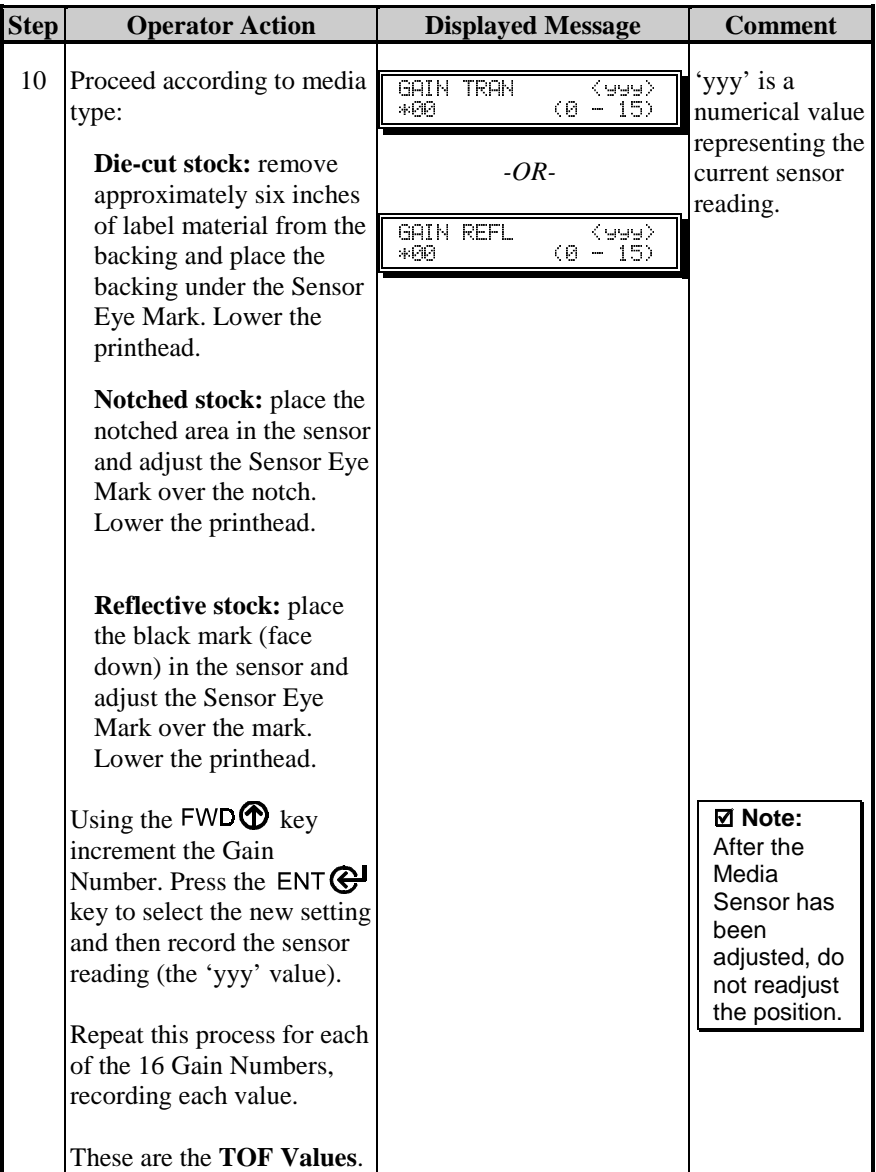

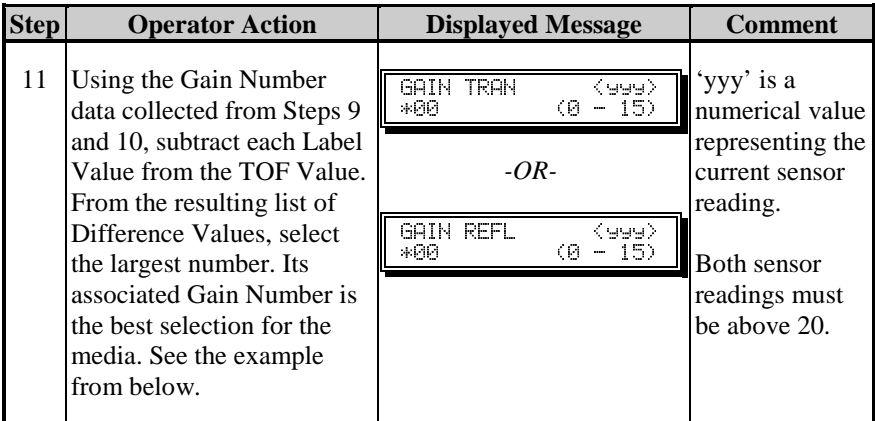

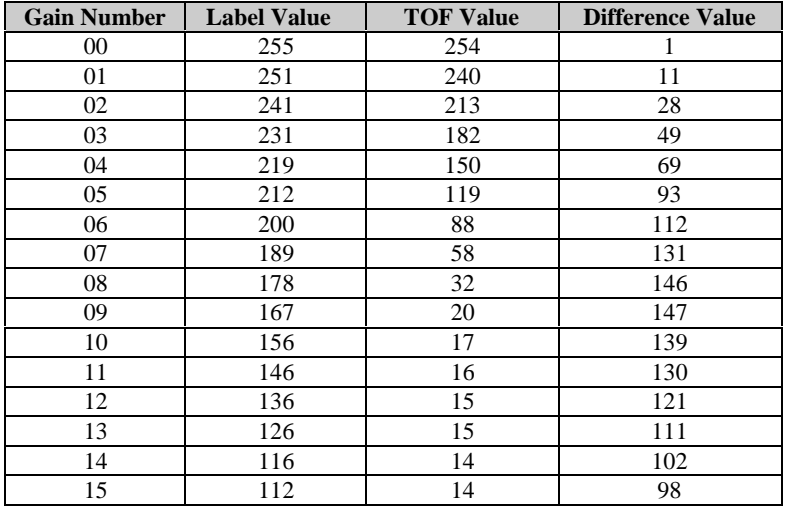

Example from the data compiled in the table above: Gain Algorithm Number 8 should be used because it has the highest difference value (146) where both the Label Value and the TOF Value is above 20.

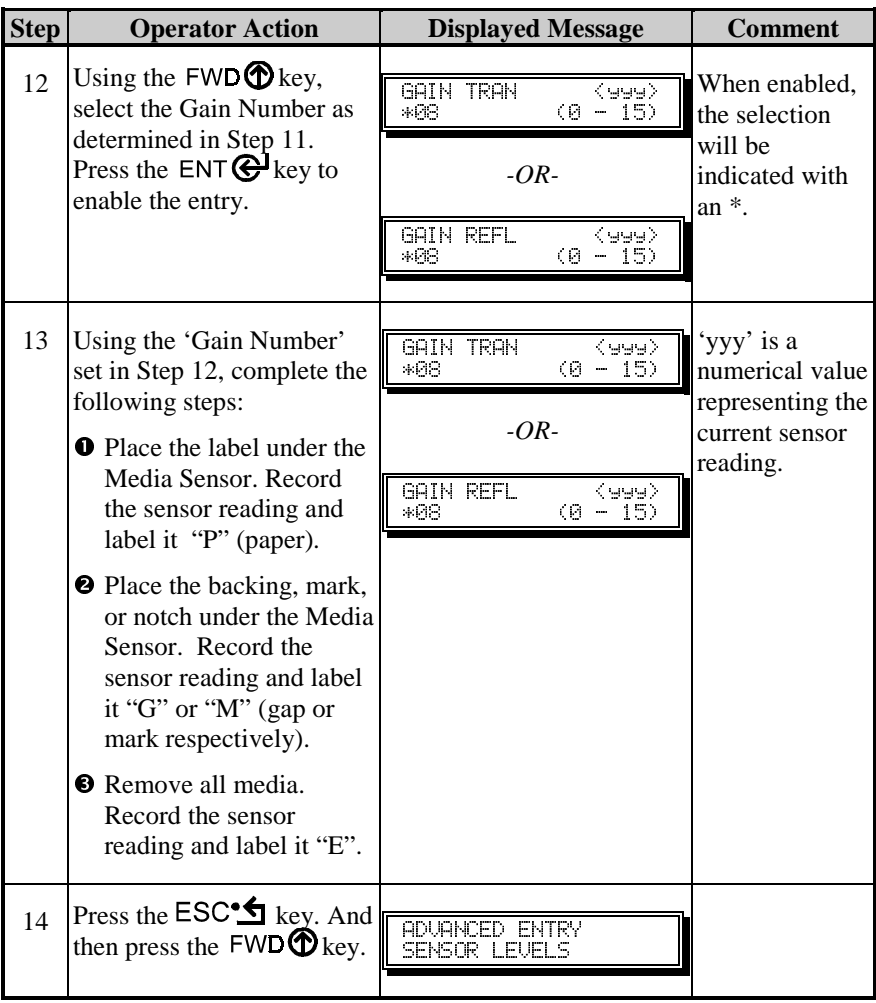

*(Continued next page)*

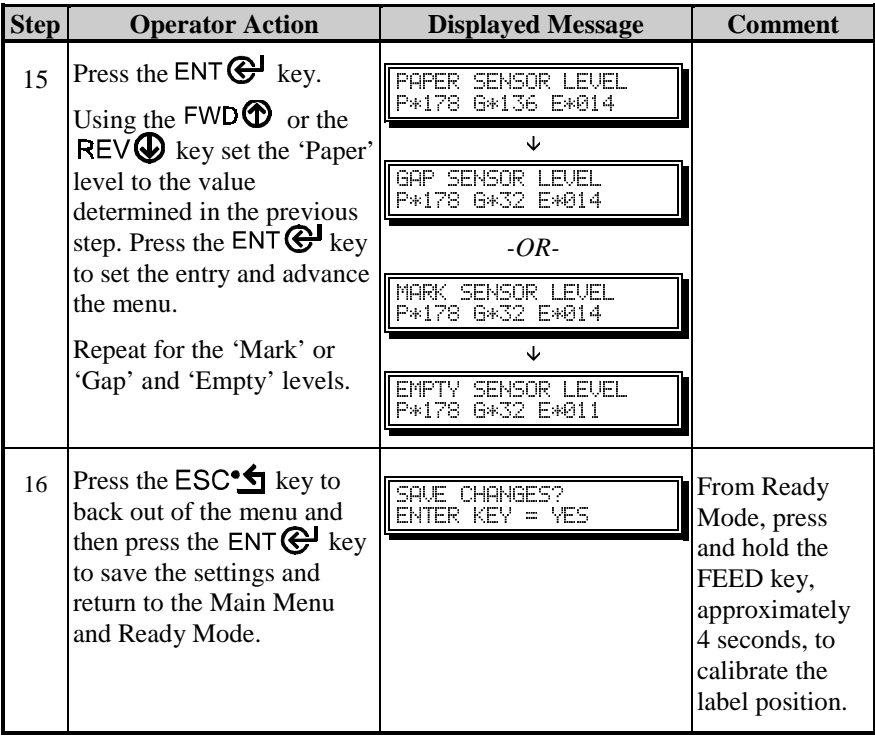

### **5.3.1 Burn Line Adjustment**

The Burn Line is the row of thermal elements extending the length of the printhead. At the factory, the printhead has been adjusted to meet strict print and bar code compliance requirements with 6.5-mil (.0065″) media, enabling the printer to accommodate a majority of media types.

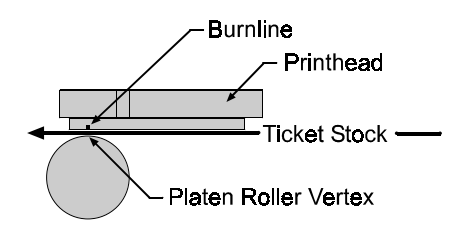

Depending upon the equipped printing option, the printhead alignment is slightly different. Thermal transfer models have the Burn Line positioned slightly forward of the Platen Roller vertex to allow the liquefied wax/ink to separate easily from the ribbon base-film and adhere to the label while still hot. Direct thermal models have the Burn Line positioned over the vertex for the more efficient heat transfer.

When media with a different thickness or rigidity is used (e.g., heavy tag stock), an adjustment may be needed *if* the print quality has been adversely affected. Generally, thicker media requires a slight forward adjustment of the printhead and thinner media requires a slight backward adjustment to compensate for the resulting change in the Burn Line to vertex relationship.

To adjust the Burn Line of the printhead:

- n With the printer loaded with media (and ribbon, if thermal transfer printing), lower and rotate the Printhead Latch to the locked position.
- **2** Loosen the two Locking Screws.
- $\bullet$  Turn the Adjustment Screws counter-clockwise until the Burn Line is past the Platen Roller vertex. Print a Validation Label from the Quick Test menu. The label should look light and uneven.
- q Tighten the Locking Screws just until they are 'snug'– tight enough to remove any play in the printhead assembly, yet loose enough to allow the Adjustment Screws to move the printhead.

- **•** Turn each Adjustment Screws clockwise about ¼ a turn (or 1/8 a turn for finer adjustments). Print another Validation Label and examine the print quality. Repeat this step until labels with even print contrast (darkness) and acceptable print quality are produced.
- $\bullet$  Tighten the Locking Screws. Print a final Quick Test label to verify the adjustment.

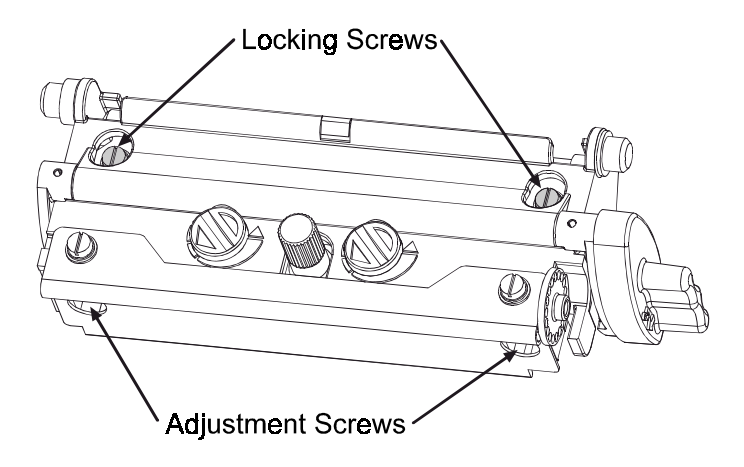

; **Note:** When the Locking Screws are 'snug', turning the Adjustment Screws counter-clockwise will not move the printhead outward. If you have adjusted the printhead too far inward, restart the entire procedure.

## **5.4 Printhead Replacement**

 $\boxtimes$  **Notes:** The printhead is fragile; use extreme care when handling and never use a sharp object on the printhead surface.

> If you have any questions or concerns regarding this procedure, contact a qualified technician.

Locating pins eliminate the need for an alignment following the installation of a new printhead. To replace the printhead:

- **O** Touch a metal part of the printer's frame to discharge any static electricity that may be present on your body.
- o Turn 'Off' and unplug the printer. Open the Access Cover, rotate the Printhead Latch forward and raise the printhead. Remove the ribbon, if installed.
- **9** Lower and rotate the Printhead Latch to the locked position.
- $\bullet$  Loosen the Printhead Mounting Thumbscrew (it will remain captive in the assembly). Rotate the Printhead Latch forward to the unlocked position.

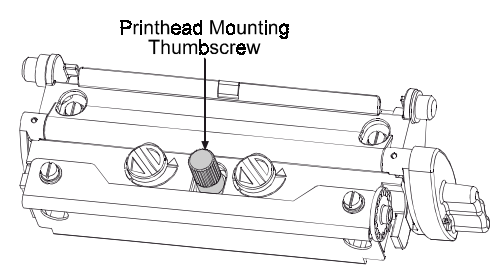

- **•** Raise the assembly and while carefully holding the Printhead, disconnect the two Cables and then remove the Printhead.
- $\bullet$  While carefully holding the new Printhead, reconnect both Cables.
- $\bullet$  Position the Printhead onto the Locating Pins in the Printhead Assembly and secure in place with the Printhead Mounting Screw. (Do not over-tighten this screw.)
- <sup>3</sup> Clean the Printhead; see Section 5.6.1.

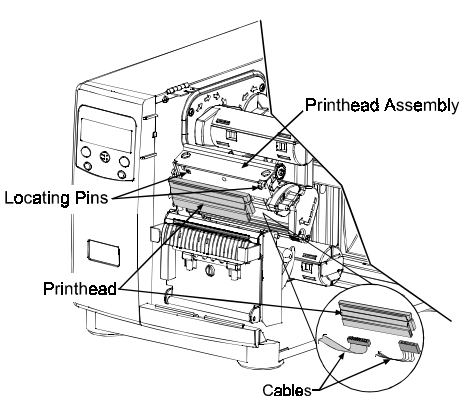

v Reload ribbon, if removed. Lower and rotate the Printhead Latch to the locked position. Plug in and turn 'On' the printer.

# **5.5 Cleaning Schedule**

A clean printer operates efficiently. The following list of cleaning items and table below provides the recommended schedule and technique for cleaning the various parts of your printer safely and effectively.

- Isopropyl alcohol
- Cotton swabs
- A clean, lint-free cloth
- Soft-bristle brush
- Soapy water/mild detergent
- Compressed air

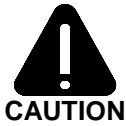

For your continued safety and to avoid damage, always turn 'Off' and unplug the printer before cleaning.

**CAUTION** precautions when using this solvent. Isopropyl alcohol is a flammable liquid; always take proper

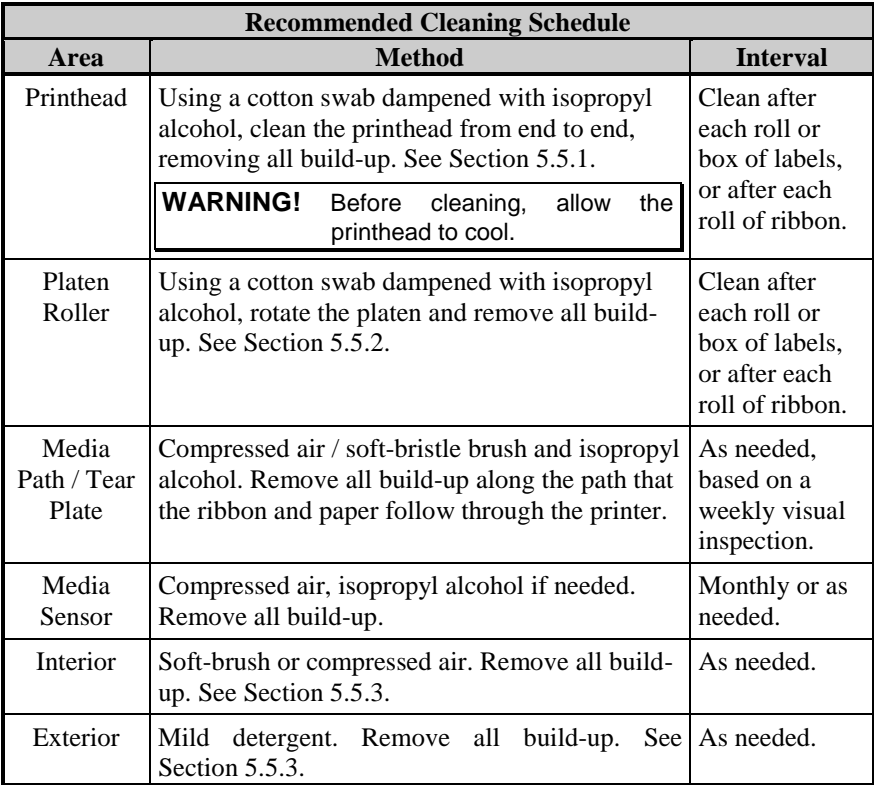

### **5.5.1 Cleaning the Printhead**

When print quality begins to decline (indicated by symptoms including noncompliant bar codes, print dropouts, and streaking), the typical cause is debris build-up on the printhead (see Section 4.3.4). Furthermore, if this build-up is not removed it may lead to premature element failures, greatly reducing the life of the printhead. To clean the printhead:

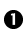

**Q** Turn 'Off' and unplug the printer.

- $\Theta$  Open the access cover. Unlock the Printhead Latch and raise the Printhead Assembly. Move media and ribbon away as necessary.
- **9** Gently wipe away all surface build-up on the Printhead (see below) using a cotton swab moistened, not soaked, with isopropyl alcohol. Allow the printhead to dry.
- q Re-install ribbon and media, if removed. Lower and rotate the Printhead Latch to the locked position.
- **9** Close the cover. Plug in and turn 'On' the printer. Feed several labels to normalize tracking.

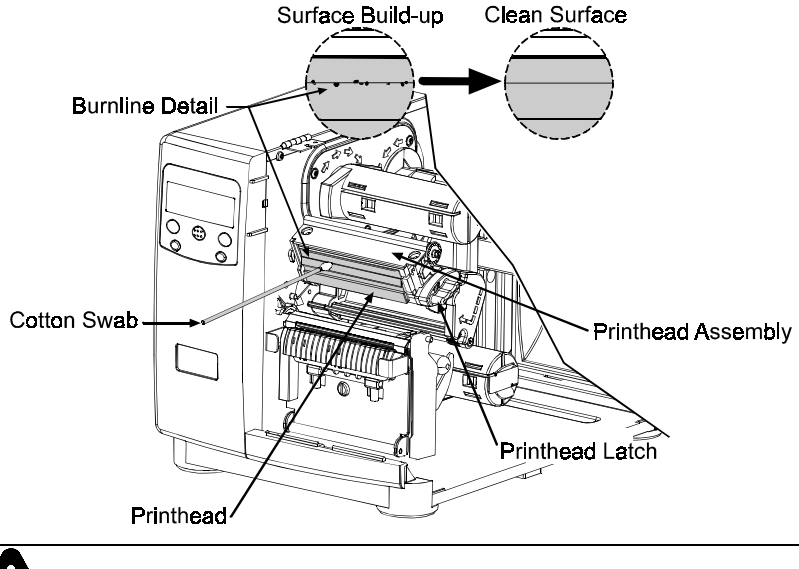

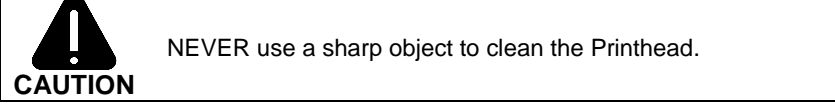

### **5.5.2 Cleaning the Platen Roller**

A platen roller contaminated with grit, label adhesive, or ink can cause a decline in print quality and, in extreme cases, cause labels to stick and wrap around the roller. To clean the platen roller:

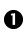

**Q** Turn 'Off' and unplug the printer.

- $\bullet$  Open the access cover. Unlock the Printhead Latch and raise the Printhead Assembly. Remove media and ribbon.
- p Using a Cotton Swab dampened with isopropyl alcohol, clean the Platen Roller; manually rotate the roller and repeat, cleaning the entire surface. Allow the Platen Roller to dry.
- **Q** Replace ribbon and media.
- $\bullet$  Lower the Printhead Assembly and lock the Printhead Latch.
- $\bullet$  Close the access cover. Plug in and turn 'On' the printer. Feed several labels to normalize tracking.

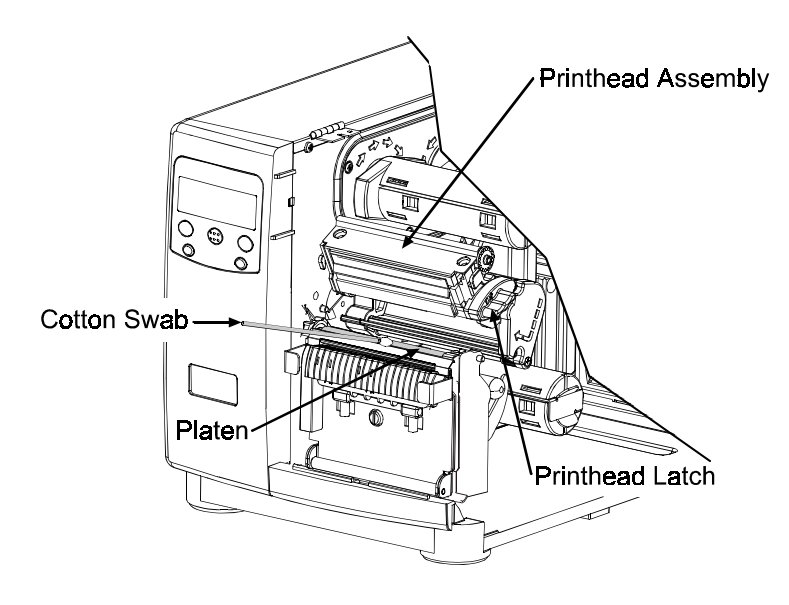

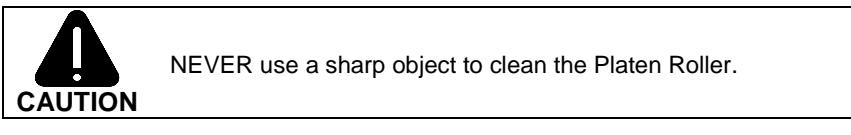

### **5.5.3 Cleaning Interior and Exterior Surfaces**

**Interior Surfaces:** During operation, dust particles from the media build-up inside the printer. Then, as the media is pulled through the printer, the particles can become attached and cause voids on the printed labels. To prevent this, turn 'Off' and unplug the printer. Remove all media. Using a soft bristle brush or compressed air, clean out the interior of the printer.

**Exterior Surfaces:** The outer surfaces of the printer should be cleaned using a general-purpose cleanser. Never use abrasive cleansers or solvents. To clean, turn 'Off' and unplug the printer. Using a soft cloth or sponge dampened with the cleanser, wipe the exterior surfaces until clean.

## **5.6 Updating the Application Program**

The printer stores its application program in Flash memory on the Main PCB. A feature is included that allows updates to this program through any printer interface port. Updates can be found on our web site. There are two modes in which the firmware of the printer can be updated: (1) the Ready Mode, or (2) the Download Mode.

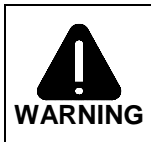

Should an error occur during the file download (see Section 5.6.3), the update is aborted. If this process did not reach 'Erasing Flash' or ' Updating Software', the previous program is left intact; otherwise, a successful download must be completed before the printer is operable.

 $\Phi$  **Note:** After updating from 2.xx to 3.xx firmware for the first time, you must also download the EFIGS menu language file and copy 832296.01C (or most current version) to lpt1: /b (the DOS Copy command requires the /b parameter because this file contains binary code).

Before beginning an update, identify the current version of the printer's application program by printing a Configuration Label (see Section 4.3.2). Compare that version string to those filenames available from our web site and then download the desired file onto your computer's hard drive.

Proceed with the printer update accordingly:

- If the current application version is  $2.091$  or greater, refer to Section 5.6.1 or Section 5.6.2.
- If the current application version is  $2.08$  or less, start with Section 5.6.2.

### **5.6.1 Updating from the Ready Mode**

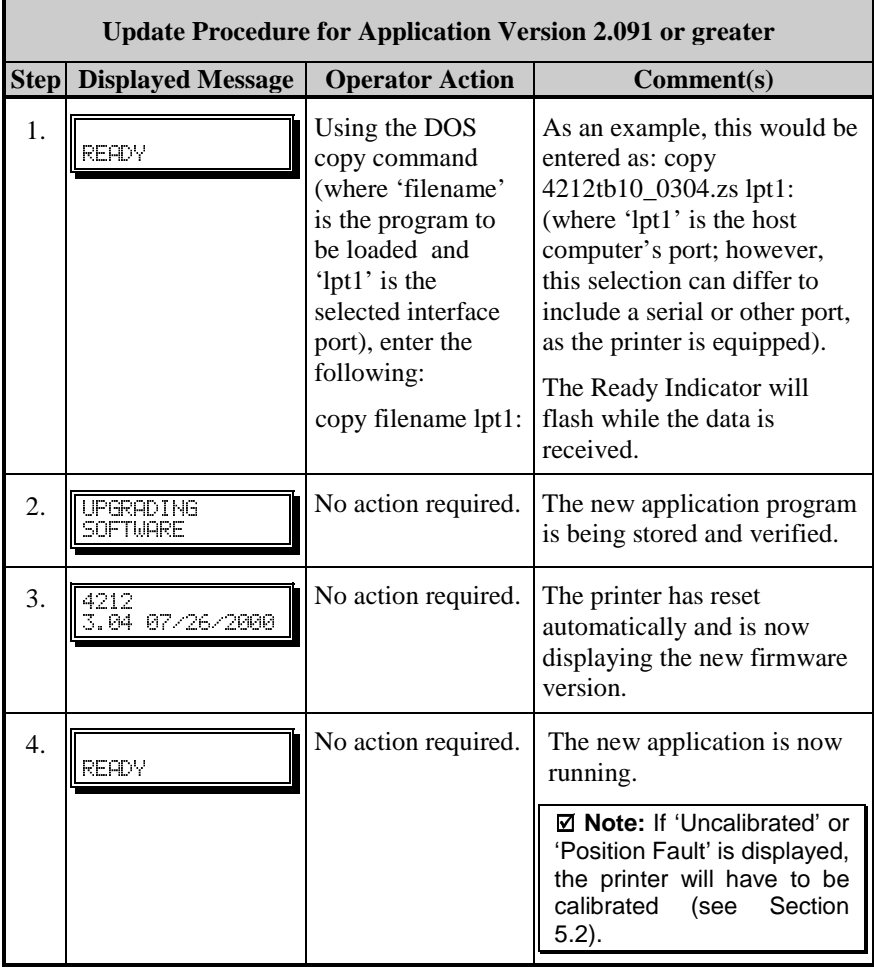

### **5.6.2 Updating from the Download Mode**

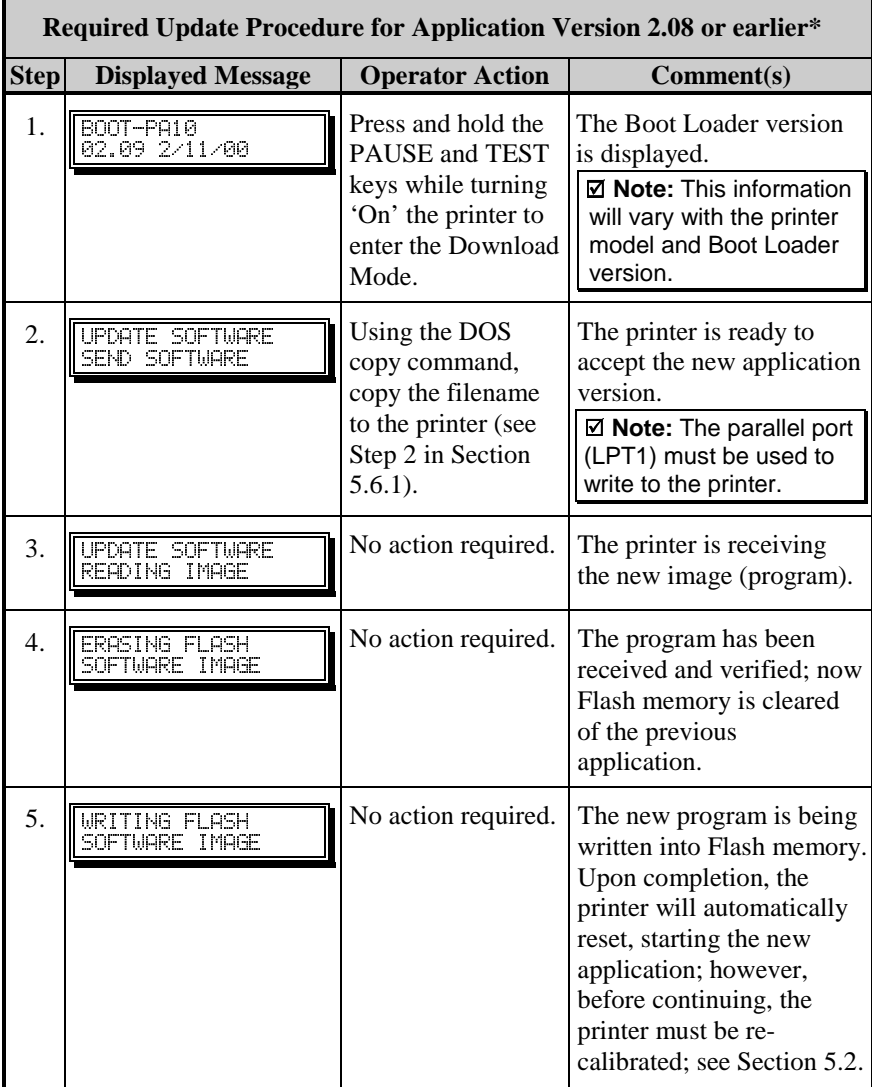

\*This can also be used as an alternate download method for all other version levels.

### **5.6.3 Application Update Problems**

; **Note:** If experiencing trouble when attempting to download the file to the printer, try the following alternate methods:

1) Use the download procedure in Section 5.6.2.

2) Windows® users – try restarting the computer in MS-DOS mode.

3) Use a Windows® Driver – 'Send File to Printer Function'.

The following is list of possible update error messages:

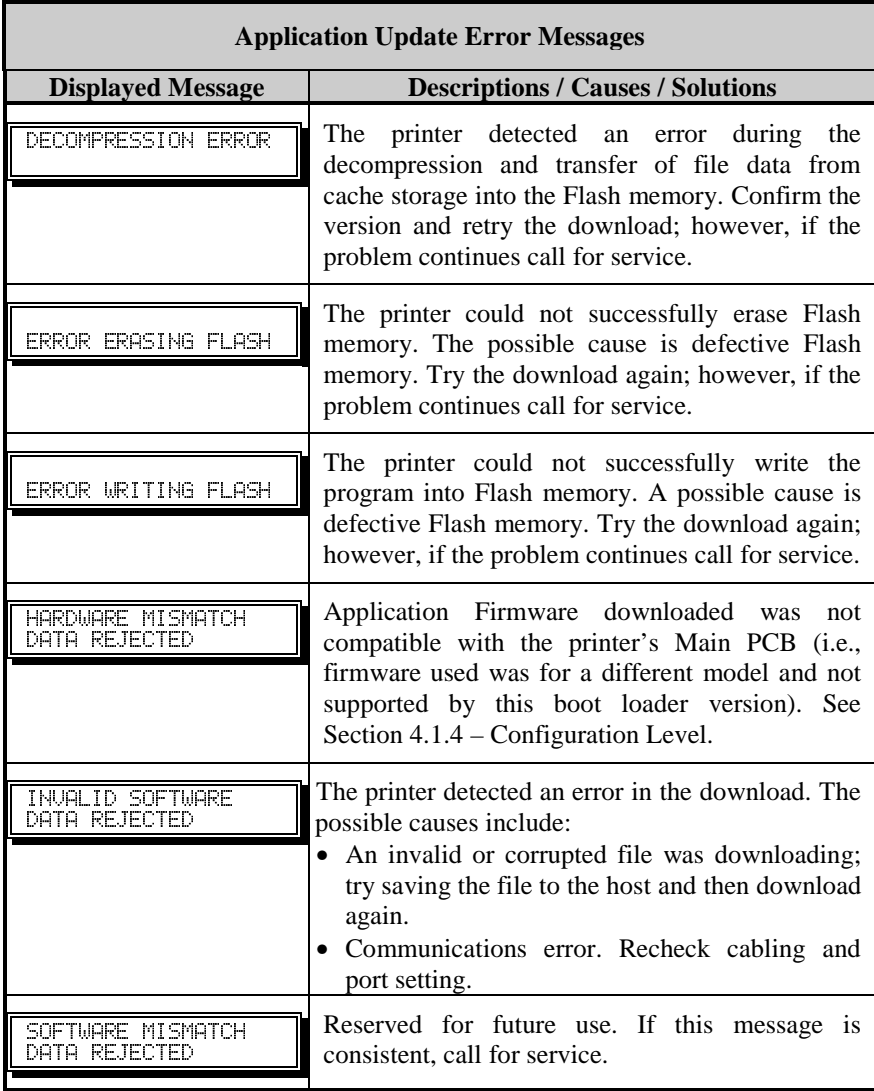
## **5.7 Updating the Boot Loader Program**

The printer stores the Boot Loader Program in Flash memory on the Main PCB. A feature allows updates to this program via the printer's interface port. Updates can be found on our web site.

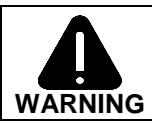

If power is lost while "Upgrading Software" is displayed, the printer will become non-functional and must be returned to the factory for programming or the main board replaced.

■ Note: Only printers with an Application Version of 2.09 or greater can update the Boot Loader Program.

Before beginning the Boot Loader update, identify the printer's current version. Print a Configuration Label (see Section 4.3.2) and compare that version string to those available from our web site. Download the desired version onto your computer's hard drive. To update the Boot Loader Program:

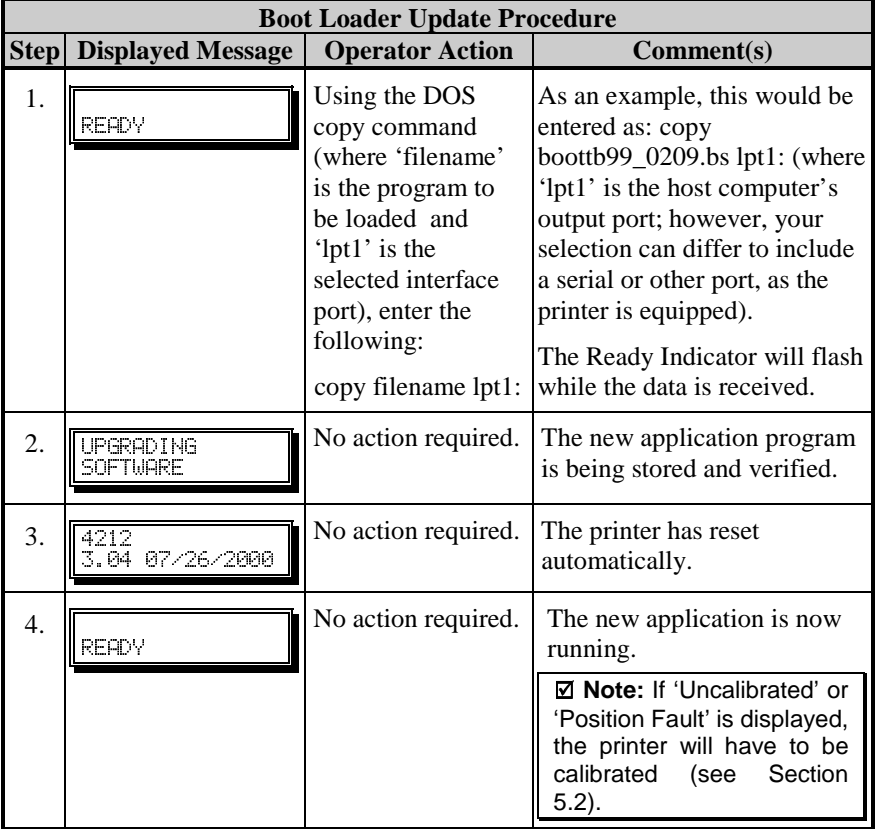

# 6 Troubleshooting

## **6.0 Troubleshooting Tips**

If a problem arises with the printer, the information in this section will help you resolve it. Use this guide as a starting point in troubleshooting. If you have questions, or if problems persist, contact a qualified service technician or a Technical Support Representative. The following are problems that will not necessarily generate a message (see Section 6.1 for Fault and Warning Messages).

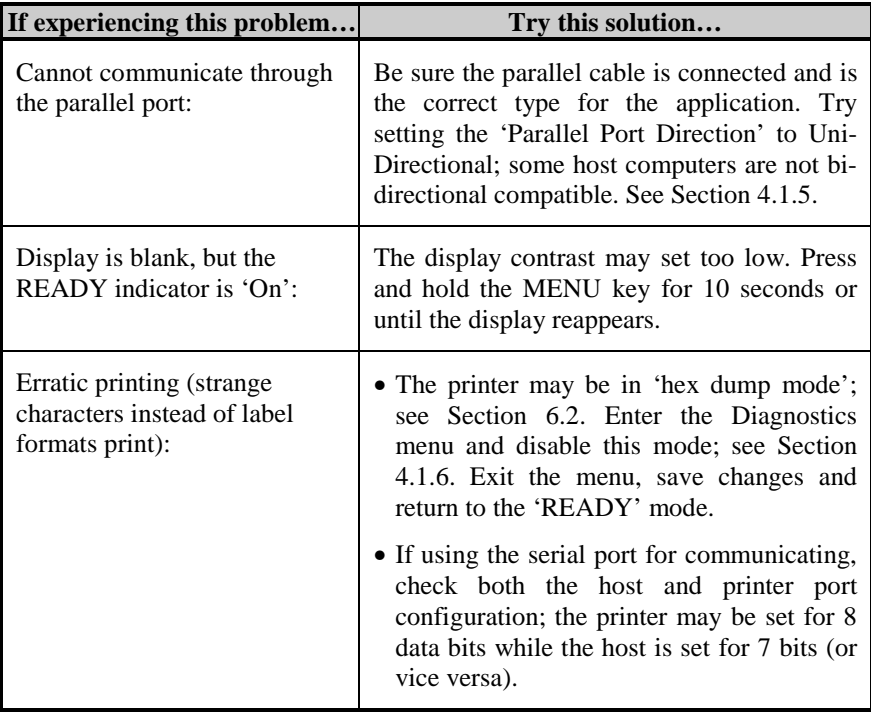

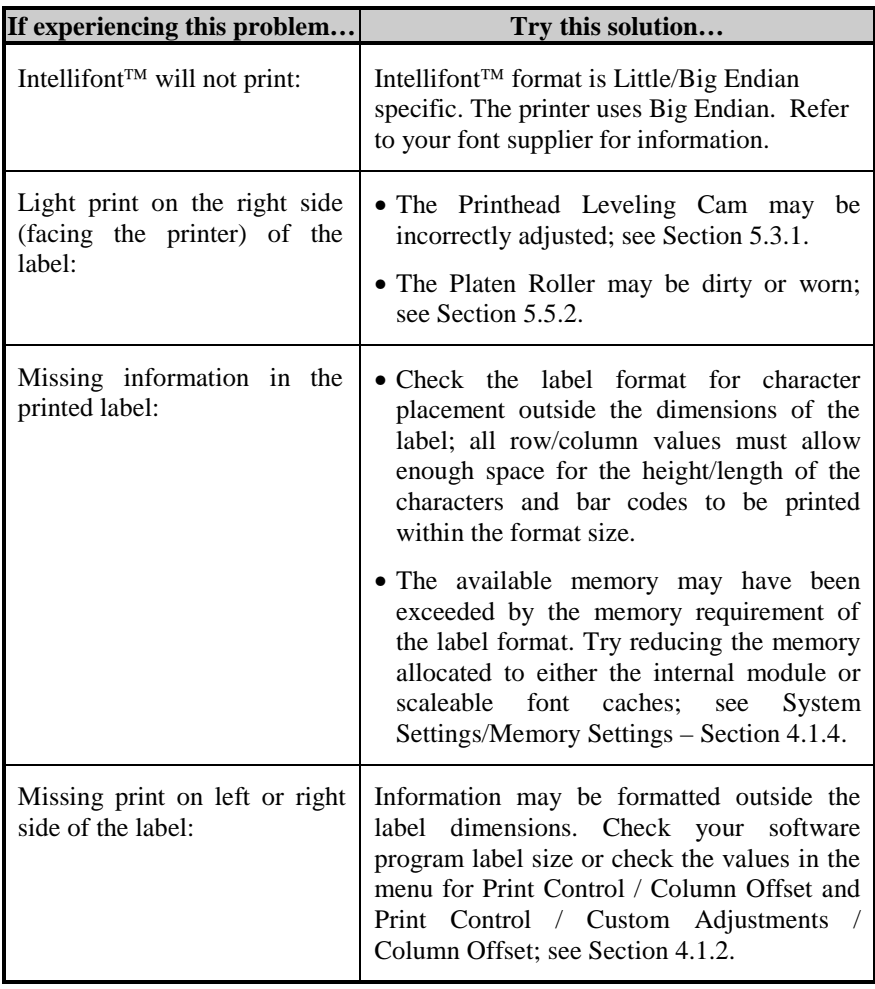

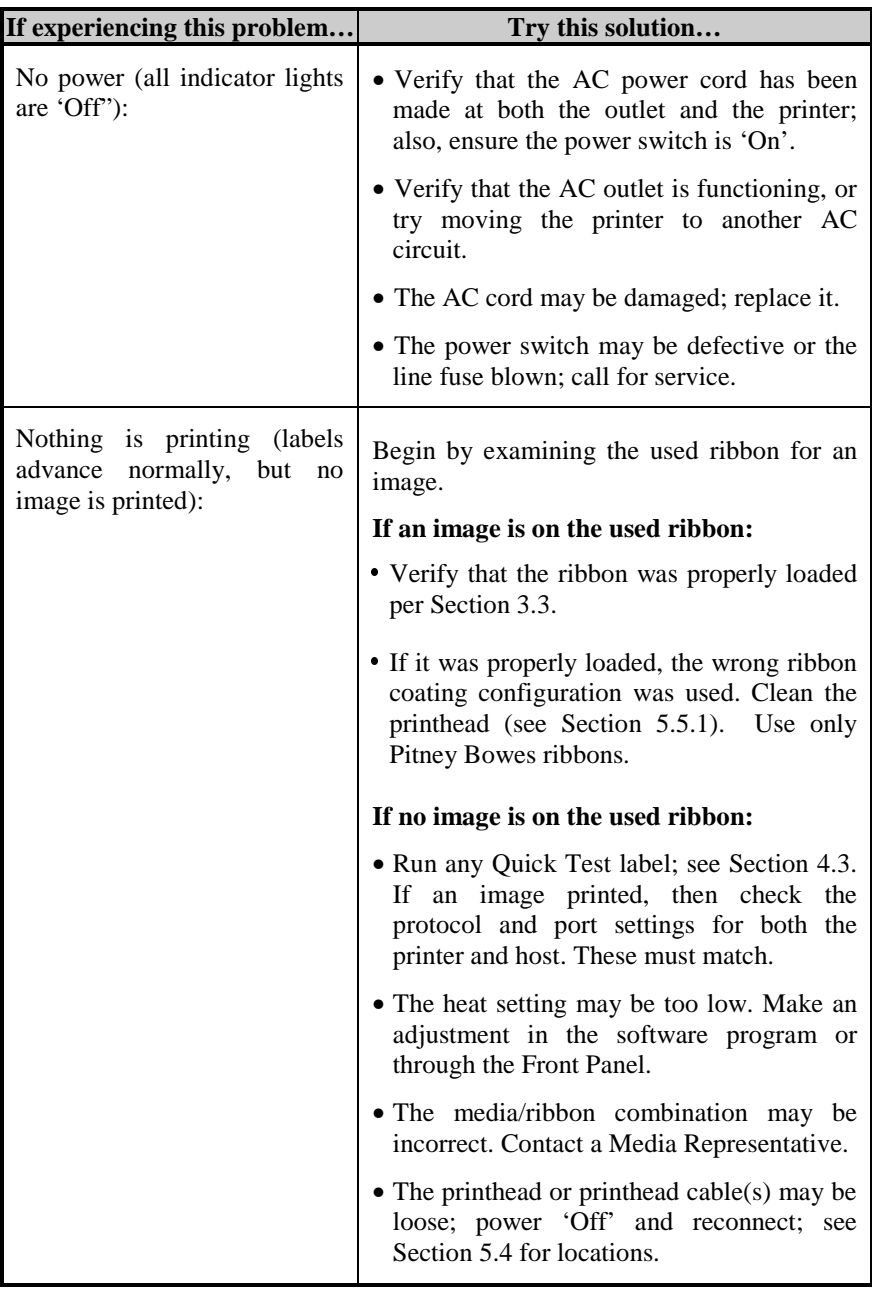

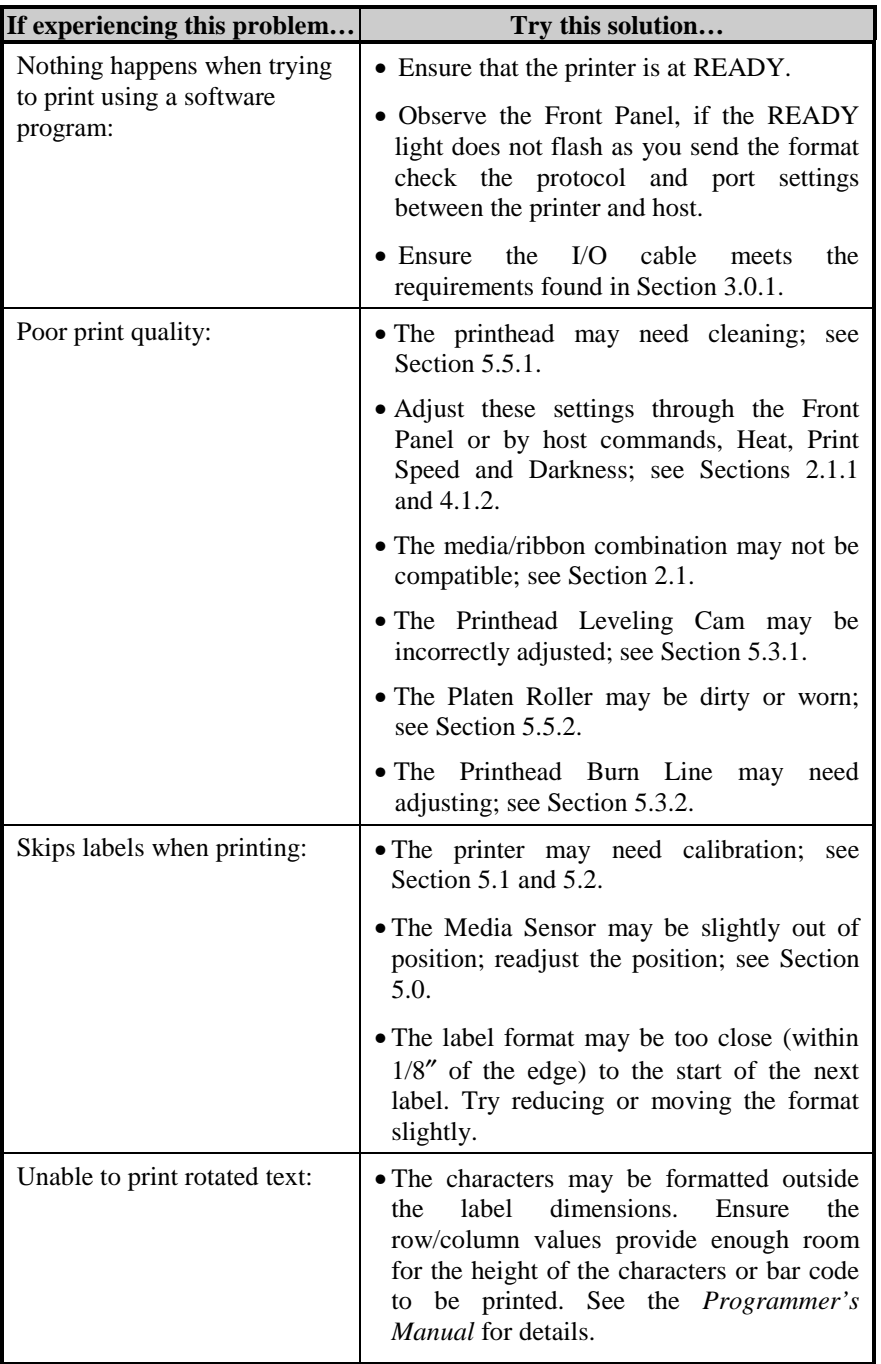

## **6.1 Fault and Warning Messages**

When the printer detects a problem or the potential for a problem, a message is displayed and the Error Indicator (see Section 4.0.4) will be illuminated. There are two types of indications:

- Fault Indication the indicator 'fast flashes' with message.
- Warning Indication the indicator 'slow flashes' with message.

The Fault and Warning Messages are listed in the following two tables, including a brief description of each and possible solution(s).

 $\Phi$  **Note:** After the printer enters a fault condition, the fault must be corrected and then FEED key must be pressed to clear the condition.

#### *Fault Messages:*

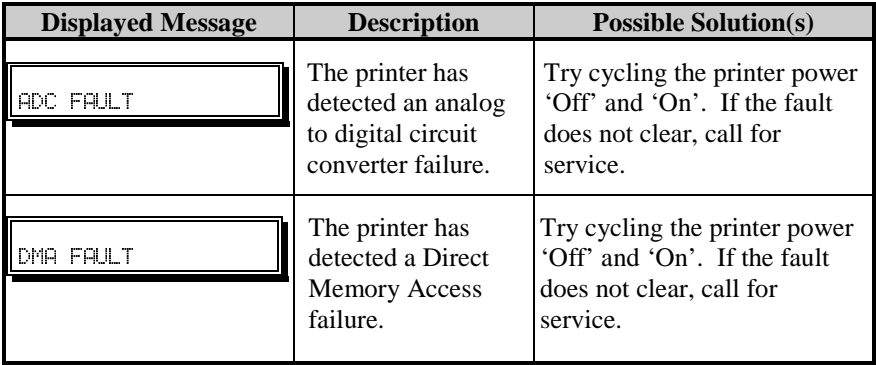

*Fault Messages (continued):*

| <b>Displayed Message</b>        | <b>Description</b>                                                                          | <b>Possible Solution(s)</b>                                                                                           |
|---------------------------------|---------------------------------------------------------------------------------------------|----------------------------------------------------------------------------------------------------|
|                                 | The printer cannot<br>detect media.                                                         | 1) Reload media.                                                                                                    |
| OUT OF STOCK                    |                                                                                             | 2) Ensure that the labels are<br>passing through the Media<br>Sensor.                                                 |
|                                 |                                                                                             | 3) Readjust the Media Sensor<br>over the TOF mark; see<br>Section 5.0.                                                |
|                                 |                                                                                             | 4) Calibrate the printer; see<br>Section 5.2.                                                                         |
| <b>POSITION FAULT</b>           | The printer has<br>determined that the<br>media is not<br>correctly<br>positioned to print. | Press and hold the FEED key<br>for 4 seconds; see Section 5.1.<br>Calibration may also be<br>needed. See Section 5.2. |
| PRINT<br><b>FAULT</b><br>FNGTNE | The printer has<br>detected a problem<br>in the print logic.                                | Try cycling the printer power<br>'Off' and 'On'. If the fault<br>does not clear, call for<br>service.                 |
| RAM FAULT                       | The system has<br>detected a RAM<br>failure.                                                | Try cycling the printer<br>power 'Off' and 'On'. If the<br>fault does not clear, call for<br>service.                 |

*Fault Messages (continued):*

| <b>Displayed Message</b> | <b>Description</b>                                                                                                    | <b>Possible Solution(s)</b>                                                                                                    |
|--------------------------|----------------------------------------------------------------------------------------------------|----------------------------------------------------------------------------------------------------|
| RIBBON FAULT             | The ribbon sensor<br>detects no or only<br>sporadic ribbon<br>supply hub<br>movement; or the<br>sensor values may<br>have changed.                                  | 1) Ensure that ribbon is<br>correctly loaded with the<br>printhead locked down.<br>2) Check the ribbon supply<br>and ribbon take up hubs for<br>obstructions that may be<br>stopping movement.                                                                           |
|                          | ⊠ Note: The<br>ribbon sensor<br>calibration will<br>only take effect<br>after a Level 2<br>reset has cleared<br>the previously set<br>values; see<br>Section 4.0.6. | 3) Ensure that the ribbon<br>supply core fits snugly on<br>the ribbon supply hub.<br>4) Ensure that the media and<br>paper combination is<br>correct.<br>5) Perform a Level 2 Reset<br>(Section 4.0.6) and then a<br><b>Positioning Calibration</b><br>(Section $5.1$ ). |
| STROBE TIMING FAULT      | The printer has<br>detected a problem<br>applying the<br>printhead heat<br>strobe.                                                                                  | Try cycling the printer power<br>'Off' and 'On'. If the fault<br>does not clear, call for<br>service.                                                                                                    |
| TEMPERATURE FAULT        | The printer has<br>shutdown to allow<br>the printhead<br>temperature to<br>cool.                                                                                    | Turn 'Off' the printer until<br>cool to prevent permanent<br>damage due to an excessive<br>printhead temperature.                                                                                                    |

*Fault Messages (continued):*

| <b>Displayed Message</b> | <b>Description</b>                                                                                                    | <b>Possible Solution(s)</b>                                                                                                    |
|--------------------------|----------------------------------------------------------------------------------------------------|----------------------------------------------------------------------------------------------------|
| TOP OF FORM FAULT        | The printer could<br>not find the TOF<br>mark within the<br>maximum label<br>length setting or it<br>found a TOF in an<br>unexpected place. | If media is moving:<br>1) Press the FEED key. It<br>may be necessary to re-<br>calibrate the printer; see<br>Section 5.2.<br>2) The Media Sensor may be<br>out of position. Readjust its<br>position; see Section 5.0.<br>3) The media may not be<br>properly loaded. Reload<br>media and ensure that the<br>Media Guide is positioned<br>properly; see Section 3.1. |
|                          |                                                                                                    | 4) The label may be longer<br>than the default value for<br>maximum length. Check<br>the Media Settings /<br>Maximum Label Length;<br>see Section 4.1.1.                                                                                                    |
|                          |                                                                                                    | 5) The Media Sensor may be<br>obstructed. Check and<br>carefully remove any<br>obstruction (labels, paper<br>dust, adhesive, etc).                                                                                                    |
|                          |                                                                                                    | If media is not moving:                                                                                                    |
|                          |                                                                                                    | The printhead may not be<br>latched; close and lock the<br>printhead.                                                                                                    |
| 24U OUT OF TOLERANCE     | The printer has<br>detected a drop in<br>the 24-volt power<br>supply.                                                                       | Try cycling the printer power<br>'Off' and 'On'. If the fault<br>does not clear, call for<br>service.                                                                                                    |

#### *Warning Messages:*

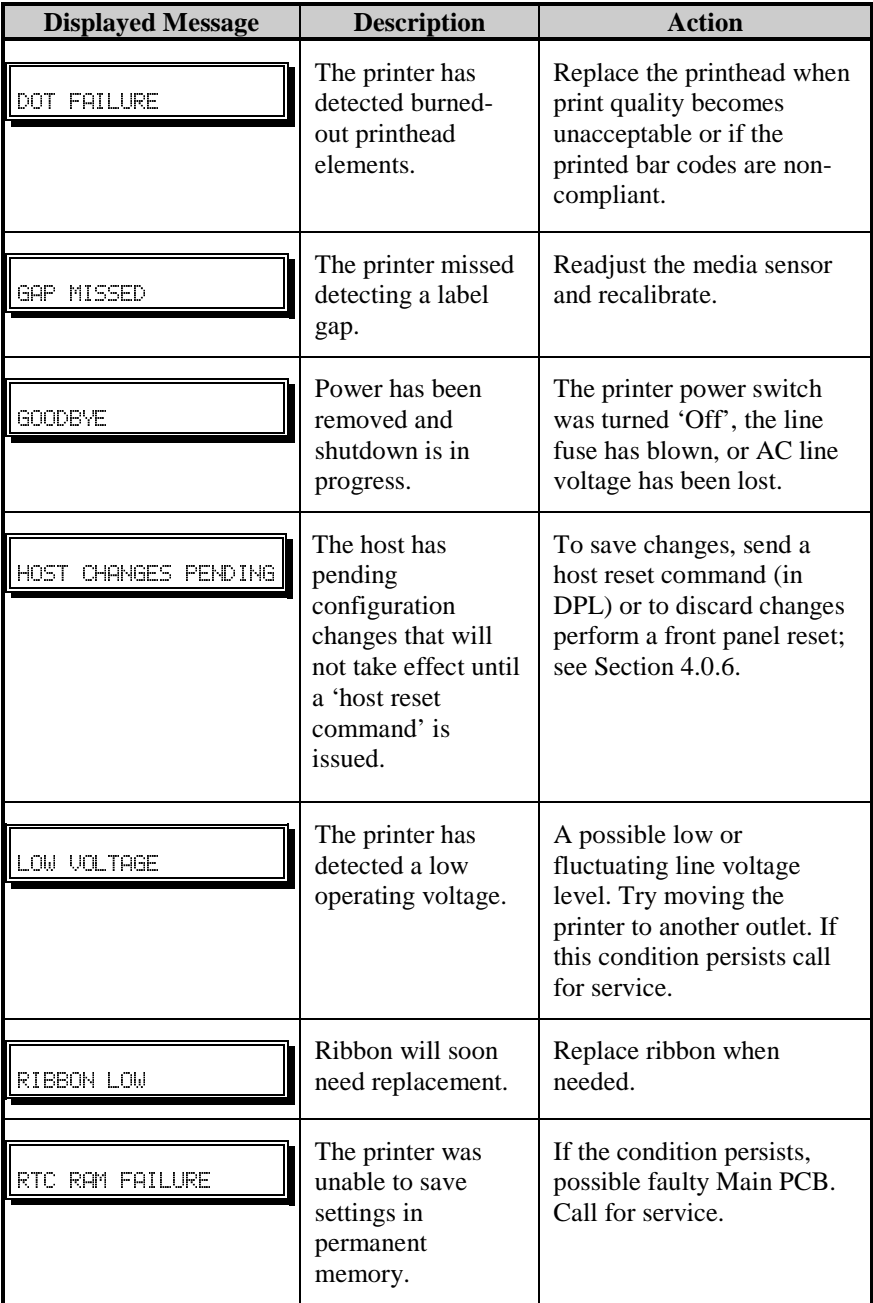

*Warning Messages (continued):*

| <b>Displayed Message</b> | <b>Description</b>                                       | <b>Action</b>                      |
|--------------------------|----------------------------------------------------------|------------------------------------|
| TEMPERATURE PAUSE        | A high printhead<br>temperature has<br>been detected.    | Allow printhead to cool.           |
| <b>WARNING RESOLVED</b>  | The previous<br>warning condition<br>has been corrected. | No further action is<br>necessary. |

## **6.2 Hex Dump Mode**

The hex dump mode is a useful tool for diagnosing problems, including communication and DPL<sup> $\text{TM}$ </sup> syntax errors, allowing a comparison of input strings (sent by host) to output data (received by printer). To decode this information, the *Programmer's Manual* is an essential reference. This output can be used for debugging the label format. And by repeatedly sending a format, this mode can uncover handshaking problems (if they exist). Handshaking problems are identified by sections of missing data in the character string.

To begin, go to the Diagnostics menu and enable Hex Dump Mode; see Section 4.1.6. Exit the menu, save changes and returning to the 'READY' mode. Now all data sent to the printer will now be output in hexadecimal code, along with the printable ASCII equivalents.

The figure below is a sample Hex Dump Label. After sending a label format to the printer, the hex code output will be immediate. As a final note, many software programs use bit mapping to construct the label, making diagnosis difficult. Contact a Technical Support Representative with any questions.

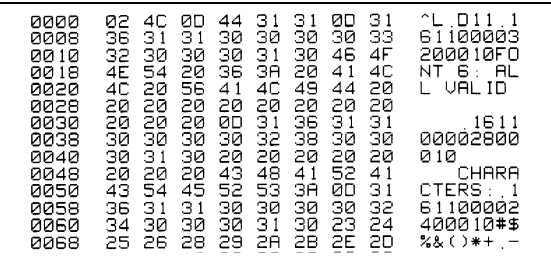

; **Note:** To exit the hex dump mode, re-enter the Diagnostics Menu and disable the Hex Dump Mode, exit the menu, then save the changes to return to the 'READY' mode.

# 7 pecifications

## **7.0 Printer Specifications**

### **Bar Codes**

(See the *Programmer's Manual* for details. See Appendix B for visual samples.)

Code 39, Interleaved 2 of 5, Code 128 (subsets A, B and C), Codabar, LOGMARS, UPC-A, UPC-E, UPC 2 & 5 digit addendums, EAN-8, EAN-13, EAN 2 & 5 digit addendums, UPC Random Weight, Code 93, Plessey, Universal Shipping Container Symbology, Code 128 MOD 43, Postnet, USS/EAN-128 Random Weight, Telepen, UPS MaxiCode (modes 2 & 3), PDF417, Data Matrix and QR Code.

#### **Fonts**

9 Bit-Mapped Fonts, rotatable 0, 90, 180, 270 degrees CG Triumvirate™ Scalable Font CG Triumvirate™ Condensed Bold Scalable Font

### **Communications**

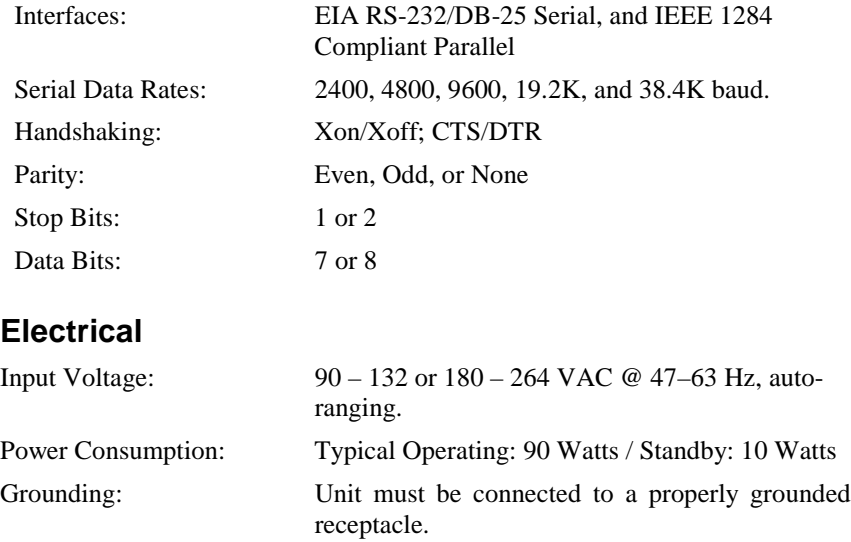

### **Environmental Requirements**

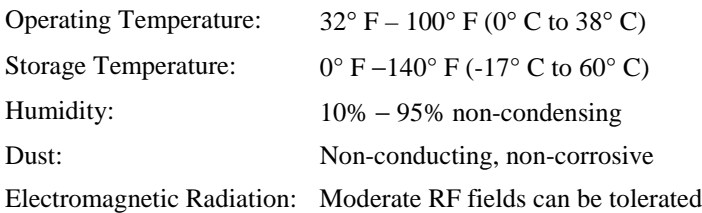

### **Mechanical**

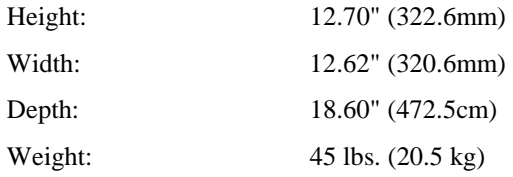

### **Printing Specifications**

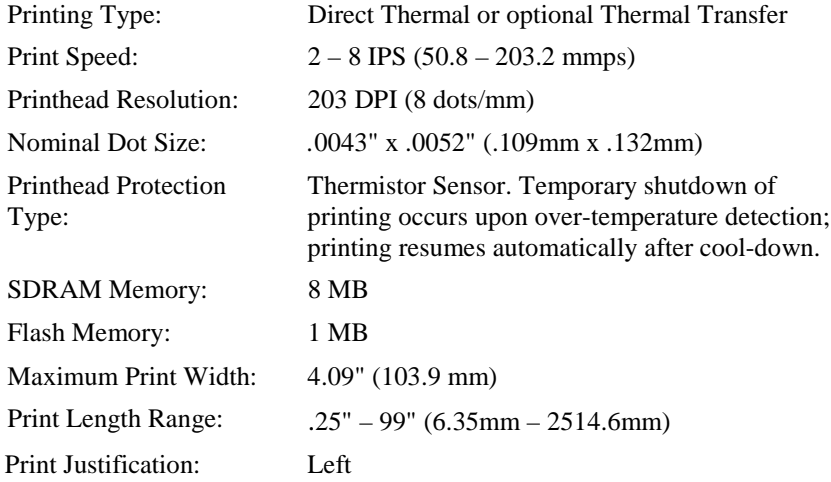

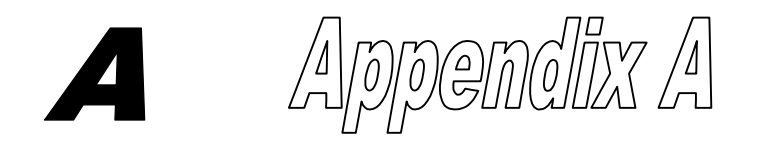

## **ASCII Control Code Chart**

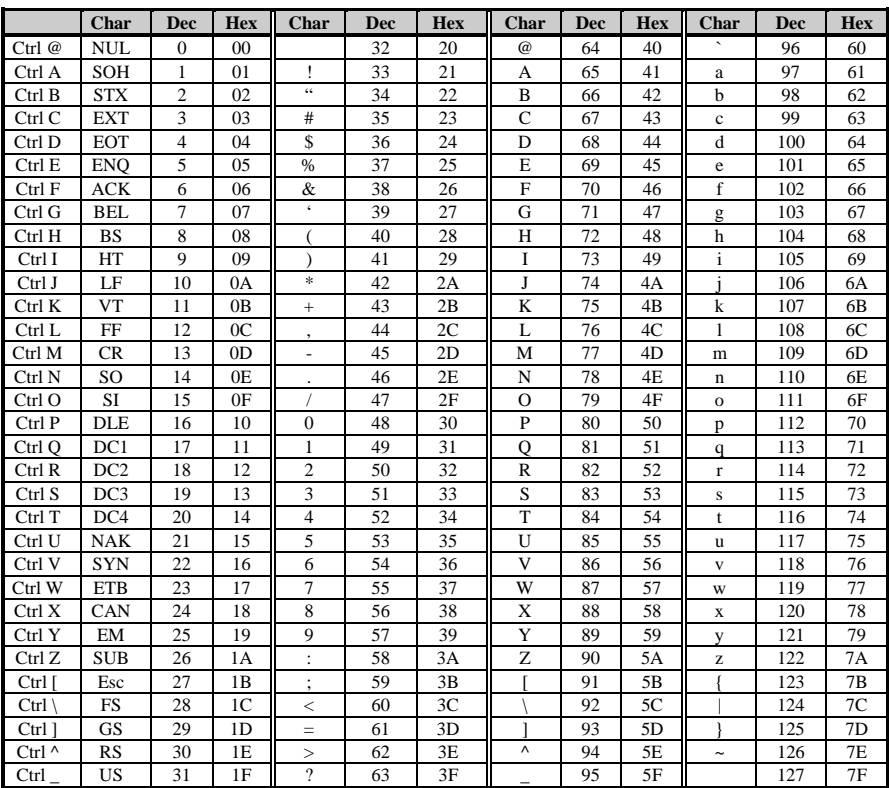

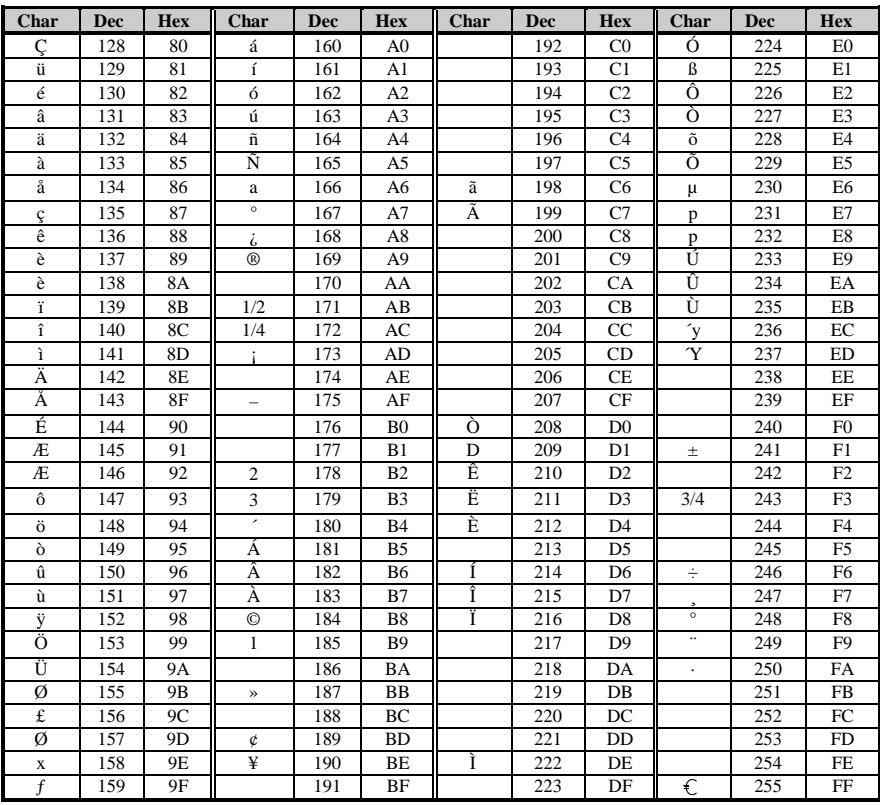

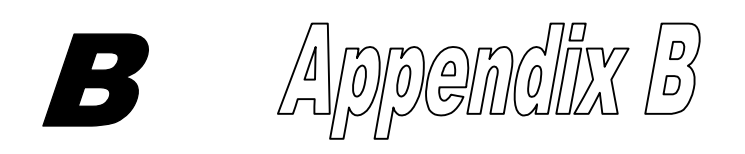

## **Available Fonts and Bar Codes**

All character fonts and bar codes available with the printer are described in this section. Each font and bar code has a name associated with it for use in programming. Human-readable fonts have numeric names, while bar code fonts have alpha names. Consult the *Programmer's Manual* for detailed information.

#### **Fonts**

Fonts 0 through 8 use the slash zero  $(\emptyset)$  convention for distinguishing between the number zero and the letter  $O$ . The slash can be removed with the 'Z' labelformatting command. These fonts are non-proportional (monospaced): each character takes the same amount of space for printing.

The Triumvirate font number 9 is a proportional font: each character will take up a different amount of space when printed.

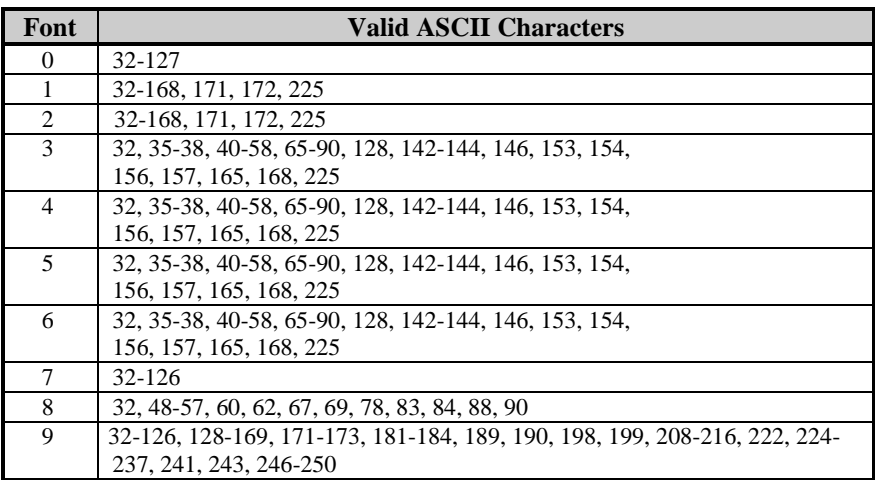

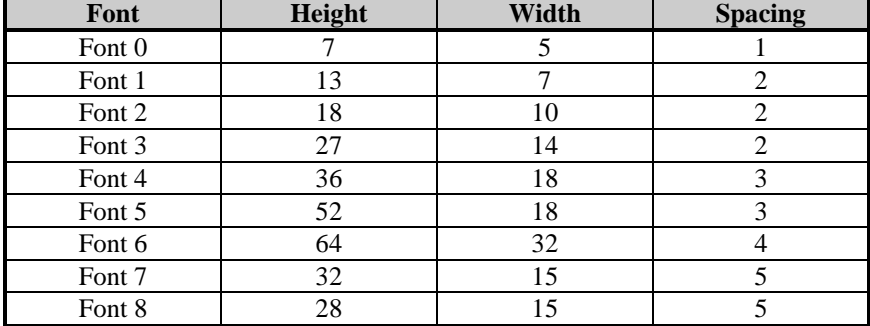

The table below lists the font sizes; the numbers indicate the number of dots.

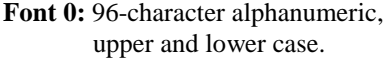

**Font 1:** 145-character upper and lower case alphanumeric with descenders and ascenders.

Font 0 !!!##2& () \*+,-,/ 0123456789; /<=>?? ABCCEF3HIJKLMNDP QRSTUUWXYZ(\1^\_\ abodefahijklmnoe PArstuvwx92( )\*

Font  $1:$ !"#\$%& '()\*+ .- ./0123456789 :: <= >?@ ABCDEFGHIJKLMNOPORSTUVWXYZI\I^\_ abcdefshijklmnopgrstuvuxyz( {}" Cüéâäàacéeè ri iAAÉæfiôno ûù900afØ×fá jóúñѪº¿kkß

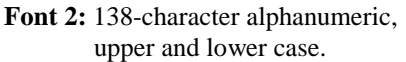

Font 3:62-character alphanumeric, uppercase.

lent 2:<br>
HBCDEFGHIJKLMNOPORSTUUUXYZ[\]^-<br>ABCDEFGHIJKLMNOPORSTUUUXYZ[\]^-<br>abcdefshijklmnopsrstuuuxwz(|)^-<br>CueasaaceeeiiiAAEafooo<br>Qu90Ua£Ø×faiounNaa25880

 $FONT$  3:  $\#$ \$%&()\*+ - /0123456789: RBCDEFGHIJKLMNOPORSTUVWXYZ CAAEOULDNEB

**Font 4:** 62-character alphanumeric, uppercase.

Font 5: 62-character alphanumeric, uppercase.

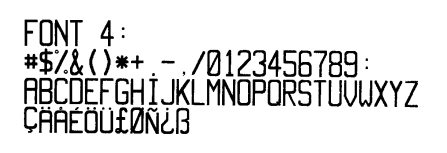

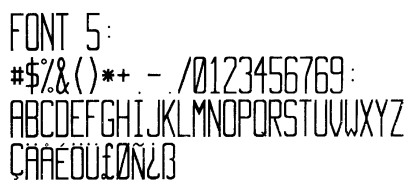

**Font 6:** 62-character alphanumeric, uppercase.

# $FONT 6:$ #\$%&()\*+ - / 0123456789: ABCDEFGHIJKL MNOPORSTUVWXYZ CAAEOUfØÑ¿ß

**Font 7:** OCR-A, size I. **Font 8:** OCR-B, size III.  $Font$   $A \cdot$  $Font$   $?:$ ! " # \$ % 2 ' ( ) \* + - - . / 0123456789 0123456789:4<=>?@ <>CENSTXZI ABCDEFGHIJKLMNO PORSTUVWXYZE\ I^YH abcdefghijklmno pqrstuvwxyz{|}J

**Font 9:** Internal Triumvirate font. The number in the bar code height field sets the point sizes. Larger point sizes can be obtained by increasing the height and width multipliers.

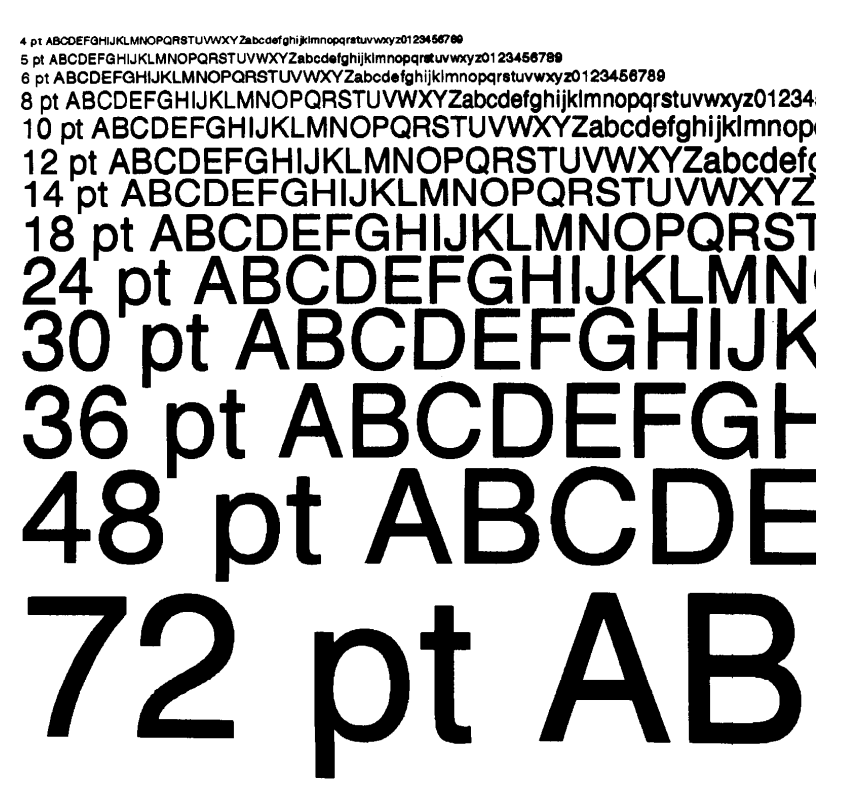

### **Bar Code Summary Data**

Bar Code fonts have alpha names (left column in the table below). Uppercase alpha names will print barcodes with human-readable interpretations. Lowercase alpha names will print barcodes only. The table is followed by visual samples.

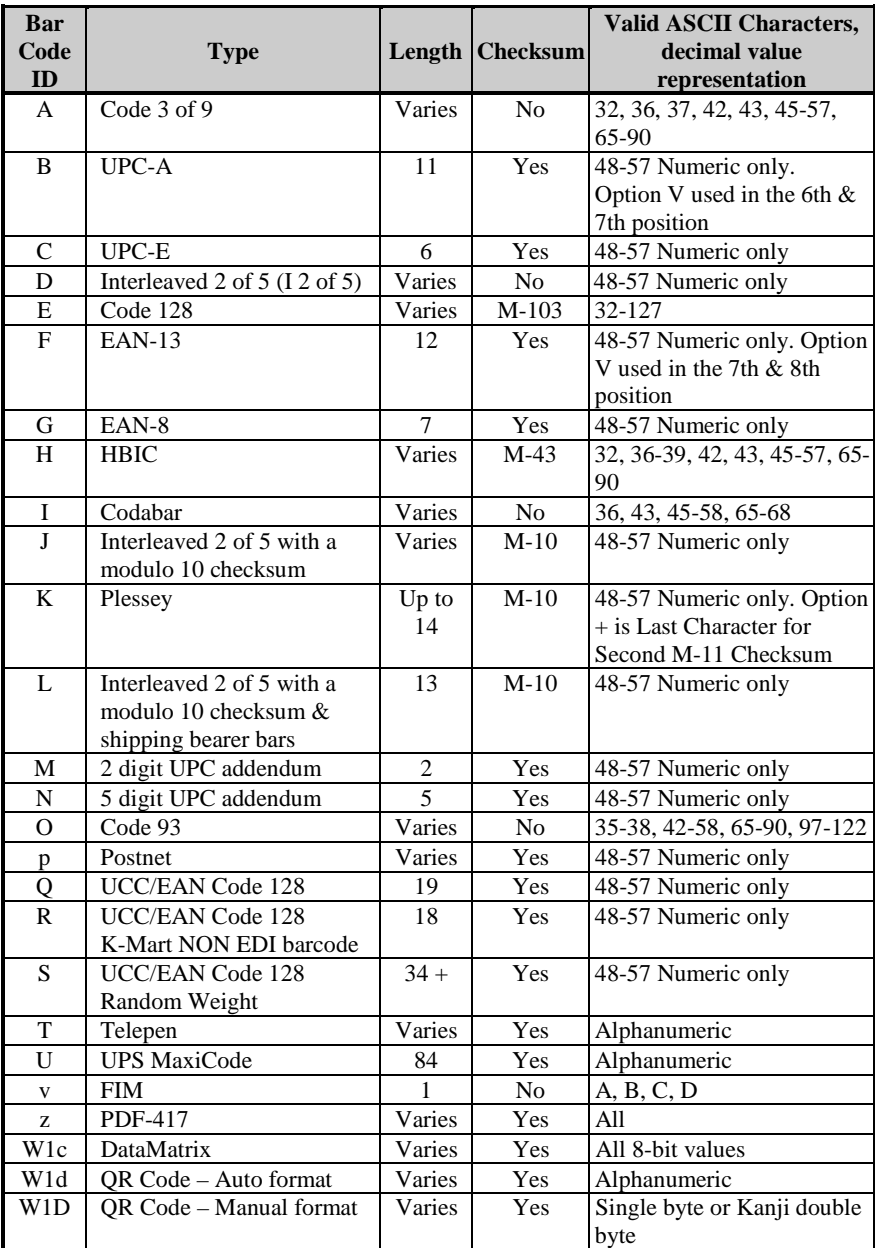

Download from Www.Somanuals.com. All Manuals Search And Download.

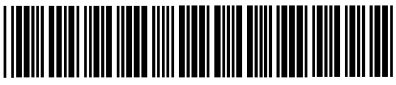

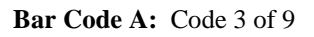

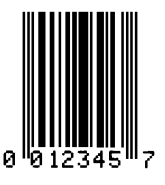

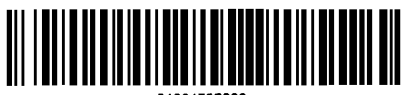

81234567898

**Bar Code E:** Code 128

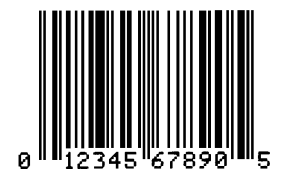

**Bar Code B:** UPC-A

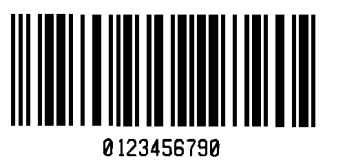

**Bar Code C:** UPC-E **Bar Code D:** Interleaved 2 of 5

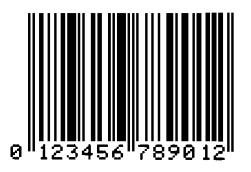

**Bar Code F:** EAN-13

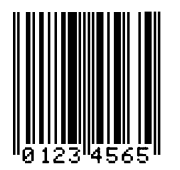

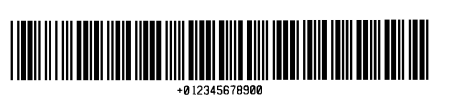

**Bar Code H:** Health Industry Bar Code (HBIC)

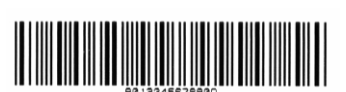

**Bar Code G:** EAN-8

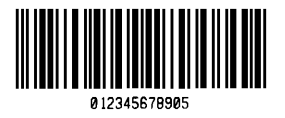

**Bar Code I:** Codabar **Bar Code J:** Interleaved 2 of 5 w/module 10 checksum

Download from Www.Somanuals.com. All Manuals Search And Download.

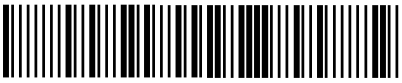

01234567890

**Bar Code K:** Plessey

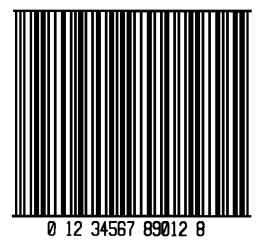

**Bar Code L:** Interleaved 2 of 5 w/module 10 checksum and shipping bearer bars

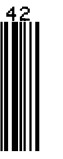

**Bar Code M:** 2 Digit UPC addendum **Bar Code N:** 5 Digit UPC addendum

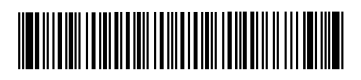

**Bar Code O:** Code 93

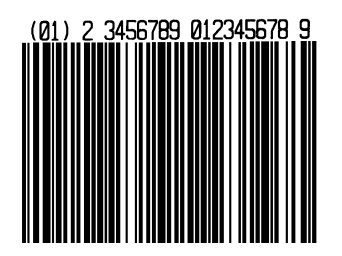

**Bar Code Q:** UCC/EAN Code 128 **Bar Code R:** UCC/EAN Code 128

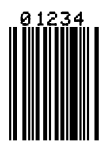

## **Influidibididididididi**

**Bar Code p:** Postnet

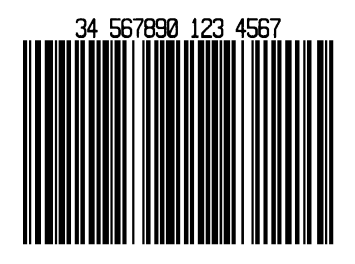

KMART NON EDI

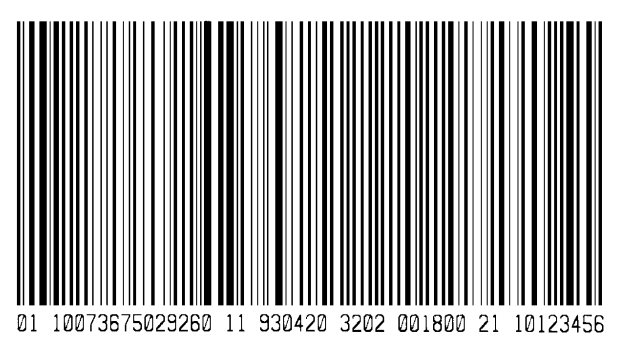

**Bar Code S:** UCC/EAN Code 128 Random Weight

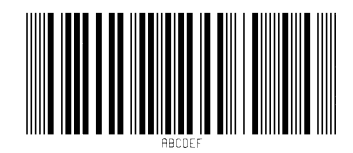

**Bar Code T:** Telepen

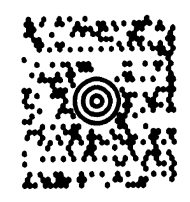

**Bar Code u:** UPS MaxiCode

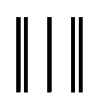

**Bar Code v:** FIM

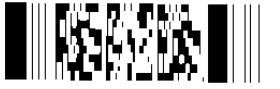

**Bar Code z:** PDF-417

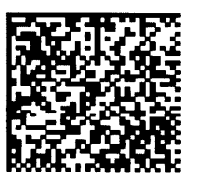

**Bar Code W1c:** DataMatrix

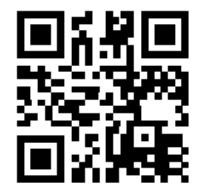

**Bar Code W1d:** QR Code

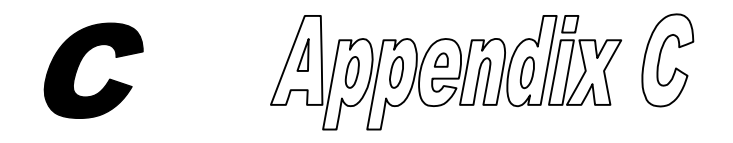

## **Module Assignments**

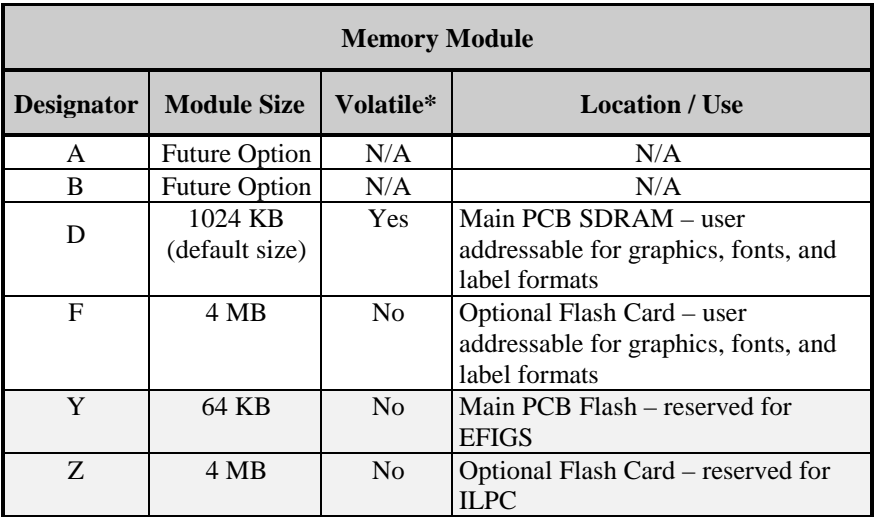

\*When power is removed from the printer, stored data will be lost.

## **Print Resolutions and Maximum Widths**

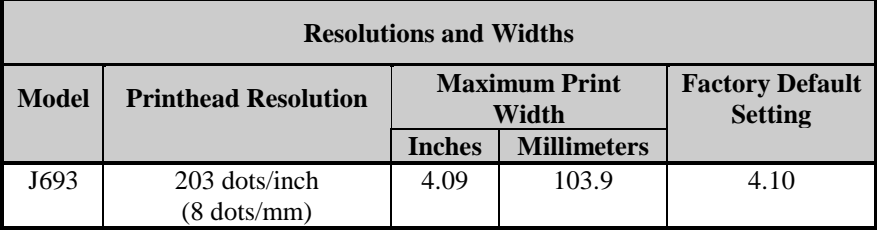

## **Speed Settings and Defaults**

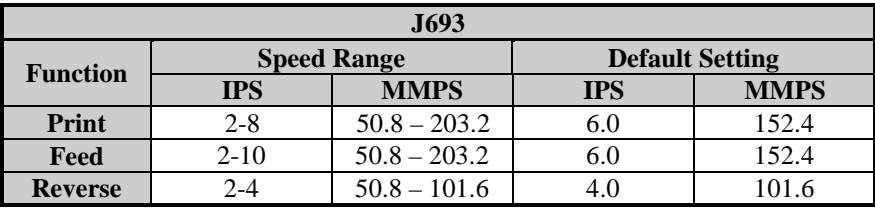

Consult the *Programmer's Manual* for detailed information.

# pendix D **D**

## **Menu System Multi-Language Support**

This printer provides the user with the ability to download new menu system languages and/or replace the provided translations. A Microsoft $\circledR$  Excel Spreadsheet defines the menu dictionary – the user adds a new language column or modifies an existing column in the spreadsheet, clicks on the 'Generate DPL file(s)' radio button and sends the generated DPL file(s) to the printer.

Here are the highlights and restrictions of the feature:

- The printer can register up to 10 different display languages, including EFIGS.
- The EFIGS languages and any additional languages are stored on Module Y: a 64KB Flash Module located on the Main PCB.
- It is okay to download menu files generated for a lesser firmware revision to new firmware – any messages that are not defined are displayed in English.
- For the procedures below, the printer will accept the menu downloads from any available port.
- The language creation programs support Windows  $\mathcal{P}$  95, Windows  $\mathcal{P}$  98, Windows<sup>®</sup> NT, and Windows<sup>®</sup> 2000.

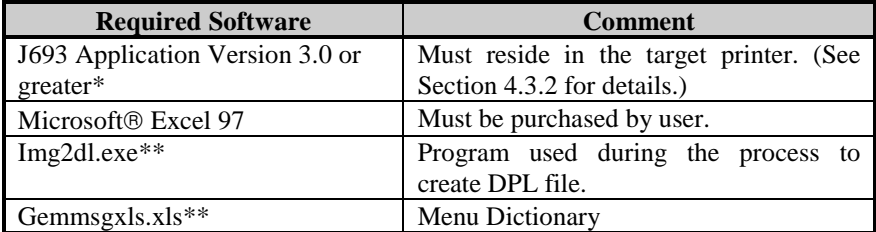

\*These software files and programs are available on our web site.

\*\*Pitney Bowes recommends that the Img2dl.exe and Gemmsgxls.xls files reside in the same directory.

Creating a Menu Language:

1) Invoke Excel and open the gemmsglst.xls file. Excel opens the file and the following screen appears.

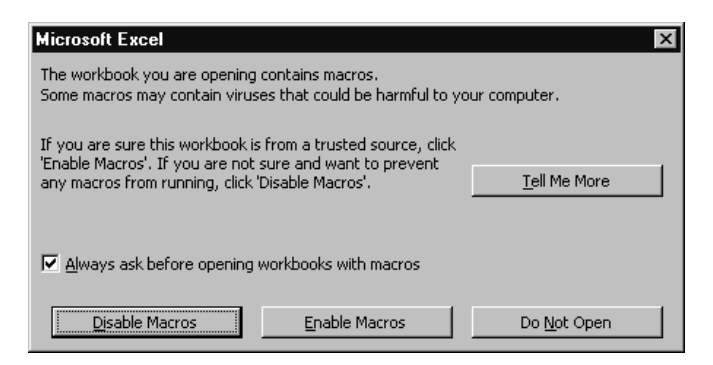

2) Click the "Enable Macro" box and the following appears.

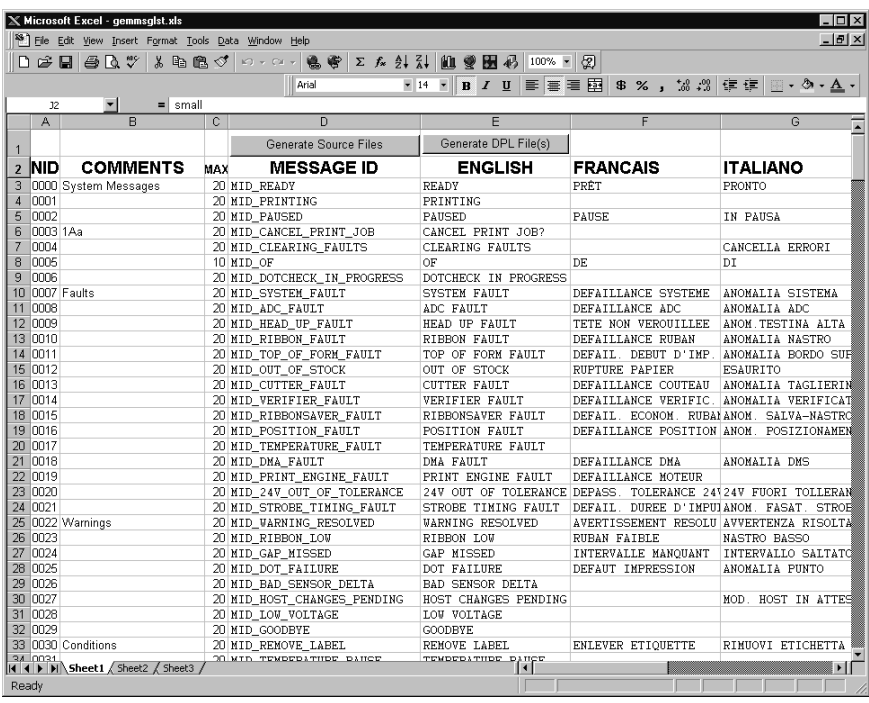

3) Click On Column J and enter your new language, or modify an existing one.

Tips:

- A) Message Size When entering new messages, reference the 'MAX' column: this is the maximum number of characters allowed for this field. Warnings are displayed when the number of characters is exceeded or when trying to modify the MAX value. Beware that "cutting" and "pasting" fields could defeat this warning system.
- B) Two Line Messages Some of the message are displayed as two lines. These are indicated in the comment fields.

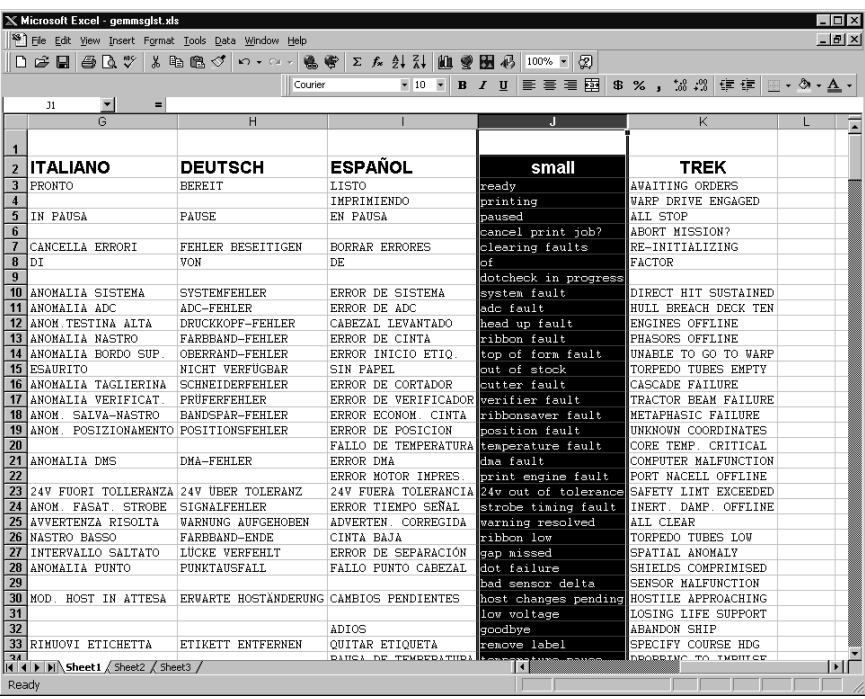

C) Comments – This field can be modified with no effect.

- 4) When editing has been completed, highlight all of the columns you desire to create (more than one language may be selected) by pressing the letter above the column.
- 5) Press the Generate DPL File(s) radio button. A file will be generated for each of the selected columns and Excel will provide confirmation. (Example: small.ls)

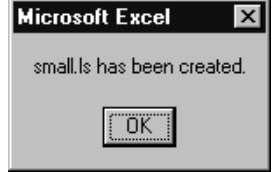

6) Download the generated files to the printer – one method is the DOS copy command:

copy small.ls lpt1: /b

- 7) Reset the printer by pressing and holding the CANCEL key for approximately four seconds.
- 8) Verify the operation by printing a Configuration Label (see Section 4.3.2). The new font selection will be printed on the label under SYSTEM INFORMATION / OPTIONAL LANGUAGES or select the new language in the SYSTEM SETTINGS / MENU LANGUAGE in the printer's menu.

This is the only method to determine whether the download was successful. If the menu system displays the new language selection, but all displayed messages remain in English an error has occurred. Re-check the process. Contact Technical Support if problems continue and be prepared to provide the Gemmsglst.xls and the DPL download file you have created. Other possible error messages are as follows:

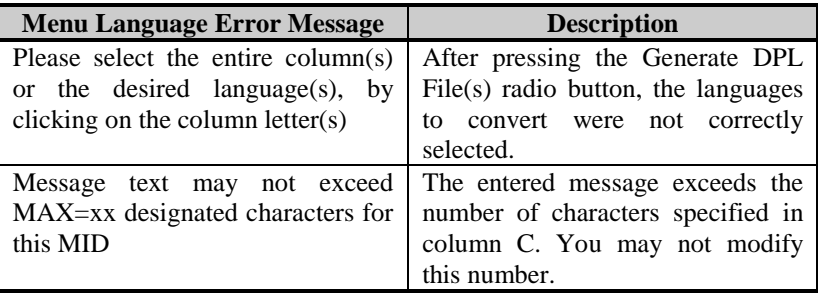

## **Advance File Handling Information**

- y The standard printer leaves the factory with EFIGS loaded into module Y. At this point, Module Y is LOCKED and will only accept additional Language Downloads.
- After downloading a language update, Module Y is left UNLOCKED until the printer is reset or power is cycled. In this state, Module Y will accept font, image and label format downloads. The module will also honor the Clear Module request. Therefore, following an update it is recommended that a reset be performed to lock the module; otherwise, a software package may 'Clear All Modules' thus destroying the new menu language(s).
- Module Y can be UNLOCKED by sending this DPL string:  $\langle STX \rangle KpY0$ .

- To restore the factory generated EFIGS image, download the file \*832296.01A to the printer. This file is located on our web site. The letter at the end of the file name (e.g., A) specifies the revision. The latest revision will be available on the FTP site.
- Downloading the same language twice will automatically delete the first occurrence, but will not free the memory space. Use the Pack Module feature (see Section 4.1.3) or reload the FIGS file to free the space.
- Deletion of the selected language will set the printer to English.
- The total number of languages that the printer can now accept is limited to 10, but this number is dependent upon the size of each language translation. The translation size will vary with the number of messages that are translated for that particular language. Current complete language files are about 7,000 bytes each but with product growth, the total number of languages is expected to drop to seven.

Glosssary of Terms

- **alphanumeric** Consisting of alphabetic, numeric, punctuation and other symbols.
- **backing material** The silicon-coated paper carrier material to which labels with adhesive backing are affixed. Also referred to as "liner".
- **bar code** A representation of alphanumeric information in a pattern of machine-readable marks. The basic categories are divided into one-dimensional (UPC, Code 39, Postnet, etc.) and twodimensional barcodes (Data Matrix, MaxiCode, PDF417, etc.).
- **boot loader** The resident program that loads the application from Flash memory, decompresses it into the SRAM, and starts operations.
- **calibration** The process through which sensor readings are entered into the printer for correct sensor function (e.g., detection of a given media) and TOF positioning.
- **character set** The entire complement of alphanumeric symbols contained in a given font.
- **checksum** An alphanumeric error detection method used in many bar code symbologies for informational security.
- **continuous media** An uninterrupted roll or box of label or tag stock media that contains no gap, notch, or mark to separate individual labels or tags.
- **core diameter** The inside diameter measurement of the cardboard core at the center of a ribbon or media roll.
- **cutter** A mechanical device (e.g., rotary or guillotine) used to cut labels or tags following printing.
- **defaults** The functional setting values returned following a factory reset of the printer.

**diagnostics** Programs used to locate and diagnose hardware problems.

- **die-cut media** Media that has been cut into a pattern using a press, where the excess paper is removed leaving individual labels, with gaps between them, attached to a backing material.
- **direct thermal** The printing method that uses a heat sensitive media and only the heat of the thermal printhead to create an image on the label.
- **direct thermal media** Media coated with special chemicals that react and darken with the application of heat.
- **DPI (dots per inch)** A measurement of print resolution, rated in the number of thermal elements contained in one inch of the printhead. Also referred to as "resolution".
- **DPL (Datamax Programming Language)** programming commands used specifically for control of and label production in the printer. A complete listing of commands can be found in the *Programmer's Manual.*
- **EFIGS** English, French, Italian, German, Spanish, and other multilanguage support as programmed for the printer's menu system and configuration label.
- **fan-fold** Media that is folded and stacked.
- **feed speed** The speed at which the media moves under the printhead in non-printed areas and between labels.
- **Flash memory** Non-volatile memory (does not require printer power to maintain data) that can be erased and reprogrammed, used to hold the printer's operating program.
- **font** A set of alphanumeric characters that share a particular typeface.
- **gap** A space between die-cut or notched labels used to sense the top-ofform.
- **IPS (inches per second)** Imperial measurement of printer speeds.
- **label** A paper or synthetic printing material, typically with a pressure sensitive adhesive backing.
- **label length** The distance from the top of the label to the bottom of the label as it exits the printer.
- **label repeat** The distance from the top of one label to the top of the next label.
- **label tracking** Undesirable lateral (side to side) movement of the media as it travels under the printhead.
- **label width** The left to right measurement of the label as it exits the printer.
- **media** Generalized term for all types of printing stocks, including: roll fed, continuous, die-cut, and fanfold.
- **media hub** Device in the printer used to support roll media.
- **media sensor** An electronic device equipped with photosensors to detect media and the top-of-form on die-cut, notched or reflective media.
- **MMPS (millimeters per second)** Metric measurement of printer speeds.
- **notched stock** Media, typically tag stock, with holes or notches in the material that is used to signal the top-of-form. The printer must be set to 'gap' to use this media type.
- **perforation** small cuts extending through the label and backing material to facilitate their separation. Also referred to as "perf".
- **print speed** The speed at which the media moves under the printhead during the printing process.
- **reflective media** Media imprinted with carbon-based black marks on the underside of the material, which is used to signal the top-ofform when the 'reflective' sensor is enabled.
- **registration** Repeatable top to bottom alignment of printed labels.
- **reverse speed** The backward rate of media motion into the printer during tear-off, peel and present and cutting modes for positioning the label at the start of print position.
- **ribbon** An extruded polyester tape with several layers of material, one of which is ink-like, used to produce an image on the label. Also referred to as "foil".
- **ribbon wrinkle** An undesirable overlapping of the ribbon during the printing process that leads to voids on the printed label. Typically caused by an improper printhead leveling cam adjustment.
- **roll media** A form of media that is wound upon a cardboard core.
- **start of print** The position on the label where the printing actually begins.
- **tag stock** A heavy paper or synthetic printing material, typically featuring a notch or black mark and without an adhesive backing.
- **thermal transfer** The printing method that creates an image by transferring ink from a ribbon onto the media using the heat from the thermal printhead.
- **TOF (top-of-form)** The start of a new label.

**void** An undesirable blank space in a printed image.
Free Manuals Download Website [http://myh66.com](http://myh66.com/) [http://usermanuals.us](http://usermanuals.us/) [http://www.somanuals.com](http://www.somanuals.com/) [http://www.4manuals.cc](http://www.4manuals.cc/) [http://www.manual-lib.com](http://www.manual-lib.com/) [http://www.404manual.com](http://www.404manual.com/) [http://www.luxmanual.com](http://www.luxmanual.com/) [http://aubethermostatmanual.com](http://aubethermostatmanual.com/) Golf course search by state [http://golfingnear.com](http://www.golfingnear.com/)

Email search by domain

[http://emailbydomain.com](http://emailbydomain.com/) Auto manuals search

[http://auto.somanuals.com](http://auto.somanuals.com/) TV manuals search

[http://tv.somanuals.com](http://tv.somanuals.com/)